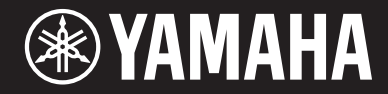

# ARIUS YDP-184

# Owner's Manual Mode d'emploi

Before using the instrument, be sure to read "PRECAUTIONS" on pages 5-6. For information on assembling the instrument, refer to the instructions at the end of this manual.

Avant d'utiliser l'instrument, lisez attentivement la section « PRÉCAUTIONS D'USAGE » aux pages 5 et 6.

Pour plus d'informations sur l'assemblage de l'instrument, reportez-vous aux instructions figurant à la fin de ce manuel.

# **SPECIAL MESSAGE SECTION**

This product utilizes batteries or an external power supply (adapter). DO NOT connect this product to any power supply or adapter other than one described in the manual, on the name plate, or specifically recommended by Yamaha.

**WARNING:** Do not place this product in a position where anyone could walk on, trip over, or roll anything over power or connecting cords of any kind. The use of an extension cord is not recommended! If you must use an extension cord, the minimum wire size for a 25' cord (or less) is 18 AWG. NOTE: The smaller the AWG number, the larger the current handling capacity. For longer extension cords, consult a local electrician.

This product should be used only with the components supplied or; a cart, rack, or stand that is recommended by Yamaha. If a cart, etc., is used, please observe all safety markings and instructions that accompany the accessory product.

#### **SPECIFICATIONS SUBJECT TO CHANGE:**

The information contained in this manual is believed to be correct at the time of printing. However, Yamaha reserves the right to change or modify any of the specifications without notice or obligation to update existing units.

This product, either alone or in combination with an amplifier and headphones or speaker/s, may be capable of producing sound levels that could cause permanent hearing loss. DO NOT operate for long periods of time at a high volume level or at a level that is uncomfortable. If you experience any hearing loss or ringing in the ears, you should consult an audiologist. IMPORTANT: The louder the sound, the shorter the time period before damage occurs.

Some Yamaha products may have benches and / or accessory mounting fixtures that are either supplied with the product or as optional accessories. Some of these items are designed to be dealer assembled or installed. Please make sure that benches are stable and any optional fixtures (where applicable) are well secured BEFORE using.

Benches supplied by Yamaha are designed for seating only. No other uses are recommended.

#### **NOTICE:**

Service charges incurred due to a lack of knowledge relating to how a function or effect works (when the unit is operating as designed) are not covered by the manufacturer's warranty, and are therefore the owners responsibility. Please study this manual carefully and consult your dealer before requesting service.

#### **ENVIRONMENTAL ISSUES:**

Yamaha strives to produce products that are both user safe and environmentally friendly. We sincerely believe that our products and the production methods used to produce them, meet these goals. In keeping with both the letter and the spirit of the law, we want you to be aware of the following:

#### **Battery Notice:**

This product MAY contain a small non-rechargeable battery which (if applicable) is soldered in place. The average life span of this type of battery is approximately five years. When replacement becomes necessary, contact a qualified service representative to perform the replacement.

This product may also use "household" type batteries. Some of these may be rechargeable. Make sure that the battery being charged is a rechargeable type and that the charger is intended for the battery being charged.

When installing batteries, never mix old batteries with new ones, and never mix different types of batteries. Batteries MUST be installed correctly. Mismatches or incorrect installation may result in overheating and battery case rupture.

#### **Warning:**

Do not attempt to disassemble, or incinerate any battery. Keep all batteries away from children. Dispose of used batteries promptly and as regulated by the laws in your area. Note: Check with any retailer of household type batteries in your area for battery disposal information.

#### **Disposal Notice:**

Should this product become damaged beyond repair, or for some reason its useful life is considered to be at an end, please observe all local, state, and federal regulations that relate to the disposal of products that contain lead, batteries, plastics, etc. If your dealer is unable to assist you, please contact Yamaha directly.

#### **NAME PLATE LOCATION:**

The name plate is located on the bottom of the product. The model number, serial number, power requirements, etc., are located on this plate. You should record the model number, serial number, and the date of purchase in the spaces provided below and retain this manual as a permanent record of your purchase.

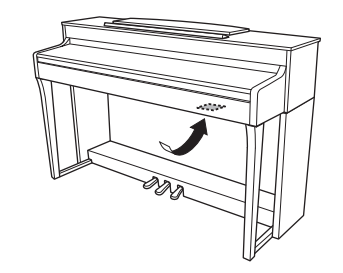

**Model**

**Serial No.**

**Purchase Date**

# **PLEASE KEEP THIS MANUAL**

92-BP (bottom)

#### **For YDP-184**

#### **COMPLIANCE INFORMATION STATEMENT (DECLARATION OF CONFORMITY PROCEDURE)**

Responsible Party : Yamaha Corporation of America

Address : 6600 Orangethorpe Ave., Buena Park, Calif. 90620

Telephone : 714-522-9011

Type of Equipment : Digital Piano

Model Name : YDP-184

This device complies with Part 15 of the FCC Rules.

Operation is subject to the following two conditions:

1) this device may not cause harmful interference, and

2) this device must accept any interference received including interference that may cause undesired operation. See user manual instructions if interference to radio reception is suspected.

This applies only to products distributed by YAMAHA CORPORATION OF AMERICA. (FCC DoC) (FCC DoC)

#### **For the instrument and the AC adaptor**

# **FCC INFORMATION (U.S.A.)**

#### **1. IMPORTANT NOTICE: DO NOT MODIFY THIS UNIT!**

This product, when installed as indicated in the instructions contained in this manual, meets FCC requirements. Modifications not expressly approved by Yamaha may void your authority, granted by the FCC, to use the product.

- **2. IMPORTANT:** When connecting this product to accessories and/or another product use only high quality shielded cables. Cable/s supplied with this product MUST be used. Follow all installation instructions. Failure to follow instructions could void your FCC authorization to use this product in the USA.
- **3. NOTE:** This product has been tested and found to comply with the requirements listed in FCC Regulations, Part 15 for Class "B" digital devices. Compliance with these requirements provides a reasonable level of assurance that your use of this product in a residential environment will not result in harmful interference with other electronic devices. This equipment generates/uses radio frequencies and, if not installed and used according to the instructions found in the users manual, may cause interference harmful to the operation of other electronic devices. Compliance with FCC regulations

does not guarantee that interference will not occur in all installations. If this product is found to be the source of interference, which can be determined by turning the unit "OFF" and "ON", please try to eliminate the problem by using one of the following measures:

Relocate either this product or the device that is being affected by the interference.

Utilize power outlets that are on different branch (circuit breaker or fuse) circuits or install AC line filter/s.

In the case of radio or TV interference, relocate/ reorient the antenna. If the antenna lead-in is 300 ohm ribbon lead, change the lead-in to co-axial type cable.

If these corrective measures do not produce satisfactory results, please contact the local retailer authorized to distribute this type of product. If you can not locate the appropriate retailer, please contact Yamaha Corporation of America, Electronic Service Division, 6600 Orangethorpe Ave, Buena Park, CA90620

The above statements apply ONLY to those products distributed by Yamaha Corporation of America or its subsidiaries.

\* This applies only to products distributed by YAMAHA CORPORATION OF AMERICA. (class B)

#### **For the AC adaptor**

This device complies with Part 15 of the FCC Rules. Operation is subject to the following two conditions: (1) this device may not cause harmful interference, and (2) this device must accept any interference received, including interference that may cause undesired operation.

#### (fcc\_sengen)

### **CAN ICES-3 (B)/NMB-3(B)**

(can\_b\_02)

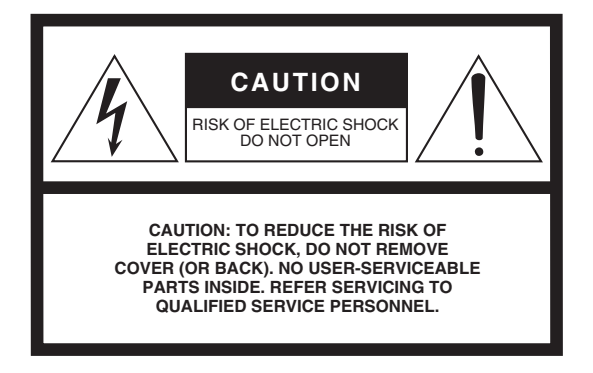

### **Explanation of Graphical Symbols**

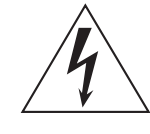

The lightning flash with arrowhead symbol within an equilateral triangle is intended to alert the user to the presence of uninsulated "dangerous voltage" within the product's enclosure that may be of sufficient magnitude to constitute a risk of electric shock to persons.

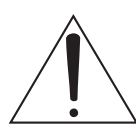

The exclamation point within an equilateral triangle is intended to alert the user to the presence of important operating and maintenance (servicing) instructions in the literature accompanying the product.

# **IMPORTANT SAFETY INSTRUCTIONS**

- **1 Read these instructions.**
- **2 Keep these instructions.**
- **3 Heed all warnings.**
- **4 Follow all instructions.**
- **5 Do not use this apparatus near water.**
- **6 Clean only with dry cloth.**
- **7 Do not block any ventilation openings. Install in accordance with the manufacturer's instructions.**
- **8 Do not install near any heat sources such as radiators, heat registers, stoves, or other apparatus (including amplifiers) that produce heat.**
- **9 Do not defeat the safety purpose of the polarized or grounding-type plug. A polarized plug has two blades with one wider than the other. A grounding type plug has two blades and a third grounding prong. The wide blade or the third prong are provided for your safety. If the provided plug does not fit into your outlet, consult an electrician for replacement of the obsolete outlet.**
- **10 Protect the power cord from being walked on or pinched particularly at plugs, convenience receptacles, and the point where they exit from the apparatus.**
- **11 Only use attachments/accessories specified by the manufacturer.**
- **12 Use only with the cart, stand, tripod, bracket, or table specified by the manufacturer, or sold with the apparatus. When a cart is used, use caution when moving the cart/apparatus combination to avoid injury from tip-over.**

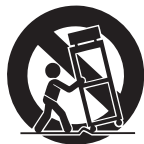

- **13 Unplug this apparatus during lightning storms or when unused for long periods of time.**
- **14 Refer all servicing to qualified service personnel. Servicing is required when the apparatus has been damaged in any way, such as power-supply cord or plug is damaged, liquid has been spilled or objects have fallen into the apparatus, the apparatus has been exposed to rain or moisture, does not operate normally, or has been dropped.**

#### **WARNING**

TO REDUCE THE RISK OF FIRE OR ELECTRIC SHOCK, DO NOT EXPOSE THIS APPARATUS TO RAIN OR **MOISTURE** 

# **PRECAUTION**

### <span id="page-4-0"></span>*PLEASE READ CAREFULLY BEFORE PROCEEDING*

Please keep this manual in a safe and handy place for future reference.

### **For AC adaptor**

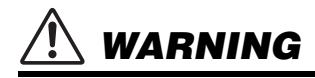

- This AC adaptor is designed for use with only Yamaha electronic instruments. Do not use for any other purpose.
- Indoor use only. Do not use in any wet environments.

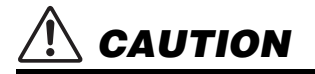

• When setting up, make sure that the AC outlet is easily accessible. If some trouble or malfunction occurs, immediately turn off the power switch of the instrument and disconnect the AC adaptor from the outlet. When the AC adaptor is connected to the AC outlet, keep in mind that electricity is flowing at the minimum level, even if the power switch is turned off. When you are not using the instrument for a long time, make sure to unplug the power cord from the wall AC outlet.

### **For YDP-184**

# *WARNING*

**Always follow the basic precautions listed below to avoid the possibility of serious injury or even death from electrical shock, short-circuiting, damages, fire or other hazards. These precautions include, but are not limited to, the following:**

### **Power supply/AC adaptor**

- Do not place the power cord near heat sources such as heaters or radiators. Also, do not excessively bend or otherwise damage the cord, or place heavy objects on it.
- Only use the voltage specified as correct for the instrument. The required voltage is printed on the name plate of the instrument.
- Use the specified adaptor [\(page 107\)](#page-106-0) only. Using the wrong adaptor can result in damage to the instrument or overheating.
- Use only the supplied power cord/plug.
- Check the electric plug periodically and remove any dirt or dust which may have accumulated on it.

#### **Do not open**

• This instrument contains no user-serviceable parts. Do not open the instrument or attempt to disassemble or modify the internal components in any way. If it should appear to be malfunctioning, discontinue use immediately and have it inspected by qualified Yamaha service personnel.

### **Water warning**

- Do not expose the instrument to rain, use it near water or in damp or wet conditions, or place on it any containers (such as vases, bottles or glasses) containing liquids which might spill into any openings. If any liquid such as water seeps into the instrument, turn off the power immediately and unplug the power cord from the AC outlet. Then have the instrument inspected by qualified Yamaha service personnel.
- Never insert or remove an electric plug with wet hands.

### **Fire warning**

• Do not put burning items, such as candles, on the unit. A burning item may fall over and cause a fire.

### **If you notice any abnormality**

- When one of the following problems occur, immediately turn off the power switch and disconnect the electric plug from the outlet. Then have the device inspected by Yamaha service personnel.
	- The power cord or plug becomes frayed or damaged.
	- It emits unusual smells or smoke.
	- Some object has been dropped into the instrument.
	- There is a sudden loss of sound during use of the instrument.

# *CAUTION*

**Always follow the basic precautions listed below to avoid the possibility of physical injury to you or others, or damage to the instrument or other property. These precautions include, but are not limited to, the following:**

#### **Power supply/AC adaptor**

- Do not connect the instrument to an electrical outlet using a multiple-connector. Doing so can result in lower sound quality, or possibly cause overheating in the outlet.
- When removing the electric plug from the instrument or an outlet, always hold the plug itself and not the cord. Pulling by the cord can damage it.
- Remove the electric plug from the outlet when the instrument is not to be used for extended periods of time, or during electrical storms.

#### **Assembly**

Read carefully the attached documentation explaining the assembly process. Failure to assemble the instrument in the proper sequence might result in damage to the instrument or even injury.

#### **Location**

- Do not place the instrument in an unstable position where it might accidentally fall over.
- When transporting or moving the instrument, always use two or more people. Attempting to lift the instrument by yourself may damage your back, result in other injury, or cause damage to the instrument itself.
- Before moving the instrument, remove all connected cables, to prevent damage to the cables or injury to anyone who might trip over them.
- When setting up the product, make sure that the AC outlet you are using is easily accessible. If some trouble or malfunction occurs, immediately turn off the power switch and disconnect the plug from the outlet. Even when the power switch is turned off, electricity is still flowing to the product at the minimum level. When you are not using the product for a long time, make sure to unplug the power cord from the wall AC outlet.

#### **Connections**

- Before connecting the instrument to other electronic components, turn off the power for all components. Before turning the power on or off for all components, set all volume levels to minimum.
- Be sure to set the volumes of all components at their minimum levels and gradually raise the volume controls while playing the instrument to set the desired listening level.

#### **Handling caution**

- Do not insert a finger or hand in any gaps on the key cover or instrument. Also take care that the key cover does not pinch your finger.
- Never insert or drop paper, metallic, or other objects into the gaps on the key cover, panel or keyboard. This could cause physical injury to you or others, damage to the instrument or other property, or operational failure.
- Do not rest your weight on, or place heavy objects on the instrument, and do not use excessive force on the buttons, switches or connectors.
- Do not use the instrument/device or headphones for a long period of time at a high or uncomfortable volume level, since this can cause permanent hearing loss. If you experience any hearing loss or ringing in the ears, consult a physician.

#### **Using the bench (If included)**

- Do not place the bench in an unstable position where it might accidentally fall over.
- Do not play carelessly with or stand on the bench. Using it as a tool or stepladder or for any other purpose might result in accident or injury.
- Only one person should sit on the bench at a time, in order to prevent the possibility of accident or injury.
- For benches that can be adjusted, do not adjust the bench height while sitting on the bench, since this can cause excessive force to be imposed on the adjustment mechanism, possibly resulting in damage to the mechanism or even injury.
- If the bench screws become loose due to extensive long-term use, tighten them periodically using the specified tool in order to prevent the possibility of accident or injury.
- Keep special watch over any small children so that they don't fall off the rear of the bench. Since the bench does not have a backrest, unsupervised use may result in accident or injury.

Yamaha cannot be held responsible for damage caused by improper use or modifications to the instrument, or data that is lost or destroyed.

Always turn the power off when the instrument is not in use.

Even when the [  $\epsilon$ ] (Standby/On) switch is in standby status (power lamp is off), electricity is still flowing to the instrument at the minimum level. When you are not using the instrument for a long time, make sure you unplug the power cord from the wall AC outlet.

# <span id="page-6-0"></span>**NOTICE**

To avoid the possibility of malfunction/ damage to the product, damage to data, or damage to other property, follow the notices below.

### **Handling**

- Do not use the instrument in the vicinity of a TV, radio, stereo equipment, mobile phone, or other electric devices. Otherwise, the instrument, TV, or radio may generate noise. When you use the instrument along with an application on your iPhone or iPad, we recommend that you set that device's "Airplane Mode" to "ON" and then the Wi-Fi setting to "ON" in order to avoid noise caused by communication.
- Do not expose the instrument to excessive dust or vibrations, or extreme cold or heat (such as in direct sunlight, near a heater, or in a car during the day) to prevent the possibility of panel disfiguration, damage to the internal components or unstable operation. (Verified operating temperature range:  $5^{\circ} - 40^{\circ}$ C, or  $41^{\circ} - 104^{\circ}$ F.)
- Do not place vinyl, plastic or rubber objects on the instrument, since this might discolor the panel or keyboard.

#### **Maintenance**

- When cleaning the instrument, use a soft and dry/slightly damp cloth. Do not use paint thinners, solvents, alcohol, cleaning fluids, or chemical-impregnated wiping cloths.
- During extreme changes in temperature or humidity, condensation may occur and water may collect on the surface of the instrument. If water is left, the wooden parts may absorb the water and be damaged. Make sure to wipe any water off immediately with a soft cloth.
- When cleaning the bench, use a soft and dry cloth (or, if necessary, one that is slightly damp). Do not use paint thinners, solvents, alcohol, cleaning fluids, or chemicalimpregnated wiping cloths.

### **Saving data**

- Some of the data of this instrument ([page 92\)](#page-91-0) and the Song data saved to the internal memory of this instrument [\(page 49](#page-48-0)) are retained when the power is turned off. However, the saved data may be lost due to some failure, an operation mistake, etc. Save the Song data to a USB flash drive or an external device such as a computer ([page 69](#page-68-0)). Before using a USB flash drive, make sure to refer to [page 68](#page-67-0).
- To protect against data loss through USB flash drive damage, we recommend that you save your important data onto spare USB flash drive or an external device such as a computer as backup data.

# <span id="page-6-1"></span>**Information**

### **About copyrights**

- Copying of the commercially available musical data including but not limited to MIDI data is strictly prohibited except for your personal use.
- This product incorporates and bundles contents in which Yamaha owns copyrights or with respect to which Yamaha has license to use others' copyrights. Due to copyright laws and other relevant laws, you are NOT allowed to distribute media in which these contents are saved or recorded and remain virtually the same or very similar to those in the product.
	- The contents described above include a computer program, Accompaniment Style data, MIDI data, WAVE data, voice recording data, a score, score data, etc.
	- You are allowed to distribute medium in which your performance or music production using these contents is recorded, and the permission of Yamaha Corporation is not required in such cases.

### **About functions/data bundled with the instrument**

- Some of the preset songs have been edited for length or arrangement, and may not be exactly the same as the original.
- This device is capable of using various types/formats of music data by optimizing them to the proper format music data for use with the device in advance. As a result, this device may not play them back precisely as their producers or composers originally intended.
- The bitmap fonts used in this instrument have been provided by and are the property of Ricoh Co., Ltd.

### **About this manual**

- The illustrations and LCD screens as shown in this manual are for instructional purposes only, and may appear somewhat different from those on your instrument.
- iPhone, iPad, iPod touch are trademarks of Apple Inc., registered in the U.S. and other countries.
- The company names and product names in this manual are the trademarks or registered trademarks of their respective companies.

### **Tuning**

• Unlike an acoustic piano, this instrument does not need to be tuned by an expert (although the pitch can be user-adjusted to match other instruments). This is because the pitch of digital instruments is always maintained perfectly.

# <span id="page-7-0"></span>**Included Accessories**

- **Owner's Manual (this book)**
- **"50 Classical Music Masterpieces" (Music Book)**
- **Online Member Product Registration** You will need the PRODUCT ID on the sheet in order to fill out the User Registration form.
- **Power cord\*, AC adaptor\***
- **Bench\***
- **Warranty\***

\* May not be included depending on your area. Check with your Yamaha dealer.

### <span id="page-7-1"></span>**About the Manuals**

This instrument has the following documents and instructional materials.

### **Included Documents**

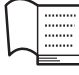

#### **Owner's Manual (this book)**

This document explains how to use the instrument.

#### **• Introduction:**

This section explains how to set up and start using your instrument. Setup is so simple, you can start playing right away.

#### **• Main Operations:**

This section explains various functions useful for your practice, such as Preset Song playback and Song recording.

#### **• Detailed Settings:**

This section explains how to make detailed settings for the instrument's various functions. Refer to this section as necessary.

#### **• Appendix:**

This section introduces Message List, a description of Preset Voices, and other reference material.

### **Online Materials (Downloadable from the web)**

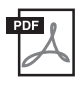

### **iPhone/iPad Connection Manual**

Explains how to connect the instrument to smart devices, such as iPhone, iPad, etc.

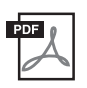

### **Computer-related Operations**

Includes instructions on connecting this instrument to a computer, and operations related to transferring song data.

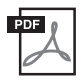

### **MIDI Reference**

Contains the MIDI-related information.

To obtain these manuals, access the Yamaha Downloads.

**Yamaha Downloads**

http://download.yamaha.com/

The model number, serial number, power requirements, etc., may be found on or near the name plate, which is at the bottom of the unit. You should note this serial number in the space provided below and retain this manual as a permanent record of your purchase to aid identification in the event of theft.

**Model No.** 

**Serial No.**

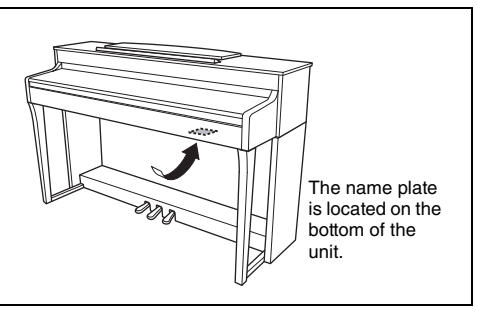

(bottom\_en\_01)

# <span id="page-9-0"></span>**Features**

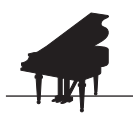

### **Full-scale piano performance**

**[page 22](#page-21-0)** 

This instrument features a piano Voice created with samples of the Yamaha CFX flagship concert grand piano, as well as the incredibly realistic keyboard feel that recreates the sensation of playing an acoustic instrument. By using a similar hammer mechanism (with no springs) as is found in a grand piano, the GH3 keyboard action reproduces the touch of an acoustic instrument, from the heavier feel in the lower register to the lighter touch in the upper octaves. It also features a three-sensor configuration which accurately senses and interprets the behavior of the keyboard to create a response and feel very much like that of a grand piano. Moreover, the VRM function simulates the luscious resonance effect on acoustic pianos—where the sound of one string causes sympathetic vibration in other strings and the soundboard. You can customize the piano sound (in a special "Piano Room" setting group) by adjusting various parameters such as string resonance, damper resonance and touch response.

When headphones are connected, the piano sounds are automatically adjusted to impart a natural sound distance sensation. Altogether, this instrument deliver widely variegated and rich sounds that are faithful to actual acoustic pianos.

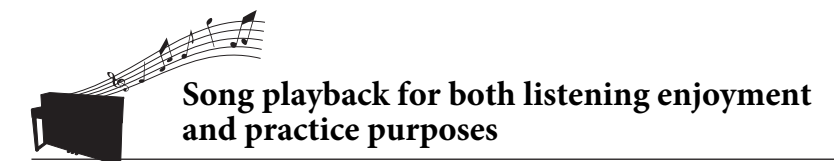

[page 36](#page-35-0)

Also built into this instrument are 50 classical music for mastering the piano. You can simply enjoy listening to these built-in Songs, or use them for separate right-hand/left-hand practicing.\* With simple arrangements, original compositions, and everything in between, all levels of ability are covered. We have also assigned one of four difficulty levels to each song so you can easily find the most suitable ones to play and enjoy. \*The part on/off function is available only for MIDI songs that have both right- and left-hand parts.

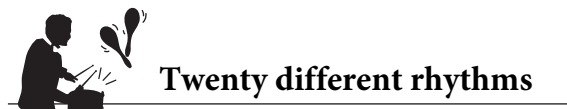

Playing along with one of the twenty basic rhythms built into the instrument is a great way to add excitement to your performances. They feature a variety of different patterns from jazz, popular music, and the like, to give you what you need to make playing more fun and lively.

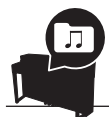

### **Recording your performances**

 $\blacktriangleright$  [page 49](#page-48-0)

 $\blacktriangleright$  [page 48](#page-47-0)

The instrument lets you save your performance to internal memory or a USB flash drive (sold separately). You can record your performance as a MIDI file. MIDI recording is ideal for making independent tracks—for example, recording a right-hand part to Track 1 first, and then a left-hand part to Track 2—allowing you to create pieces that would be difficult to play live with both hands together.

# **Table of Contents**

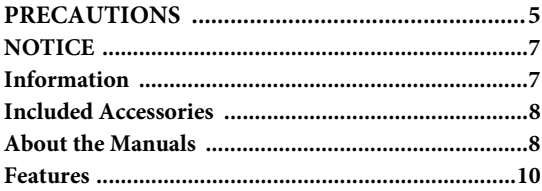

### **[Introduction 12](#page-11-0)**

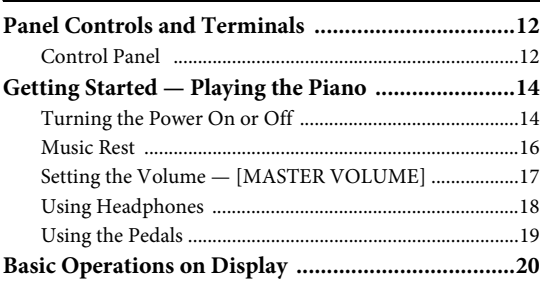

### **Main Operations**

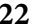

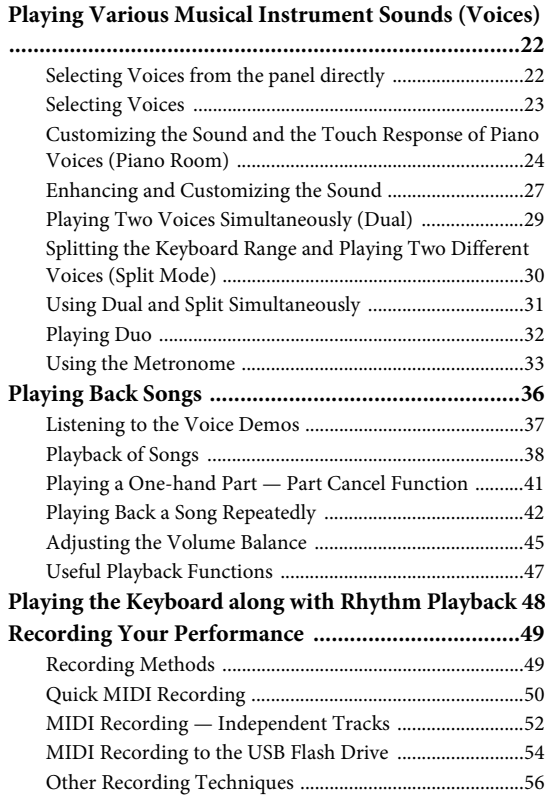

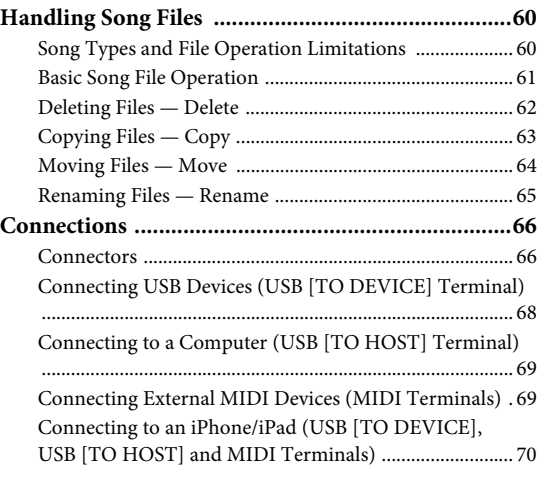

### **[Detailed Settings 77](#page-76-0)**

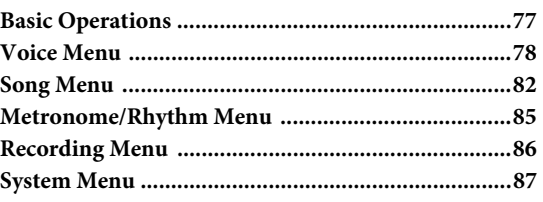

### **[Appendix 94](#page-93-0)**

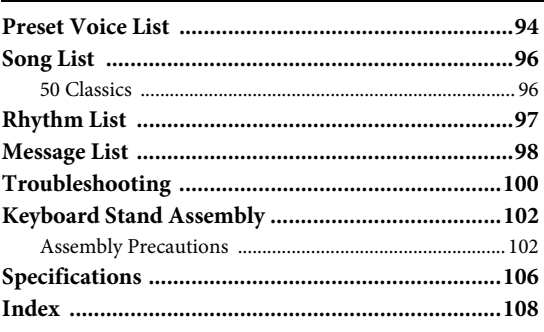

# <span id="page-11-1"></span><span id="page-11-0"></span>**Panel Controls and Terminals**

### <span id="page-11-2"></span>**Control Panel**

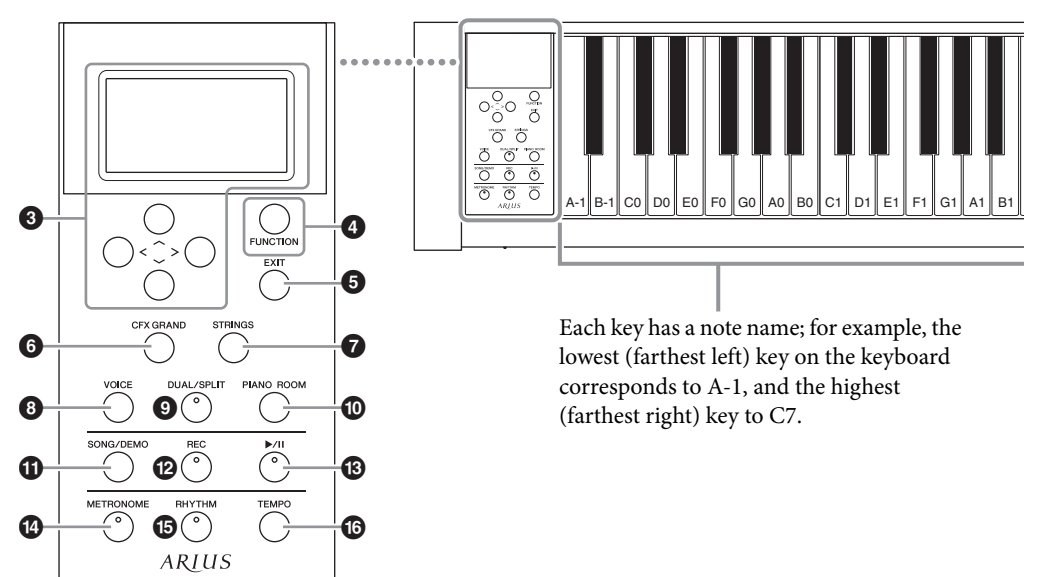

- 1 **[**P**] (Standby/On) switch.................... [page 15](#page-14-0)** For turning the power on or setting it to standby.
- 2 **[MASTER VOLUME] slider ............... [page 17](#page-16-1)** For adjusting the overall volume.
- $\bigcirc$  [ $\wedge$ ]/[ $\vee$ ]/[<]/[>] buttons, display.......... [page 20](#page-19-2) For selecting an item or setting a value using the buttons corresponding to the display indication.
- 4 **[FUNCTION] button .......................... [page 77](#page-76-2)** Pressing this button alternates the displays among "Voice" menu, "Song" menu, "Metronome/Rhythm" menu, "Recording" menu and "System" menu, from which you can make detailed settings for the related functions.
- 5 **[EXIT] button ..................................... [page 20](#page-19-1)** Pressing this button exits from the current display, or returns to the Voice or Song display.
- 6 **[CFX GRAND] button........................ [page 22](#page-21-4)** For selecting the "CFX Grand" Voice.
- 7 **[STRINGS] button .............................. [page 22](#page-21-4)** For selecting the "Strings" Voice.
- 8 **[VOICE] button .................................. [page 23](#page-22-1)** Calls up the Voice list display.
- 9 **[DUAL/SPLIT] button................. pages [29,](#page-28-1) [30](#page-29-1)** For playing two Voices simultaneously, or different Voices on the left- and right-hand sections of the keyboard.
- ) **[PIANO ROOM] button..................... [page 24](#page-23-1)** Calls up the Piano Room display where you can select an optimum piano sound and adjust the touch response.
- ! **[SONG/DEMO] button ...................... [page 36](#page-35-0)** Calls up Song List for selecting a demo Song or a Song to playback or edit.
- @ **[REC] button....................................... [page 49](#page-48-0)** For recording your keyboard performance.
- # **[**R**/**K**](Play/Pause) button.................. [page 38](#page-37-1)** For alternately playing back and pausing the Preset Songs or your recorded material.
- \$ **[METRONOME] button..................... [page 33](#page-32-1)** For using the metronome functions.
- % **[RHYTHM] button............................. [page 48](#page-47-0)** For using the rhythm functions.
- ^ **[TEMPO] button ................................ [page 33](#page-32-1)** For setting the tempo.

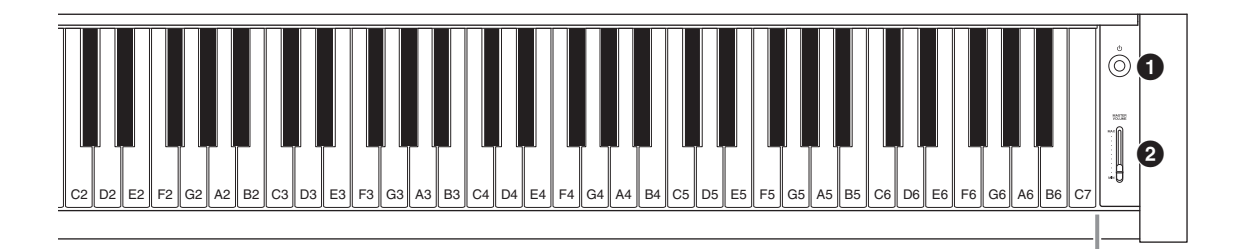

<span id="page-12-0"></span>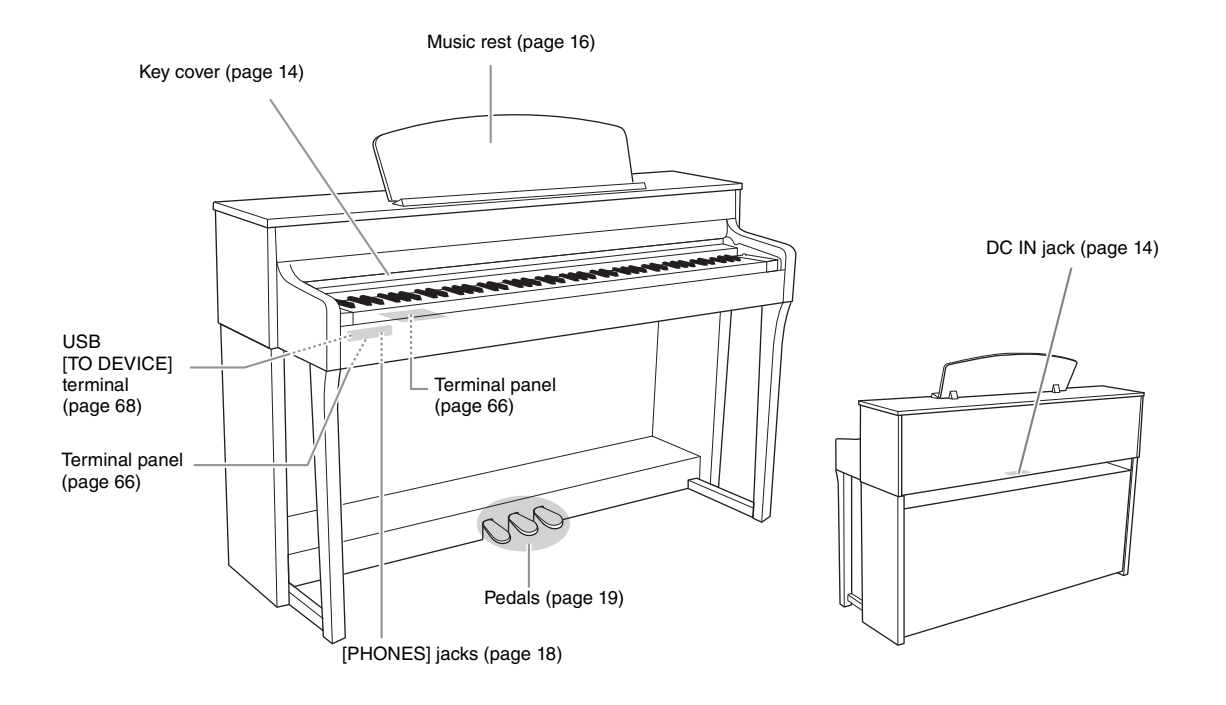

# <span id="page-13-0"></span>**Getting Started — Playing the Piano**

This section explains how to set up and start using your instrument. Setup is so simple, you can start playing right away.

### <span id="page-13-1"></span>**Turning the Power On or Off**

### 1. **Connect the power cord and AC adaptor.**

Connect the plugs of the AC adaptor in the order shown in the illustration.

<span id="page-13-3"></span>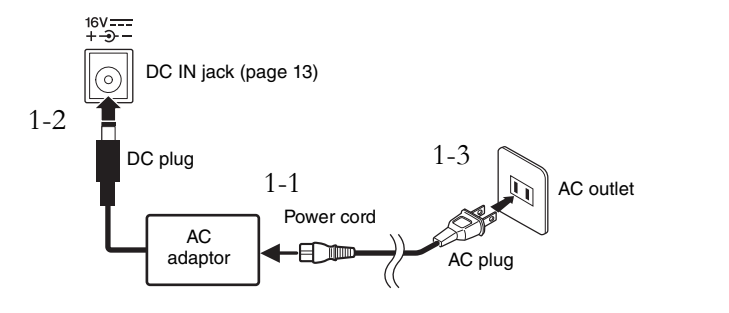

<span id="page-13-2"></span>2. **Open the key cover.**  Lift the cover slightly, then push and slide it to the end.

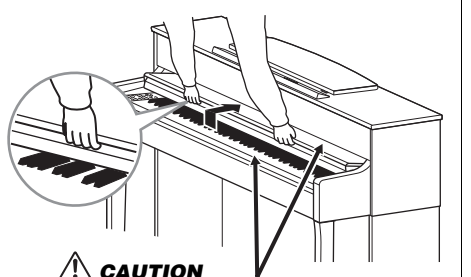

Be careful to avoid catching your fingers when opening or closing the cover.

3. **Turn down the [MASTER VOLUME] slider at the right end of the front panel to "MIN."** 

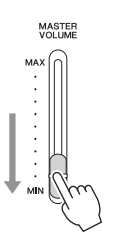

### $\triangle$  CAUTION

**When setting up the product, make sure that the AC outlet you are using is easily accessible. If some trouble or malfunction occurs, immediately turn off the power switch and disconnect the plug from the outlet.**

### *WARNING*

**Use the specified adaptor [\(page 107\)](#page-106-0) only. The use of other adaptors may result in irreparable damage to both the adaptor and the instrument.**

#### **NOTE**

When disconnecting the power cord/AC adaptor, first turn off the power, then follow this procedure in reverse order.

### **AUTION**

- **Do not place objects such as pieces of paper or metal on top of the key cover. Small objects placed on the key cover may fall inside the unit when the cover is opened and may be nearly impossible to remove. This could cause electric shock, short circuit, fire or other serious damage to the instrument.**
- **Hold the cover with both hands when opening or closing it. Do not release it until it is fully opened or closed. Be careful to avoid catching fingers (yours or others, especially children's) between the cover and the unit.**

### <span id="page-14-0"></span>4. **Press the [**P**] (Standby/On) switch at the right end of the front panel to turn the power on.**

The display located at the left end of the front panel and the power indicator located below the left end of the keyboard both light up.

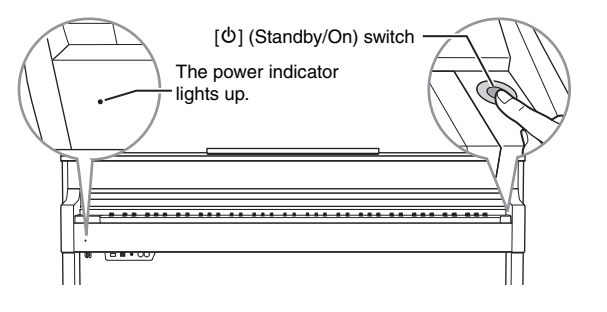

## 5. **Play the keyboard.**

While playing the keyboard, adjust the volume level by using the [MASTER VOLUME] slider. For details, refer to "Setting the volume — [MASTER VOLUME]" on [page 17.](#page-16-0)

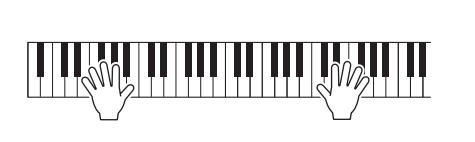

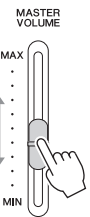

6. **After you use the instrument, press and hold the**   $\left[\Phi\right]$  (Standby/On) switch for a second to turn the power **off.**

The display and the power indicator are turned off.

### 7. **Close the key cover.**

Slide the cover toward you and gently lower the cover over the keys.

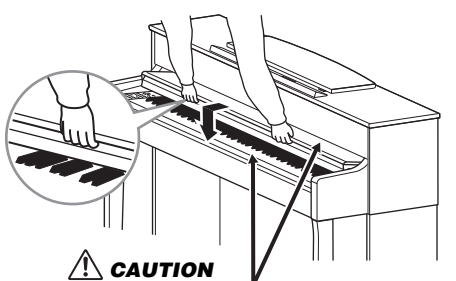

Be careful to avoid catching your fingers when opening or closing the cover.

#### *NOTICE*

Press only the  $\lceil \Phi \rceil$  (Standby/ On) switch when turning the power on. Any other operations, such as pressing the keys, buttons or pedals may cause the instrument to<br>malfunction.

### *CAUTION*

**Even when the instrument is turned off, electricity is still flowing to the instrument at the minimum level. When you are not using the instrument for a long time or during electrical storms, make sure you unplug the AC power plug from the wall AC outlet.**

### **Auto Power Off function**

To prevent unnecessary power consumption, this instrument features an Auto Power Off function that automatically turns the power off if the instrument is not operated for a specified period of time. The amount of time that elapses before the power is automatically turned off is approximately 30 minutes by default; however, you can change the setting [\(page 90\)](#page-89-0).

### **Disabling Auto Power Off (simple method)**

Turn the power on while holding down the lowest key on the keyboard. An "Auto power off disabled" message appears briefly and Auto Power Off is disabled.

# **+** The lowest key

### <span id="page-15-0"></span>**Music Rest**

### <span id="page-15-1"></span>**To raise the music rest:**

- 1. **Pull the music rest up and toward yourself as far as it will go.**
- 2. **Flip down the two metal supports at the left and right on the rear of the music rest.**
- 3. **Lower the music rest so that the metal supports latch into place.**

### **To lower the music rest:**

- 1. **Pull the music rest toward yourself as far as it will go.**
- 2. **Raise the two metal supports (at the rear of the music rest).**
- 3. **Gently lower the music rest backward until it is all the way down.**

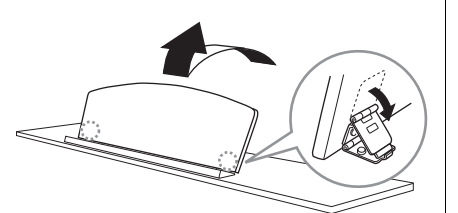

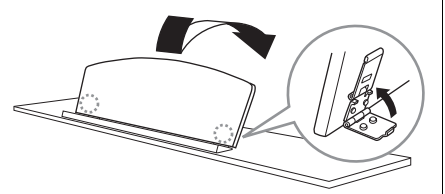

#### *NOTICE*

- Any data which are not saved will be lost if the power automatically turns off. Make sure to save your data before this happens.
- Depending on the instrument status, the power may not turn off automatically, even after the specified period of time elapses. Always turn off the power manually when the instrument is not in use.

### $\sqrt{2}$ *CAUTION*

**Do not try to use the music rest in a half-raised position. Also, when raising or lowering the music rest, do not release your hands from the music rest until it is all the way up or down.**

### <span id="page-16-1"></span><span id="page-16-0"></span>**Setting the Volume — [MASTER VOLUME]**

To adjust the volume, use the [MASTER VOLUME] slider located at the right of the panel. Play the keyboard to actually produce sound while you adjust the volume.

### MASTER<br>VOLUME Increases the level. MAX **MIN** Decreases the level.

### **Intelligent Acoustic Control (IAC)**

IAC is a function which automatically adjusts and controls the sound quality according to the overall volume of the instrument. Even when the volume is low, it permits both low sounds and high sounds to be clearly heard. IAC is effective only from the sound output of the instrument speakers.

You can set the IAC setting On or Off via the "System" menu display: Press the [FUNCTION] button repeatedly to call up the "System" menu display  $\rightarrow$ "Sound"  $\rightarrow$  "IAC." The default setting for this function is "On."

#### **Master Volume: The volume level of the entire keyboard sound.**

Adjusting the [MASTER VOLUME] slider also affects the output level of the [PHONES] jacks and the output level of the AUX OUT jacks.

### *CAUTION*

**Do not use the instrument at a high volume level for a long period of time, or your hearing may be damaged.**

**NOTE**

"System" menu display [\(page 87](#page-86-1))

### <span id="page-17-1"></span><span id="page-17-0"></span>**Using Headphones**

Connect a pair of headphones to one of the [PHONES] jacks. When the headphones are plugged into either of the [PHONES] jacks, the internal speaker system is automatically shut off. Two [PHONES] jacks are provided. Two sets of standard stereo headphones can be plugged in. (If you are using only one pair of headphones, you can plug them into either of these jacks.)

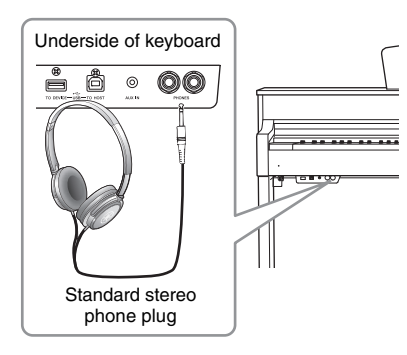

### **Reproducing the Natural Sensation of Sound Distance —Stereophonic Optimizer**

The Stereophonic Optimizer is an effect which reproduces natural sound distance like the sound from a piano as it is, even though you hear it on headphones. When a Voice in the Piano group is selected, connecting the headphones automatically enables the Stereophonic Optimizer.

When headphones are connected, the Voices in the Piano group automatically change to the sound enhanced with the Stereophonic Optimizer, by the default settings. Since these sounds are optimized for listening with headphones, we recommend that you set this function to "OFF" in the following situation.

• Playing the piano sound of this instrument with an external powered speaker system, while monitoring the sound output from this instrument on connected headphones.

You can set this setting On or Off via the "System" menu display. Press the [FUNCTION] button repeatedly to call up the "System" menu display: "Sound" → "SP Optimizer" ([page 88](#page-87-0)).

### **Using the headphone hanger**

You can conveniently hang the headphones on the instrument when not using them. Install the headphone hanger using included two screws  $(4 \times 10 \text{ mm})$  as shown in the illustration.

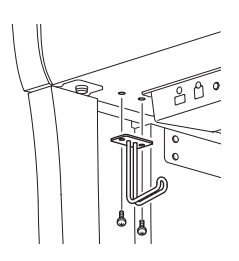

### *CAUTION*

**Do not use headphones at a high volume for an extended period of time. Doing so may cause hearing loss.**

### **NOTE**

Voices in the Piano group are those contained in the "Piano" category in the Preset Voice List ([page 94\)](#page-93-2). For details about selecting Voices, refer to [page 22.](#page-21-0)

#### **NOTE**

Before connecting an external powered speaker system, be sure to read "Connections" ([page 66\)](#page-65-3).

#### *NOTICE*

Do not hang anything other than the headphones on the hanger. Otherwise, the instrument or the hanger may be damaged.

### <span id="page-18-1"></span><span id="page-18-0"></span>**Using the Pedals**

This instrument is equipped with three foot pedals: damper pedal (right), sostenuto pedal (center), and soft pedal (left).

### **Damper pedal (right pedal)**

When you press the damper pedal, the notes you play have a longer sustain.

When you select a Voice in the Piano group, pressing the damper pedal activates the VRM [\(page 25\)](#page-24-0) to accurately recreate the unique resonance of an acoustic grand piano's soundboard and strings.

#### **Half-pedal function**

This instrument also has a Half-pedal function which allows you to use half-damper techniques, in which the damper is pressed somewhere between all the way down and all the way up. In this half-damper state (on a real piano), the damper felts only partially mute the strings. The Half-pedal function on the instrument lets you delicately and expressively control the damper muting, and create subtle nuances in your performance, by finely controlling the point at which pressure on the pedal affects the damper muting. This can be set via the "System" menu display: Press the [FUNCTION] button repeatedly to call up the "System" menu display: "Pedal"  $\rightarrow$  "Half Pedal Point" ([page 88\)](#page-87-1).

### **Sostenuto pedal (center pedal)**

If you play a note or chord on the keyboard and press the sostenuto pedal while holding the note(s), the notes will sustain as long as the pedal is held. All subsequent notes will not sustain.

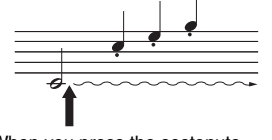

When you press the damper pedal here, the notes you play before you release the pedal have a longer sustain.

When you press the sostenuto pedal here while holding the note(s), the notes will sustain as long as you hold the pedal.

### **Soft pedal (left pedal)**

The soft pedal reduces the volume and slightly changes the timbre of notes played while the pedal is pressed. The soft pedal will not affect notes that are already playing when it is pressed. In order to apply this effect, play notes after pressing the pedal.

Keep in mind that this pedal function will be changed from the Soft pedal depending on the selected Voice. When the "Mellow Organ" is selected, pressing and releasing this pedal switches between "fast" and "slow" of the Rotary Speaker speed ("Rotary Speed" on [page 79](#page-78-0)). When the Vibraphone is selected, this pedal switches Vibrato on and off ("VibeRotor" on [page 79](#page-78-1)).

#### **NOTE**

Voices in the Piano group are those contained in the "Piano" category in the Preset Voice List ([page 94\)](#page-93-2). For details about selecting Voices, refer to [page 22.](#page-21-0)

#### **NOTE**

You can assign other functions to each pedal by using "Pedal Assign" in "Voice" menu display ([page 80\)](#page-79-0).

#### **NOTE**

While the sostenuto (center) pedal is held, a sustained (nondecaying) type of Voice such as strings or organ may sound continuously without decay after the notes have been released.

#### **NOTE**

The center pedal or left pedal can also be used as a  $[P/H]$ (Play/Pause) button. You can assign this function via the "System" menu display: Press the [FUNCTION] button repeatedly to call up the "System" menu display: "Pedal" → "Play/Pause" [\(page 88](#page-87-2)).

# <span id="page-19-2"></span><span id="page-19-0"></span>**Basic Operations on Display**

On the screen display, you can call up three main functions: Voice, Song and Demo. In addition, various detailed settings can be made, for even greater playability and performance potential.

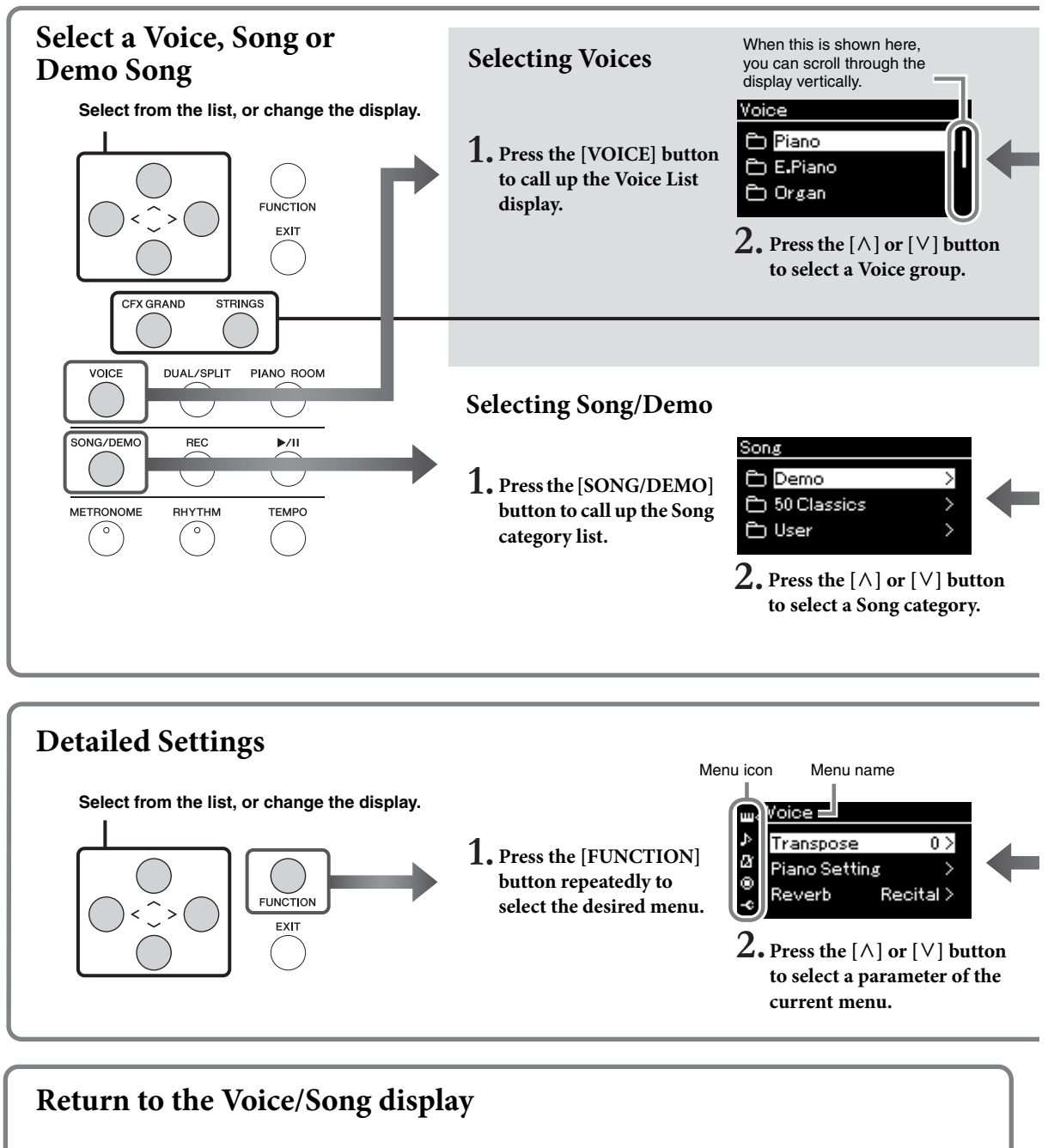

<span id="page-19-1"></span>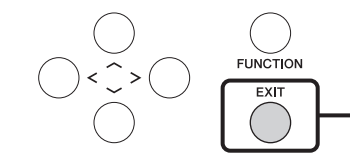

**Press the [EXIT] button to return to the Voice display or the Song display, depending on which display was previously shown. While the pop-up window is shown, pressing the [EXIT] button returns to the previously shown display.**

**Voice:** Instrument sound for playing from the keyboard. In addition to the Piano sounds, a wide variety of other musical instrument sounds are available.

**Song:** A piece of music for listening enjoyment or for playing back and practicing along with.

**Demo:** Voice Demos let you experience the characteristics of the Voices.

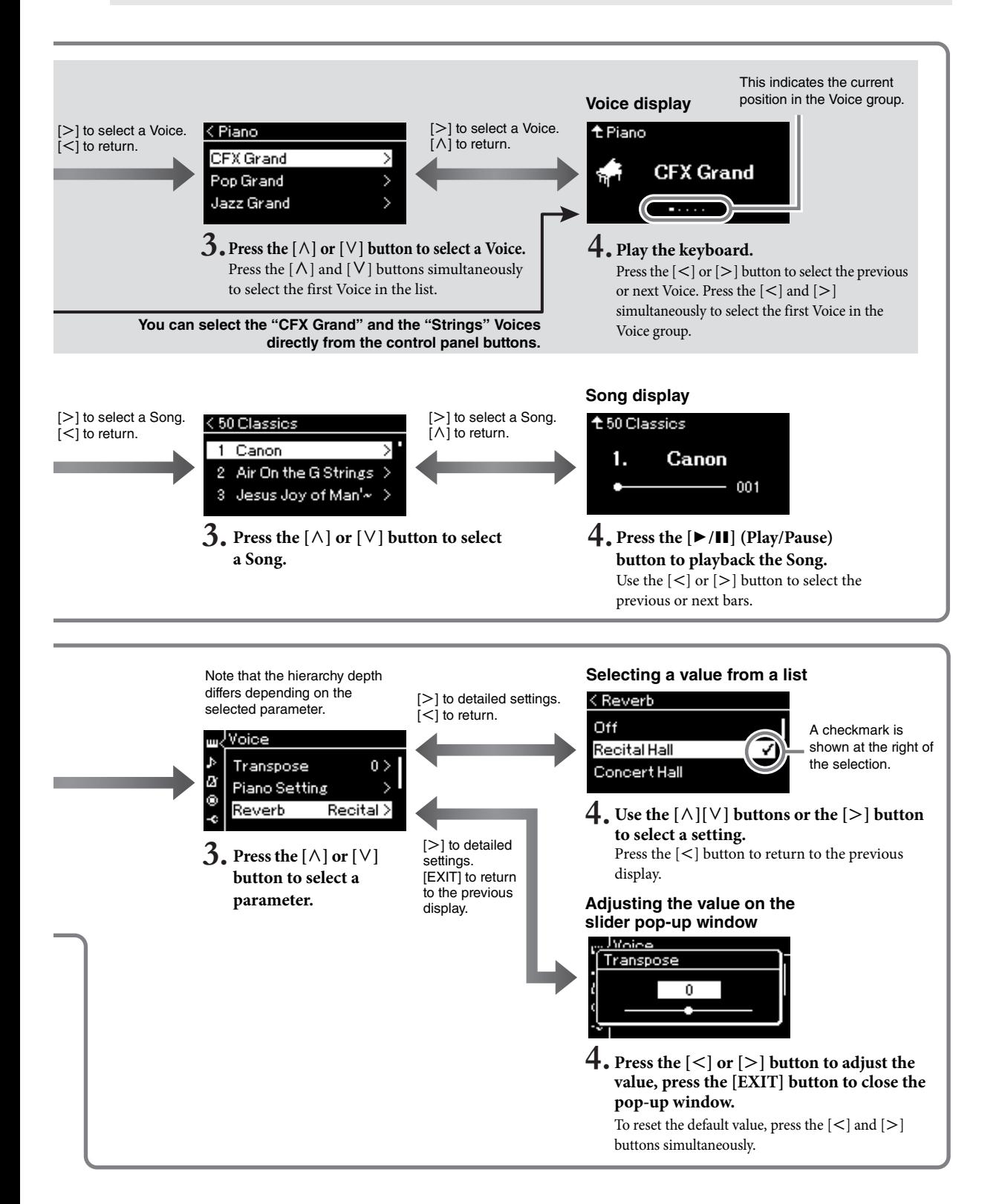

### <span id="page-21-2"></span><span id="page-21-1"></span><span id="page-21-0"></span>Main Operations

# **Playing Various Musical Instrument Sounds (Voices)**

<span id="page-21-4"></span><span id="page-21-3"></span>This instrument put the sound of renewed Yamaha's CFX concert grand piano sound with a wide dynamic range for maximum expressive control.

In addition to the wonderfully realistic piano sounds, you can select and play other musical instrument sounds.

# **Selecting Voices from the panel directly**

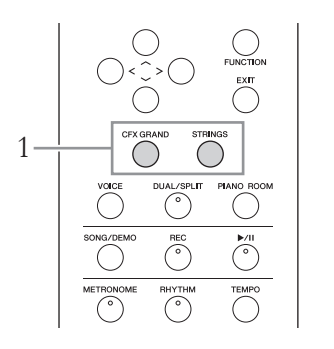

### 1. **Press the [CFX GRAND] button or the [STRINGS] button.**

A Voice is called up from the selected Voice button and its name appears on the Voice display.

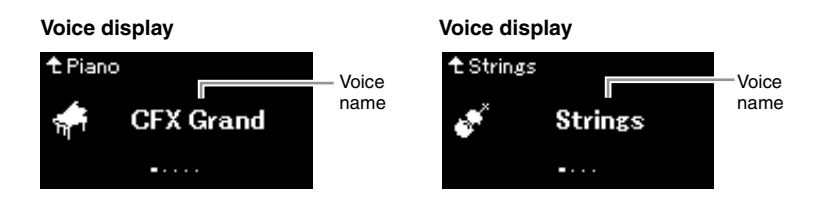

#### **CFX Grand**

Yamaha's CFX concert grand piano sound with a wide dynamic range for maximum expressive control. Suitable for playing in any music genre and style.

#### **Strings**

Stereo-sampled, large-scale strings ensemble with realistic reverb. Try combinin[g this V](#page-22-0)oice with piano in the Dual mode (page 94).

### 2. **Play the Keyboard.**

#### **Selecting Other Voices**

Press the  $\lceil < \rceil$ [>] buttons to select other Voices than "CFX Grand" and "Strings." You can also select the other Voices by pressing the [VOICE] button (page 23).

#### **NOTE**

You can hear and experience the characteristics of the Voices by listening to the Demo Songs for each Voice (page 37).

Playing Various Musical Instrument Sounds (Voices)

### <span id="page-22-1"></span><span id="page-22-0"></span>**Selecting Voices**

The Voices of the instrument are conveniently divided into groups of instrument types. Select a desired Voice and play the piano.

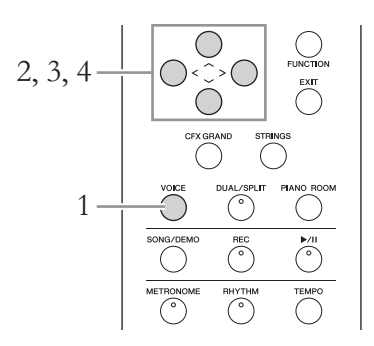

### 1. **Press the [VOICE] button to call up the Voice List display.** Voice groups are listed in the display. The currently selected Voice is

highlighted.

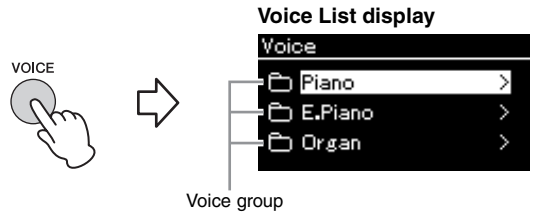

### 2. Use the  $[\wedge] / [\vee]$  buttons to select the Voice group. Highlight the Voice group name you want to use.

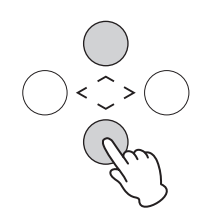

### $3.$  Press the  $\lbrack \geq \rbrack$  button.

The Voices in the selected group are listed in the display.

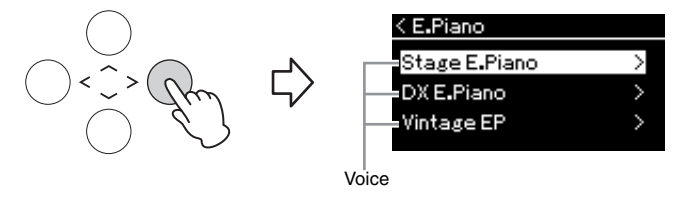

#### **NOTE**

To hear and experience the ch[aracterist](#page-93-2)ics of the Voices, listen to the Demo Songs for each Voice (page 37).

#### **NOTE**

Touch Res[ponse \(pa](#page-93-2)ge 87) will not be applied to some Voices. For information about the Voices to which Touch Response can be applied, refer to the "Preset Voice List" on page 94.

#### **NOTE**

For information about the Voices, refer to the "Preset Voice List" (page 94).

#### **NOTE**

Press the [<] button to return to the Voice List for selecting the Voice Group.

Playing Various Musical Instrument Sounds (Voices)

### 4. Use the  $\lceil \wedge \rceil / \lceil \vee \rceil$  buttons to scroll through the Voice list, and then press the [>] button to select the desired Voice.

The currently selected Voice name is shown in the display.

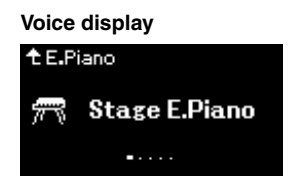

<span id="page-23-1"></span><span id="page-23-0"></span>You can select other Voices in order using the  $\vert \langle \vert \rangle \vert$  buttons via the Voice display.

Press the  $[\wedge]$  button to go back to the Voice List display.

### 5. **Play the keyboard.**

### **Customizing the Sound and the Touch Response of Piano Voices (Piano Room)**

You can adjust the detailed settings of Voices in the Piano group in the Piano Room. Try creating a custom piano sound by adjusting the various parameters such as lid position, string resonance, damper resonance and so on.

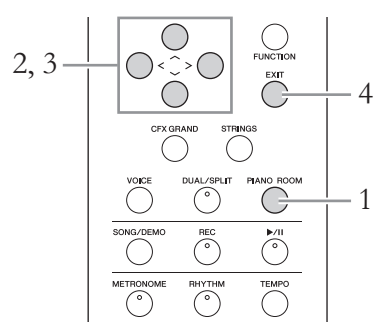

### 1. **Press the [PIANO ROOM] button to call up the Piano Room display.**

#### **Piano Room display**

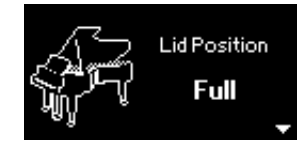

- 2. Press the  $[\wedge]/[\vee]$  buttons to select items (page 25).
- $\hat{3}$ . Press the  $\lfloor \langle \cdot \rfloor / \lfloor \cdot \rfloor$  buttons to change the settings (page 25).
- 4. **Press the [EXIT] button to exit from the Piano Room display.**

#### **NOTE**

You can specify the Touch Response (how the sound responds to the way you play t[he keys\)](#page-86-2). You should adjust this setting according to the specific Voice you're playing or the particular Song you're performing, as desired. You can make the settings via the "System" menu display: Press the [FUNCTION] button repeatedly to select the "System" menu display "Keyboard" > "Touch" (page 87).

#### **NOTE**

You can adjust the Touch Response for the Voices in the Piano group from the Piano Room display  $\rightarrow$  "Touch" (page 25).

#### **NOTE**

If a Voice other than in the Piano group is selected, pressing the [PIANO ROOM] button changes it to "CFX Grand."

#### **NOTE**

Pressing the [PIANO ROOM] button disables the Dual/Split/ Duo functions.

### **What you can do in the Piano Room**

<span id="page-24-0"></span>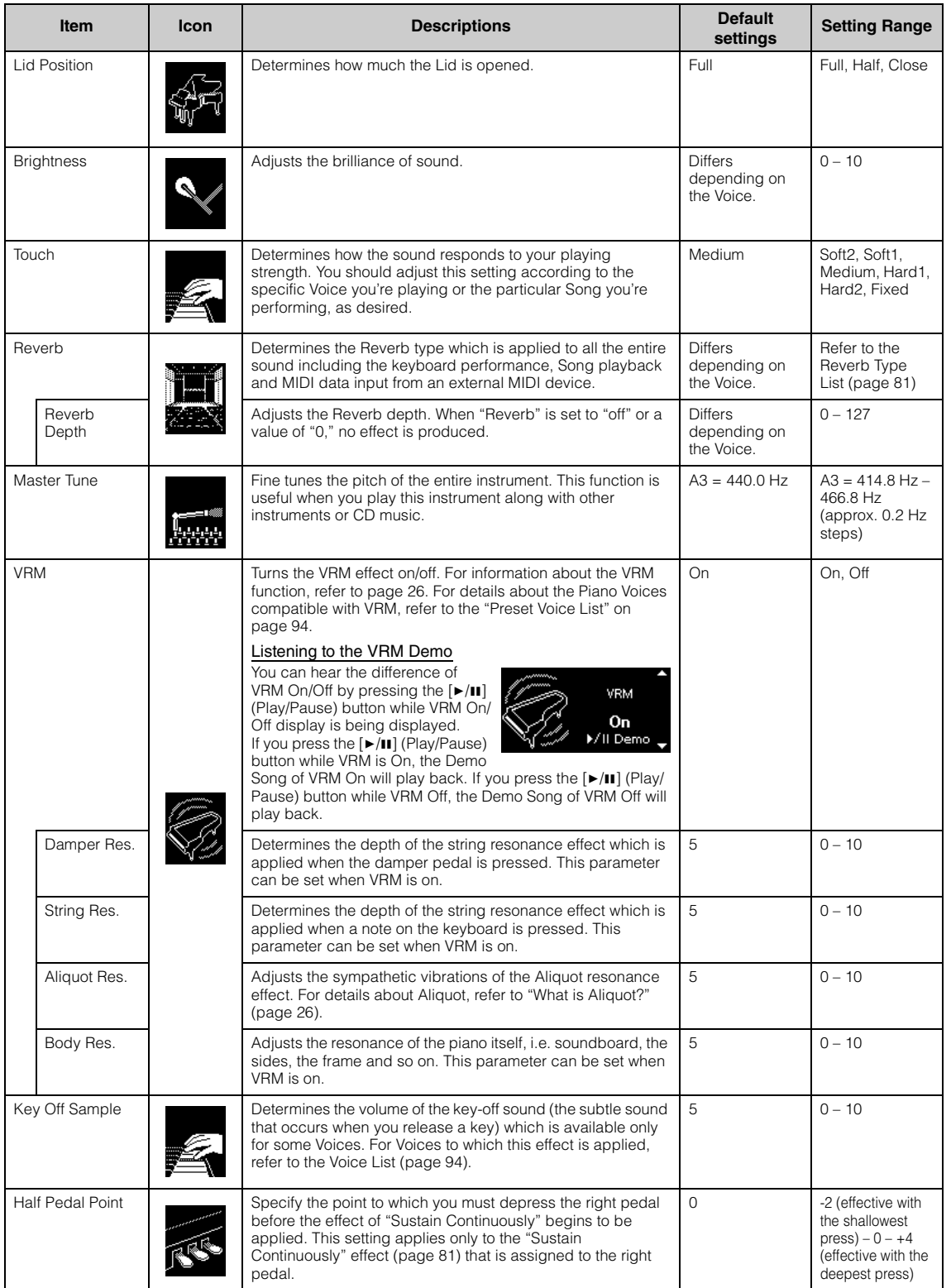

### <span id="page-25-1"></span>**What is VRM?**

The VRM (Virtual Resonance Modeling) function uses sophisticated physical modeling to simulate the actual string resonance sound that occurs when the damper pedal on a real piano is pressed or keys are played and held. On an actual acoustic piano, if you press the damper pedal and play a key, not only does the string of the pressed key vibrate, it also causes other strings and the soundboard to vibrate, with each influencing the rest, creating a rich and brilliant resonance that sustains and spreads. The VRM (Virtual Resonance Modeling) technology featured in this instrument reproduces the complicated interaction of both string and soundboard resonance faithfully using a virtual musical instrument (physical modeling), and makes the sound more like a real acoustic piano. Since instantaneous resonance is made at the moment according to the state of the keyboard or pedal, you can vary the sound expressively by changing the timing of your pressing the keys, and the timing and depth of your pressing the pedal.

### <span id="page-25-0"></span>**What is Aliquot?**

Aliquot is a stringing method for pianos that uses extra, un-struck strings in the upper octaves to enhance the tone. These strings sympathetically vibrate with other strings in an acoustic piano, resonating with overtones, and adding richness, brilliance and complex color to the sound. Since they do not have a damper, they will continue sounding even after you release your hands from the keyboard.

### <span id="page-26-0"></span>**Enhancing and Customizing the Sound**

Applying the following effects gives you greater and richer expressive capabilities.

### **Brilliance**

For adjusting the brightness of the sound. This setting is applied commonly to all parts (keyboard Voices/Song/MIDI).

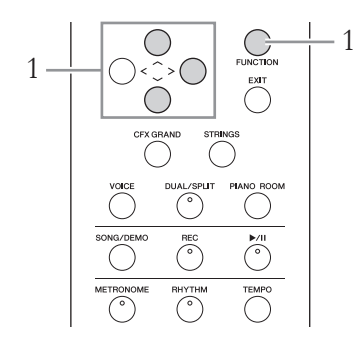

1. **Press the [FUNCTION] button repeatedly to call up the "System" menu display, then select the highlighted item in each display as illustrated below.**

#### **"System" menu display**

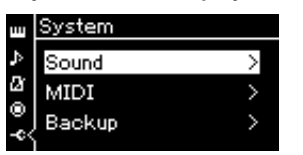

- 1-1. Use the  $[\wedge]/[\vee]$  buttons to select "Sound."
- 1-2. Press the [>] button to call up the next display.

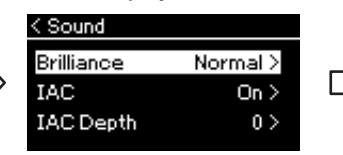

1-3. Use the  $[\wedge]/[\vee]$  buttons to select "Brilliance." 1-4. Press the [>] button to call up the next display.

**Sound display Brilliance display**

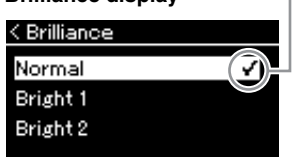

**Checkmark** 

1-5. Use the  $[\wedge]/[\vee]$  buttons to select the value.

Use the  $\lceil \Lambda \rceil / \lceil \lor \rceil$  buttons to select the desired tonality in the Brilliance display. To reset to the default setting, press the  $[\wedge]$  and  $[\vee]$  buttons simultaneously.

### **• Mellow 1 – 3**

Soft and mellow tone. The sound becomes more mellow and rounder as the number increases.

**• Normal**

Standard tone.

**• Bright 1 – 3**

Bright tone. The sound becomes brighter as the number increases.

#### **Default setting: Normal NOTE**

If you select Bright  $1 - 3$  as the type of brilliance, the volume level will increase slightly. Under this condition, if you raise the [MASTER VOLUME] slider setting, the sound may become distorted. If this happens, lower the volume accordingly.

Playing Various Musical Instrument Sounds (Voices)

### **[Reverb](#page-77-2)**

This control adds reverberation to the sound by simulating the natural reverberation of a concert hall. The ideal Reverb type is automatically selected whenever you select a Voice, but you can select any of the available Reverb types.

**To select a desired Reverb type, use the "Voice" menu display: "Reverb" (page 78). You can also select the Reverb type for Voices in the Piano group from the Piano Room display (page 25).**

This setting is applied commonly to all parts (keyboard Voices/Song/MIDI).

### **[Choru](#page-77-1)s**

This control adds warmth and spaciousness to the sound. The ideal Chorus type is automatically selected whenever you select a Voice, but you can select any of the available Chorus types.

### **To select a desired Chorus type, use the "Voice" menu display: "Chorus" (page 78).**

This setting is applied commonly to all parts (keyboard Voices/Song/MIDI).

### **Effects**

This instrument features a wide variety of Effects, letting you apply enhancements such as Echo or Tremolo to the selected Voice for your keyboard performance. You can select any of the available Effect types from the "Voice" menu display: "Voice Edit"  $\rightarrow$  "Effect" (page 79).

#### **NOTE**

You can adjust the Reverb depth for the selected Voice from the "Voice" menu display: "Voice Edit"  $\rightarrow$  "Reverb Depth" (page 79).

#### **NOTE**

You can adjust the Chorus depth for the selected Voice from the "Voice" menu display: "Voice Edit"  $\rightarrow$  "Chorus Depth" (page 79).

#### **NOTE**

When you want to apply the Chorus effect to a Voice whose Chorus type is set to off by default, set the Chorus type to something other than "Off," then set the Chorus depth value as desired (greater than "0").

### <span id="page-28-1"></span><span id="page-28-0"></span>**Playing Two Voices Simultaneously (Dual)**

Two Voices can be played simultaneously. You can create warm and richly textured Voices by using Voices from different groups simultaneously in a layer, or by using Voices in the same group.

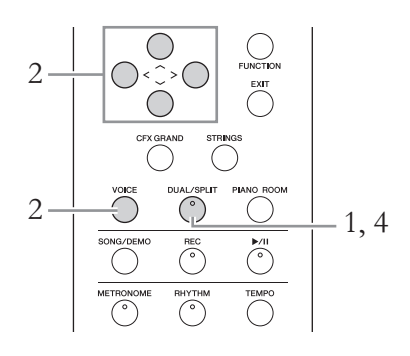

1. **To enter the Dual mode, press the [DUAL/SPLIT] button once so that the lamp lights in red.**

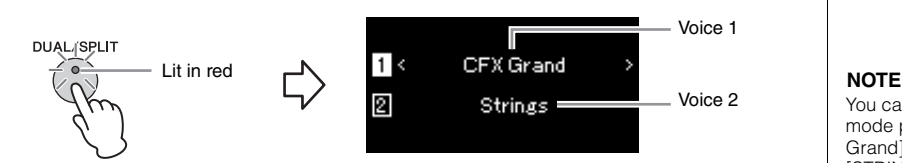

The Voice which is displayed at top is Voice 1, and the one at bottom is Voice 2.

### 2. **Select the Voices for layering.**

- 2-1. Use the  $\lceil \Lambda \rceil / \lceil \lor \rceil$  buttons to highlight  $\lceil \frac{1}{\lceil \lceil \lceil} \rceil$  (Voice 1) in the **display.**
- 2-2. Use the  $\lfloor \langle \cdot \rfloor / \lfloor \cdot \rfloor$  buttons or the [VOICE] button to select the **desired Voice.**

If you use the [VOICE] button to call up the Voice List display, press the  $[>]$  button to select a Voice, and then return to the previous display. Use the  $\lceil \Lambda \rceil / \lceil V \rceil$  buttons to highlight  $\lceil 2 \rceil$  (Voice 2), select a Voice in the same way.

- 3. **Play the keyboard.**
- 4. **To exit from the Dual mode, press the [DUAL/SPLIT] button repeatedly to turn the lamp off.**

You can also enter the Dual mode pressing the [CFX Grand] button and the [STRINGS] button simultaneously.

### <span id="page-29-1"></span><span id="page-29-0"></span>**Splitting the Keyboard Range and Playing Two Different Voices (Split Mode)**

Split mode enables you to play two different Voices on the keyboard—one with your left hand and another with your right.

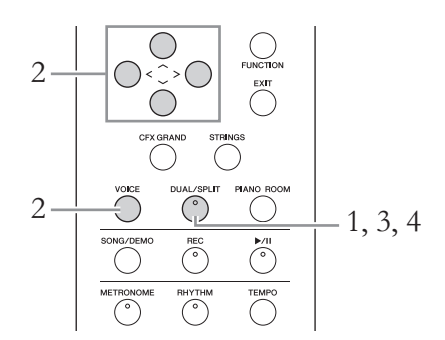

### 1. **To enter the Split mode, press the [DUAL/SPLIT] button repeatedly to light it in green.**

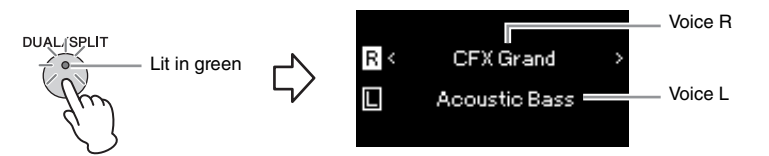

The Voice which is displayed at top is Voice R, and the one at bottom is Voice L.

### 2. **Select a Voice for the right-hand area and left-hand area.**

- 2-1. Use the  $[\wedge]/[\vee]$  buttons to highlight  $\boxed{\mathbb{R}}$  (Voice R) in the **display.**
- 2-2. **Use the [**l**]/[**r**] buttons or the [VOICE] button to select the desired Voice.**

If you use the [VOICE] button to call up the Voice List display, press the [>] button to select a Voice, and then return to the previous display. Use the  $\lceil \Lambda \rceil / \lceil V \rceil$  buttons to highlight  $\lceil \text{C} \rceil$  (Voice L), and select a Voice in the same way.

### 3. **Play the keyboard.**

### **Changing the Split Point**

You can change the Split Point (the border between the right- and lefthand ranges) from the default setting " $F \# 2$ " to any other key. While in the Split mode, hold down the [DUAL/SPLIT] button, and press the key you wish to assign as the Split Point.

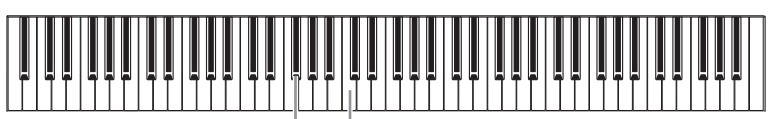

F#2 Center "C"

### 4. **To exit from the Split mode, press the [DUAL/SPLIT] button repeatedly so that the lamp turns off.**

#### **[NOTE](#page-86-3)**

The specified Split Point key is included in the left-hand range.

#### **NOTE**

The Split Point can also be set via the "System" menu display: Press the [FUNCTION] button repeatedly to call up the "System" menu display "Keyboard"  $\rightarrow$  "Split Point" (page 87).

### <span id="page-30-0"></span>**Using Dual and Split Simultaneously**

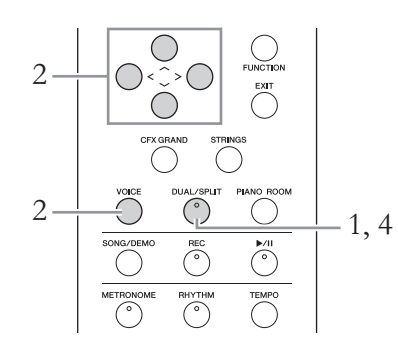

1. **To enter the Dual and Split modes simultaneously, press the [DUAL/SPLIT] button repeatedly so that the lamp lights in orange.**

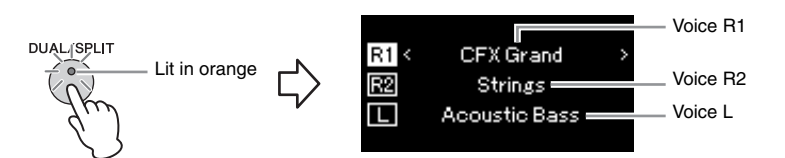

The Voice which is displayed at top is Voice R1, and the one in the middle is Voice R2, and the one at bottom is Voice L.

# 2. **Select the Voices for layering and for the left-hand area.**

- 2-1. Use the  $\lceil \Lambda \rceil / \lceil \lor \rceil$  buttons to highlight  $\lceil \frac{R}{1} \rceil$  (Voice R1) in the **display.**
- 2-2. **Use the [<]/[>] buttons or the [VOICE] button to select the desired Voice.**

If you use the [VOICE] button to call up the Voice List display, press the  $|$  button to select a Voice, and then return to the previous display. Use the  $\lceil \Lambda \rceil / \lceil V \rceil$  buttons to highlight  $\lceil \frac{R2}{r} \rceil$  (Voice R2) and  $\lceil \frac{L}{r} \rceil$  (Voice L), and select Voices in the same way.

### 3. **Play the keyboard.**

4. **Press the [DUAL/SPLIT] button to exit from the Dual and Split mode.**

The lamp of the [DUAL/SPLIT] button turns off.

#### **NOTE**

The specified Split Point key is included in the left-hand range.

#### **NOTE**

For the information on setting the Split Point, refer to page 30.

<span id="page-31-0"></span>Playing Various Musical Instrument Sounds (Voices)

### **Playing Duo**

This function allows two different players to play the instrument, one on the left and the other on the right. This is convenient for practicing duets over the same octave range.

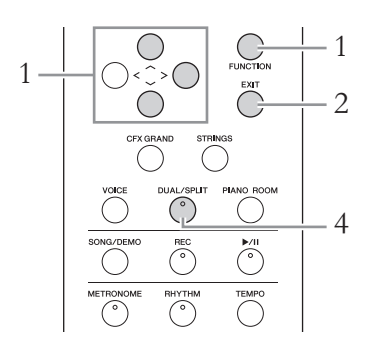

1. **Press the [FUNCTION] button repeatedly to call up the "System" menu display, and then select the highlighted item in each display as illustrated below.**

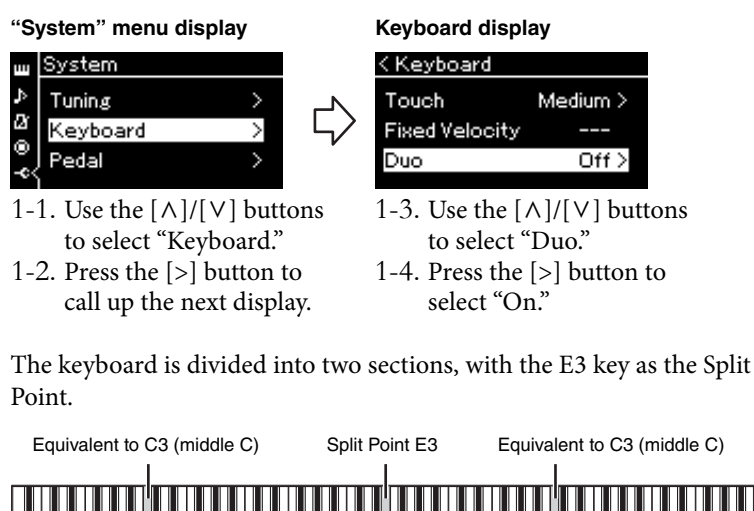

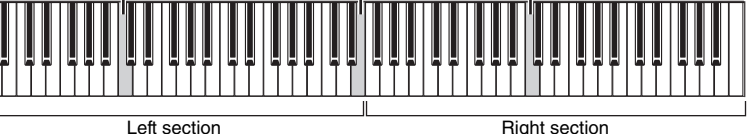

#### The pedal function changes as follows.

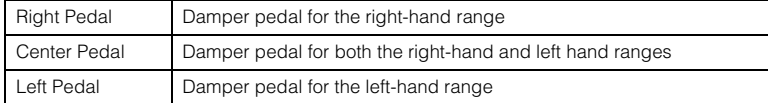

#### **NOTE**

While Duo is on, the Reverb, VRM and Stereophonic Optimizer functions are disabled (page 18).

#### **NOTE**

The specified Split Point key is included in the left-hand range.

### 2. **Press the [EXIT] button to exit from the menu display.**

When Duo is on, the [DUAL/SPLIT] button is lit in green and the [Duo] is shown on the Voice display.

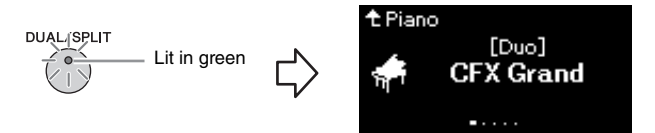

### 3. **Play the keyboard.**

The sound of left-hand range is emitted from the left, the sound of righthand range is emitted from the right.

### 4. **Press the [DUAL/SPLIT] button to exit from the Duo mode.**

<span id="page-32-1"></span><span id="page-32-0"></span>You can also exit from the Duo mode by following either of the instructions below.

- Press any of the [CFX GRAND], [STRINGS], [PIANO ROOM] buttons.
- Repeat the same procedure from step 1 to set it to "Off."

### **Using the Metronome**

The instrument has a built-in metronome (a device that keeps an accurate tempo)—a convenient tool for practice.

- 1. **Press the [METRONOME] button to start the metronome.** This calls up the Tempo display, from which you can adjust the tempo. For details, see next section.
- 2. **Press the [METRONOME] button to stop the metronome.** To close the Tempo display, press the [EXIT] button.

#### **NOTE**

You can set the metronome volume, BPM and so on from the "Metronome/Rhythm" menu display (page 85).

Playing Various Musical Instrument Sounds (Voices)

### **Adjusting the Tempo**

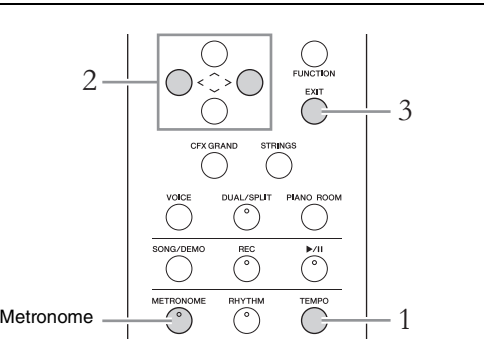

1. **Press the [TEMPO] button to call up the Tempo display.**

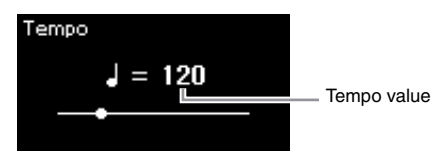

- 2. **Use the [<]/[>] buttons to adjust the tempo.** You can adjust the tempo value (number of beats per minute) using the [<]/[>] buttons. To reset the tempo to the default setting, press the [<] and [>] buttons simultaneously.
- 3. **Press the [EXIT] button to close the Tempo display.**

### **Setting the metronome time signature**

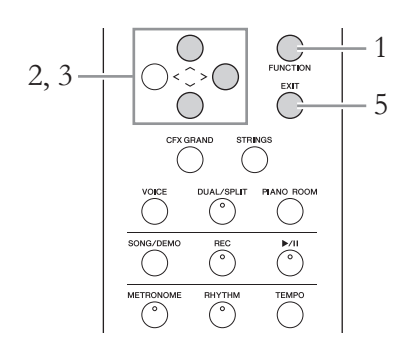

- 1. **Press the [FUNCTION] button repeatedly to call up the "Metronome/Rhythm" menu display.**
- 2. Use the  $[\wedge] / [\vee]$  buttons to select "Time Sig." and then **press the**  $\lbrack \geq \rbrack$  **button.**

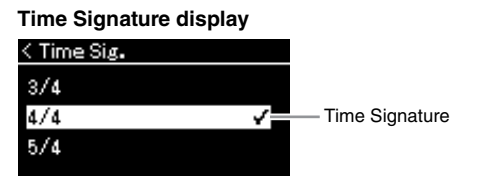

**NOTE** For information on setting the time signature, refer to page 34.

### $3.$  Use the  $\lceil \wedge \rceil / \lceil \vee \rceil$  buttons to select the desired time **signature.**

**Setting range:** 2/2, 1/4, 2/4, 3/4, 4/4, 5/4, 6/4, 7/4, 3/8, 6/8, 7/8, 9/8, 12/8 **Default setting:** 4/4 (Selecting a MIDI Song will change the tempo value to that specified in the selected MIDI Song data.)

#### **Tempo indication and Setting range**

Tempo is displayed as "note type=xxx" (For example:  $J = 120$ ). Selecting the Time Signature changes the available parameters as follows.

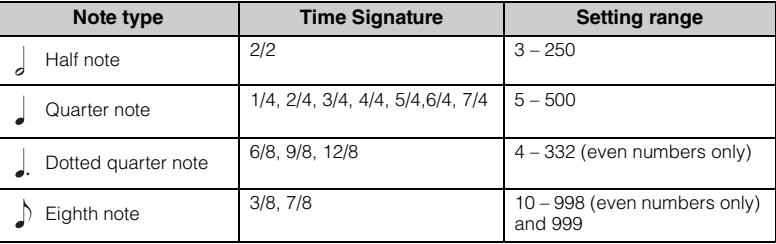

When the tempo value of the selected MIDI Song is outside the setting range on the instrument, the value will be changed to fit within the setting range.

Note type will be fixed to quarter note as long as the "BPM" parameter in the "Metronome/Rhythm" menu display is set to "Crotchet" regardless of the Time Signature you set.

### 4. **Turn the "Bell" setting on.**

For details, refer to "Bell" in the "Metronome/Rhythm" menu (page 85). The Metronome plays back according to the selected Time Signature with the Bell sound on the first beat of each measure.

### 5. **Press the [EXIT] button to close the "Metronome/ Rhythm" menu display.**

#### **Note type**

The length of one beat

**Metronome detailed settings**

You can set the metronome volume, BPM and so on from the "Metronome/Rhythm" menu display (page 85).

# <span id="page-35-1"></span><span id="page-35-0"></span>**Playing Back Songs**

This instrument can play Preset Songs, Songs you recorded on this instrument. In addition to listening to these Songs, you can play the keyboard as the Song plays back.

#### **MIDI Songs**

A MIDI Song is comprised of your keyboard performance information and is not a recording of the actual sound itself. The performance information refers to which keys are played, at what timing, and at what strength—just as in a musical score. Based on the recorded performance information, the tone generator (of the instrument, etc.) outputs the cor[respondi](#page-48-0)ng sound. A MIDI Song uses a small amount of data capacity in comparison to an Audio song, and allows you to easily change aspects of the sound, such as Voices used, etc.

You can play back the following types of Songs in this instrument.

- Preset Voice Demo Songs (Voice Demo).
- Preset Songs: 50 classical Preset Songs ("50 Classics")
- Your own recorded Songs (see page 49 for instructions on recording)
- Commercially available MIDI Song data: SMF (Standard MIDI File)
- The maximum size for playback on this instrument is approx. 500KB per single MIDI Song.
### **Listening to the Voice Demos**

For each Voice group, the instrument contains several Demo recordings that showcase the special characteristics of the corresponding Voices. For information about the Voices which feature Demos that can be played back, refer to the "Preset Voice List" on page 94.

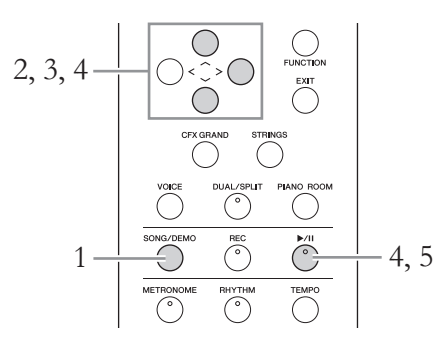

1. **Press the [SONG/DEMO] button to call up the Song list display.**

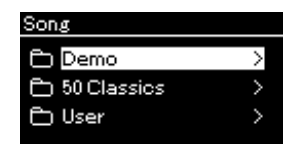

- 2. Use the  $\lceil \wedge \rceil / \lceil \vee \rceil$  buttons to select "Demo," and then press the  $\lceil$ > $\rceil$  button to call up the next display.
- $3.$  Use the  $\lceil \wedge \rceil / \lceil \vee \rceil$  buttons to select the desired Voice Demo, and then press the [>] button to call up the Demo display. The currently selected Voice Demo name is shown in the display.

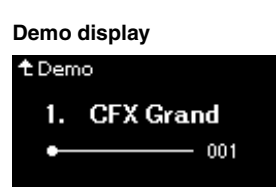

- 4. **Press the [**R**/**K**] (Play/Pause) button to start playback.**
- 5. **Press the [**R**/**K**] (Play/Pause) button again to stop playback.**

The Piano Demo stops automatically when Piano Demo playback reaches the end.

### **Selecting Other Demos**

Press the  $[\wedge]$  button to return to the Song list display, then repeat steps 3 – 4 of this section.

**NOTE**

Recording operations cannot be used during Voice Demo playback.

# <span id="page-37-0"></span>**Playback of Songs**

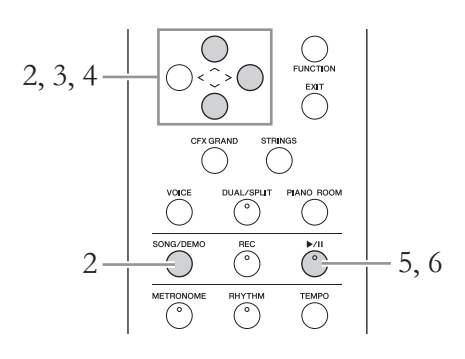

- 1. **If you want to play back a Song in a USB flash drive, connect the USB flash drive containing Song data to the USB [TO DEVICE] terminal beforehand.**
- 2. **Press the [SONG/DEMO] button to call up the Song List display, then select the desired category using**  $\lceil \wedge \rceil / \lceil \vee \rceil$ **buttons.**

Select the desired one from "50 Classics," "User" or "USB" referring to the category descriptions below.

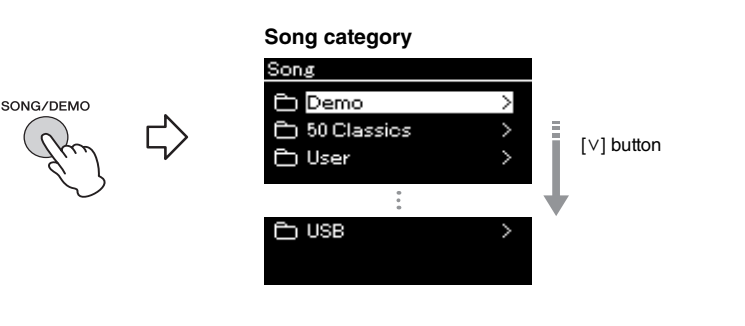

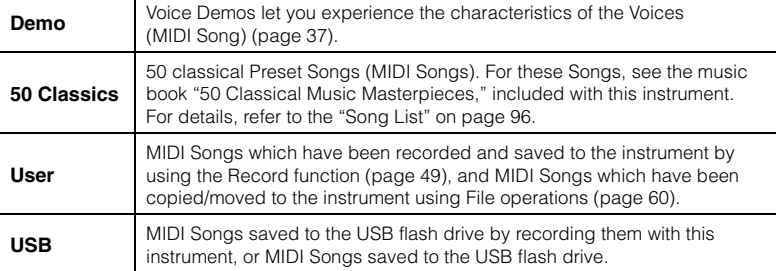

### **NOTE**

The instrument can automatically select a Song file saved in the root directory of the USB flash drive as soon as the USB flash drive is connected. For instructions, refer to "USB Autoload" on page 90.

### **NOTE**

Before using a USB flash drive, be sure to read "Connecting USB Devices (USB [TO DEVICE] terminal)" on page 68.

Playing Back Songs

### 3. **Press the [>] button to display the Songs in the specified**  category, and then select a desired Song using the  $\lceil \Lambda \rceil / \lceil \lor \rceil$ **buttons.**

When "User" or "USB" category is selected, the icon indicating Song types are shown to the left of the Song name.

### **Song List**

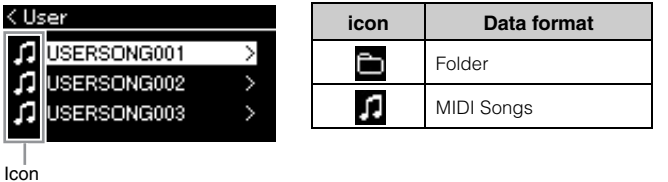

### **To select a recorded Song saved to USB flash drive:**

When you record a Song and save it to a USB flash drive, the recorded Song will automatically be saved to the USER FILES folder on a USB flash drive. If you want to select the Song from the USER FILES folder, select USB in step 2, and USER FILES folder in step 3.

# 4. **Press the [>] button to select the desired Song.**

The Song display is shown letting you to see the currently selected Song name and its category name.

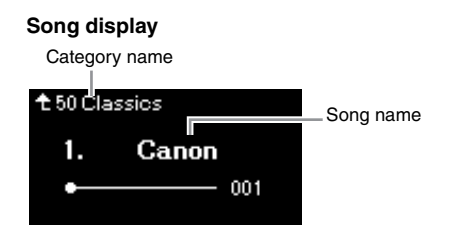

### 5. **Press the [**R**/**K**] (Play/Pause) button to start playback.** The current position of the Song playback will be shown.

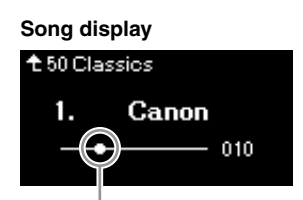

Current position

You can play the keyboard along with Song playback. You can also change the Voice for your keyboard performance. To adjust the volume balance between your keyboard performance and MIDI Song playback, set the appropriate Volume parameters individually in the "Song" menu display (page 45).

### **NOTE**

Press the [<] button to return to the category/folder.

### **NOTE**

"NoSong" will be shown in the display when no data exists in that folder.

**When Songs cannot be read from a USB flash drive** If the song cannot be read, you may need to change the character for the Song name in the "Character List" (page 91).

### **NOTE**

Press the  $[\wedge]$  button to return to the Song list.

### **NOTE**

When the Song title is too long to be displayed, press the  $[v]$ button to see the full title.

#### **NOTE**

If a Song has been selected, the original tempo of the Song is used, and the Metronome setting (page 33) will be ignored.

Playing Back Songs

### $\overline{6}$ . Press the  $\overline{R}$ /**H**] (Play/Pause) button again to stop **playback.**

Even if you don't press the  $[\blacktriangleright\prime\blacksquare]$  (Play/Pause) button, the Song stops automatically when Song playback reaches the end.

### **Rewind/Fast forward**

1. **Use the [<] and [>] buttons to move back or forth through the Song (in bars or seconds), while the Song display is shown.**

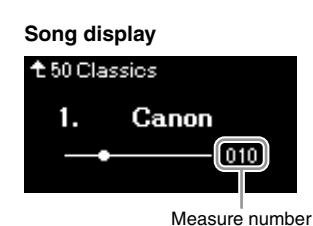

Holding one of the buttons scrolls backward/forward continuously. Pressing the [<] and [>] buttons simultaneously returns to the top position of the Song.

# **Adjusting the tempo**

You can adjust the playback tempo of a Song.

# 1. **Press the [TEMPO] button to call up the Tempo display.**

Press the [TEMPO] button during Song playback or while the Song display is shown.

### **MIDI Song**

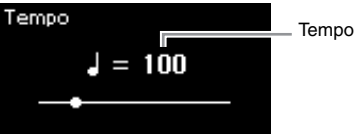

# [2.](#page-34-0) **Change the Tempo value using the [<]/[>] buttons.**

The original tempo of the current Song can be recalled by pressing the  $\lceil \leq \rceil$ and [>] buttons simultaneously.

The tempo range differs depending on the Time Signature for a selected Song. Available setting values may only include even numbers (multiples of 2), depending on the Time Signature. For more information, refer to page 35.

# 3. **Press the [EXIT] button to exit from the Tempo display.**

### **NOTE**

Useful playback functions are described on pages 41 – 47.

### **NOTE**

Pressing the [<] and [>] buttons simultaneously returns to the top position of the Song.

# **Playing a One-hand Part — Part Cancel Function**

Some MIDI Songs, such as Preset Songs, are divided into right-hand and lefthand parts. By using such Song data, you can practice the left hand by turning on only the right-hand part, and practice the right hand by turning on only the left-hand part—allowing you to practice parts separately for easy mastery of difficult material.

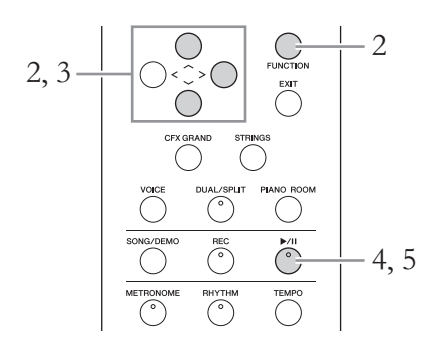

1. **Select a Song for practicing.**

For instructions, refer to page 38.

### 2. **Select a part you want to practice, then set the part to off.** Press the [FUNCTION] button repeatedly to call up the "Song" menu display, then select the highlighted item in each display as illustrated

In the "L/R" display, select the part (track) you want to mute for practicing. Select "R" for practicing the right-hand part, or "L" for the lefthand part.

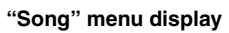

below.

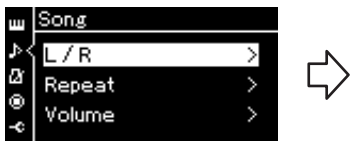

- 2-1. Use the  $[\wedge]/[\vee]$  buttons to select "L/R."
- 2-2. Press the [>] button to call up the next display.

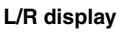

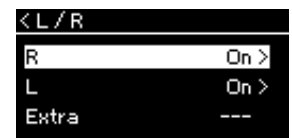

- 2-3. Use the  $[\wedge]/[\vee]$  buttons to select desired track.
- 3. **Use the [>] button to select "Off " for the selected part.**
- 4. **Press the [**R**/**K**] (Play/Pause) button to start playback.** Play and practice the part you just muted.
- 5. **Press the [**R**/**K**] (Play/Pause) button again to stop playback.**

Even if you don't press the  $[\blacktriangleright]$  (Play/Pause) button, the Song stops automatically when Song playback reaches the end.

#### **NOTE**

The parts can be turned on or off even during playback.

#### **NOTE**

Usually, Channel 1 is assigned to "R," Channel 2 is assigned [to "L," an](#page-95-0)d Channels 3 – 16 are assigned to "Extra." However, the assignments may differ depending on the particular Song. Channels assigned to "Extra" cannot be set to on or off individually.

#### **NOTE**

Some songs in "50 Classics" are duet songs. Refer to page 96 about part assignment for the duet songs.

### **NOTE**

Whenever you select another MIDI Song, both parts are automatically turned on.

Playing Back Songs

# **Playing Back a Song Repeatedly**

There are three Repeat items as follows. These are convenient for repeatedly practicing difficult phrases. It is a good idea to use this function and the Part Cancel function (above) for practicing difficult phrases.

- **AB Repeat** ............. Play a MIDI Song repeatedly by designating a specific range within the Song.
- **Phrase Repeat**[...... P](#page-81-0)lay a MIDI Song repeatedly by designating a phrase or phrases within the Song.
- **Song Repeat**.......... Play a MIDI Song repeatedly, or play all MIDI Songs saved in a designated folder repeatedly in order or in random order.

The explanations here apply only to AB Repeat and Song Repeat. For Phrase Repeat, refer to page 82.

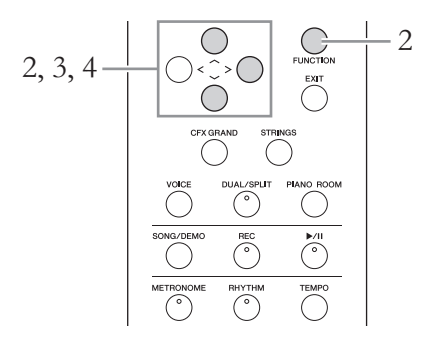

1. **Select a Song to be played back.**

For instructions, refer to page 38.

# 2. **Call up the Repeat display.**

Press the [FUNCTION] button repeatedly to call up the "Song" menu display. Select "Repeat," then press the [>] button.

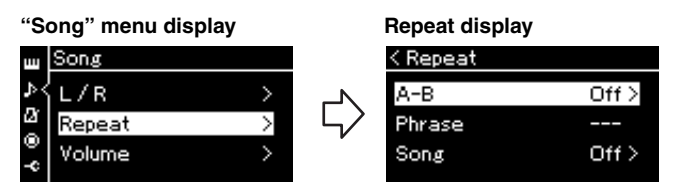

# $3.$  In the Repeat display, select a desired item using the  $\lceil \wedge \rceil / 2$  $[\vee]$  buttons, then press the  $[\triangle]$  button.

If you want to set AB Repeat, select "A – B." If you want to set Song Repeat, select "Song."

### 4. **Set in the appropriate setting display.**

- **AB Repeat** .................See below.
- **Song Repeat**...............See page 44.

### **AB Repeat setting**

Specify the repeat range.

- 4-1. **Press the [**R**/**K**] (Play/Pause) button to start Song playback.**
- 4-2. **Press the [>] button at the starting point (A) of the range to be repeated.**

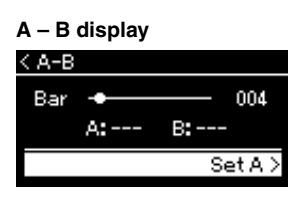

- 4-3. **Press the [>] button again at the ending point (B).** After an automatic lead-in (to help guide you into the phrase), the range from Point A to Point B is played back repeatedly.
- 5. **To turn off the Repeat function, press the [>] button**  while "Repeat Off" is highlighted, or select another Song.

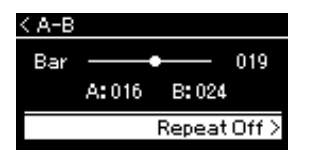

#### **Specifying the top of a Song as Point A**

Specify Point A before starting playback, then start playback and specify Point B.

#### **Specifying the end of a Song as Point B**

Specifying only Point A results in repeat playback between Point A and the Song end (as Point B).

#### **NOTE**

You can also specify the repeat range by the following procedure.

- 1 Highlight the measure number using the  $[\wedge]$  button, then fast-forward the Song to Point A using the [<]/[>] buttons.
- 2 Highlight "Set A" using the  $[\vee]$  button, then press the  $[>]$ button. After specifying Point A, the

display for specifying Point B is called up.

3 Specify Point B in the same way as Point A.

# <span id="page-43-0"></span>**Song Repeat setting**

 $4-1$ . Select the desired Repeat type using the  $\lceil \wedge \rceil / \lceil \vee \rceil$  buttons **in the setting display.**

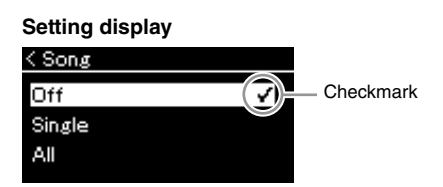

### **• Off:**

Disables repeated playback.

**• Single:**

Plays through the selected file repeatedly.

**• All:**

Continuously plays back all Songs within a designated range in order.

**• Random:**

Continuously plays back all Songs within a designated range in random order.

### 4-2. **Press the [**R**/**K**] (Play/Pause) button to start Repeat playback.**

Icons corresponding to each Repeat setting are shown on the Song display.

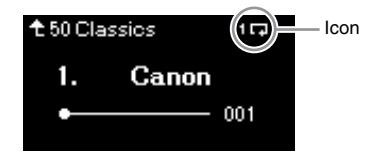

While the Repeat setting is on,  $\overline{1}$  (Single),  $\overline{1}$  (All), or  $\Rightarrow$  (Random) is shown in the upper right corner of the Song display.

5. To turn off the Repeat function, press the  $[\blacktriangleright/\text{II}](\text{Play}/\text{II})$ **Pause) button again to stop playback, and then select "Off " in step 4-1.** 

# <span id="page-44-0"></span>**Adjusting the Volume Balance**

You can adjust the Volume balance between the Song playback and the sound you are playing on the keyboard, or between the Right and Left parts of the selected Song.

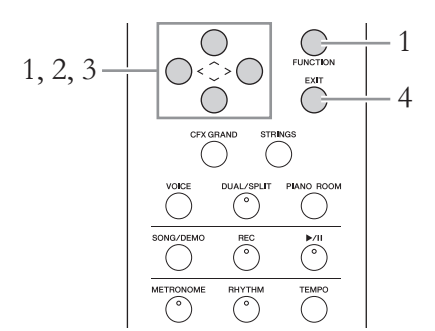

Select the desired Song beforehand. For instructions, refer to page 38.

1. **Press the [FUNCTION] button repeatedly to call up the "Song" menu display. Select "Volume," and then press the [>] button.**

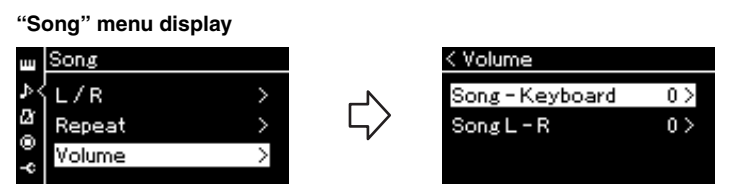

- 2. **Select "Song Keyboard" or "Song L R" using the**  $\lceil \wedge \rceil$ /  $[\vee]$  buttons, then press the  $[\triangle]$  button to call up the setting **display.** 
	- **Song Keyboard**

Adjust the Volume balance between the MIDI Song playback and the sound you are playing on the keyboard.

**• Song L – R**

Adjust the Volume balance between the Right and Left parts of the selected MIDI Song.

### **NOTE**

Some commercially available music data contain extremely high volumes. When using such data (MIDI Song), adjust the "Song – Keyboard" setting. Playing Back Songs

# 3. **Adjust the Volume balance by using the [<]/[>] buttons.**

**In the case of "Song – Keyboard":** 

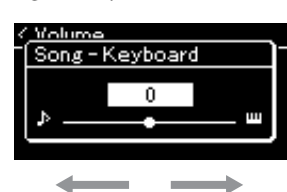

The volume of your playing will be lower. The Song playback volume will be lower.

**In the case of "Song L – R":** 

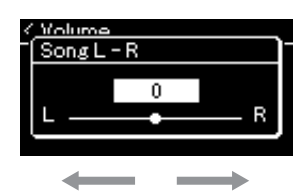

R part volume will be lower. L part volume will be lower.

### 4. **Press the [EXIT] button twice to exit from the "Song" menu display.**

Whenever you select another MIDI Song, the setting for "Song  $\mathtt{L}$  –  $\mathtt{R}$  " is restored to its default setting. As for "Song – Keyboard" selecting another Song will not reset the value.

### **NOTE**

The selected parameters of "Song – Ke[yboard" w](#page-91-0)ill be maintained (Backup Setting) even when the power is turned off. Make sure not to set the volume levels to minimum. Otherwise the sound of keyboard or songs will not be played. You can change the settings to maintain the selected parameter or not. For details, refer to "Backup" Setting" on page 92.

### **Useful Playback Functions**

### **Starting/pausing playback by using a pedal**

You can assign the Song Play/Pause function (equivalent to the  $[\blacktriangleright/\Pi]$  (Play/ Pause) button) to the center or the left pedal in the "System" menu. Press the [FUNCTION] button repeatedly to call up the "System" menu display, and then select "Pedal" → "Play/Pause" to make the assignment.

This is convenient for starting or pausing playback when you are per[forming](#page-81-1) and can't take your hands from the keyboard.

### **Transposing the pitch of a Song**

You can shift the pitch of Song playback up or down in semitone intervals. You can change the settings via the "Song" menu display: Press the [FUNCTION] button repeatedly to call up the "Song" menu display  $\rightarrow$  "Transpose" (page 82).

# <span id="page-47-0"></span>**Playing the Keyboard along with Rhythm Playback**

This instrument features various rhythm patterns. In time with the Rhythm playback, you can enjoy your keyboard performance.

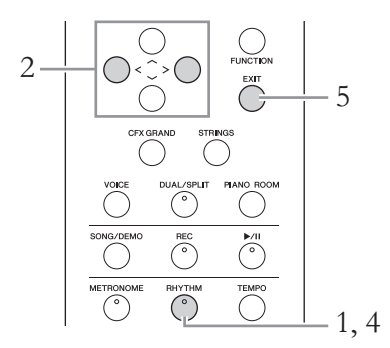

1. **Press the [RHYTHM] button to start Rhythm playback.** Intro playback starts followed by the Rhythm playback.

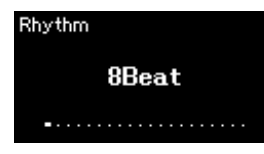

- 2. **Use the [<]/[>] buttons to call up the desired Rhythm.** For details on the available Rhythms, refer to the Rhythm List (page 97).
- 3. **Play the keyboard along with Rhythm playback.**
- 4. **To stop Rhythm playback, press the [RHYTHM] button again.**

The Rhythm will automatically stop after the Ending is played.

5. **Press the [EXIT] button to exit from the Rhythm display.**

#### **About the Rhythm Tempo**

- The Rhythm tempo is equivalent to [that set](#page-84-0) for the Metronome (page 33).
- Although you set the Rhythm tempo, selecting a MIDI Song will change the tempo value to that specified in the selected MIDI Song data.

#### **Detailed Settings for the Rhythm**

From the "Metronome/Rhythm" menu display (page 85), you can set detailed parameters, such as Rhythm volume and Sync Start, with which pressing a key will start Rhythm playback.

### **NOTE**

The Rhythm display cannot be called up during the Song playback or recording.

#### **To set the Intro/Ending on or off**

"Intro" and "Ending" allow you to vary the arrangement of the accompaniment. You can set "Intro" and "Ending" on/off via "Intro" or "Ending" in the "Metronome/Rhythm" menu display (page 85).

This instrument allows you to record your performance to the instrument or a USB flash drive as an SMF (format 0) MIDI file. If you want to re-record a specific section or edit parameters such as Voice, use this method. Also you can record your performance to each Track one by one. This instrument allows you to record approximately 500 KB of data per Song.

### **Recording Methods**

T[his chapter covers the following four methods.](#page-51-0) 

**• Quick MIDI Recording ......................................................... page 50** This method lets you start recording most quickly. Your performance will be recorded and saved to the "User" category in this instrument's internal memory.

**• [MIDI Recording — Independent Tracks](#page-53-0) .............................. [page 52](#page-53-0)** This lets you record the right, left and extra parts separately. Since you can record the left part while playing back the right, this is useful for recording both parts of a duet. Since you can record up to sixteen parts separately, record the performance of each instrument part one by one and create fully orchestrated compositions.

**• MIDI Recording to the USB Flash Drive .............................. page 54** This method is useful when you want to overwrite the already recorded MIDI Song in the USB flash drive or create a New MIDI Song on the USB flash drive.

# <span id="page-49-1"></span>**Quick MIDI Recording**

<span id="page-49-0"></span>This method is the quickest way to start recording.

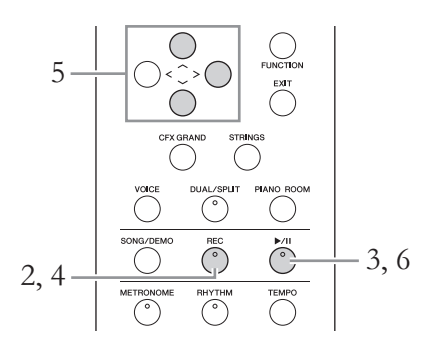

### 1. **Make the necessary settings such as Voice selection and time signature.**

Before starting the Recording operation, select a Voice (page 23) for your keyboard performance, turn Dual/Split/Duo on or off as desired, set the time signature of the Metronome/Rhythm (page 33), then select a Reverb/Chorus/Effect type as desired.

### 2. **Press the [REC] (Record) button to enter the Recording mode.**

The blank new Song for recording is automatically set.

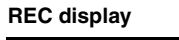

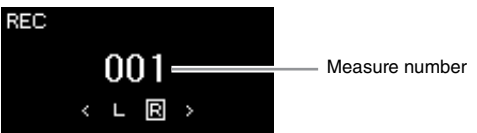

The  $[\blacktriangleright$ /II] (Play/Pause) button will flash at the current tempo. To exit from the Recording mode, press the [REC] (Record) button again.

# 3. **Play the keyboard to start recording.**

When you wish to record an empty section at the start of the Song, press the  $[\blacktriangleright]$  (Play/Pause) button to start recording.

### **REC display (during recording)**

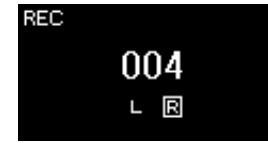

### **NOTE**

If you want to record the lefthand and right-hand parts individually, refer to "MIDI Recording—independent Tracks" (page 52), since the Recording method here assumes that both the left and right parts are being recorded together

#### **Using the Metronome/ Rhythm**

You can use the Metronome/ Rhythm while recording. While the Metronome sound cannot be recor[ded, the R](#page-44-0)hythm sound can. Make sure to start enter the Recording mode before starting Rhythm playback, since entering the Recording mode during playback of the Rhythm stops its playback.

### **NOTE**

The "Song – Keyboard" Volume Balance (page 45) will not be recorded.

### **NOTE**

With MIDI recording, the performance will be recorded to Track 1. However, in the Dual/Split/Duo mode, the tracks assigned for recording and the tracks actually used for recording are different. For details refer to "Recording Track Assignment" on page 52.

#### **Mode:**

A mode is a status under which you can execute a certain function. In [Recordin](#page-53-1)g mode, you can record Songs.

#### **NOTE**

Pressing and holding the [REC] button for a seco[nd will ca](#page-47-0)ll up the display which lists the Recording Target Songs. In this case, select "New Song" then press the [>] button referring to the table on page 54.

#### **To start recording as soon as a Rhythm starts:**

When a Rhythm (page 48) is selected, press the [RHYTHM] button to start Rhythm playback and MIDI recording simultaneously.

### 4. **After you finish your performance, press the [REC] (Record) button again to stop recording.**

This operation exits from the Recording mode and calls up the display for saving the recorded performance data.

## 5. **If you want to save the recorded performance, press the [>] button to execute the Save operation while "Save" is highlighted.**

After the Save operation is completed, the display shows "Save Completed" then returns to the Song display. The recorded Song will be named "USERSONGxxx" (xxx: number) and saved in the "User" category.

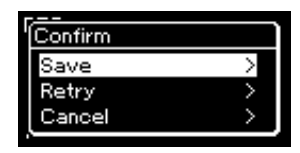

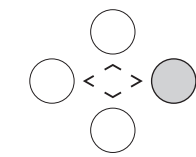

- If you are not satisfied with your performance and want to record again, highlight "Retry" then press the [>] button. Try recording again from step 3.
- If you do not want to save the recorded data, highlight "Cancel" then press the [>] button.

### 6. To hear the recorded performance, press the  $[\blacktriangleright/\text{II}]$  (Play/ **Pause) button.**

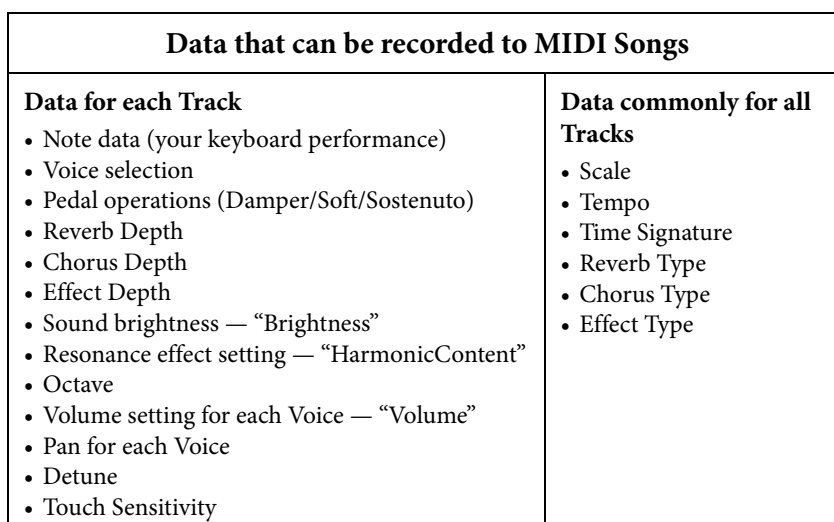

#### *NOTICE*

[The recor](#page-64-0)ded MIDI Song will be lost if you change to another Song or you turn the power off without executing the Save operation.

**Renaming the recorded Song**

The recorded Songs are named automatically, but you can rename Songs as you like (page 65).

#### **NOTE**

Parameter settings other than Voice and Tempo, such as note data, pedal (Damper/Soft/ Sostenuto) data, octave setting and time signature, cannot be changed after recording.

# <span id="page-51-0"></span>**MIDI Recording — Independent Tracks NOTE**

With MIDI Recording, you can create a MIDI Song consisting of 16 tracks by recording your performance to each track one by one. In recording a piano piece, for example, you can record the right-hand part to Track 1 then record the left-hand part to Track 2, allowing you create a complete piece which may be difficult to play live with both hands together. To record a performance with Rhythm playback, for example, record Rhythm playback to Tracks 9 – 10, then record melodies to Track 1 while listening to the already recorded Rhythm playback. In this way, you can create an entire Song which would otherwise be difficult, or even impossible, to play live.

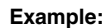

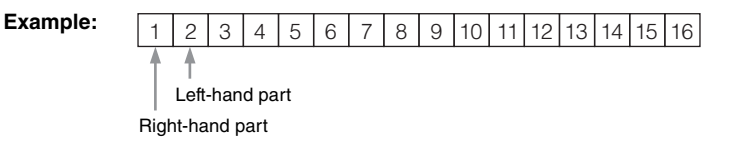

### **When you want to record a new track of an already recorded MIDI Song:**

[After selecting](#page-49-0) the target MIDI Song (steps 1 – 4 on pages 38 – 39), press and hold the [REC] (Record) button for a second to call up the display which lists the Recording Target Songs, select the 4th item (the selected MIDI Song), press the [>] button, then go to step 2 described on this page.

### 1. **Execute the same operations as in step 1 and step 2 on page 50 to enter the Recording mode with a new blank Song selected.**

# 2. **Use the [<]/[>] buttons to select a Recording Track.**

When you want to record the right-hand part, highlight "R" (Track 1). When you want to record the left-hand part, highlight "L" (Track 2). Alternately, when you want to record your performance to Tracks 3 – 16, call up the desired one by pressing the  $\lfloor \langle 1/2 \rfloor \rfloor$  buttons repeatedly.

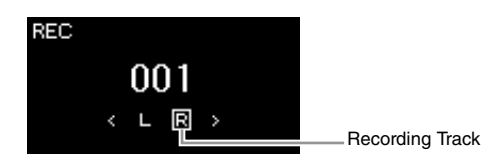

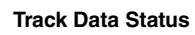

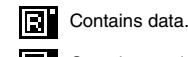

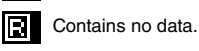

### 3. **Play the keyboard to start recording.**

### 4. **After you finish your performance, press the [REC] (Record) button to stop recording.**

This operation exits from the Recording mode and calls up the display for saving the recorded performance data.

If you want to record your performance to the USB flash drive or you want to add the recording to the MIDI Song in the USB flash drive, refer to "MIDI Recording to the USB flash drive" (page 54).

#### **NOTE**

Rhythm cannot be added to a recorded Song. When you want to record Rhythm, make sure to record the Rhythm playback first.

#### **NOTE**

If you record your performance with both hands to R then to L, both are played back at the same time as a single Song.

#### **Recording Track Assignment**

When Dual/Split/Duo is on, only the R1 Voice performance will be recorded to the selected Track, and the R2 Voice performance will be recorded to the Track number which is 6 plus the selected Track, and the L Voice performance of Split/Duo will be recorded to the Track number which is 3 plus the selected Track. Rhythm playback will be recorded to Tracks 9/10.

#### *NOTICE*

Note that recording your performance to a Track containing data will overwrite the previously recorded data.

### <span id="page-52-0"></span>5. **If you want to save the recorded performance, press the [>] button to execute the Save operation while "Save" is highlighted.**

After the Save operation is completed, the display shows "Save Completed" then returns to the Song display. The recorded Song will be named "USERSONGxxx" (xxx: number) and saved in the "User" category.

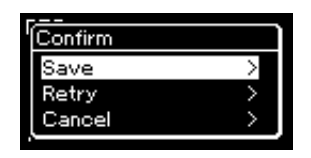

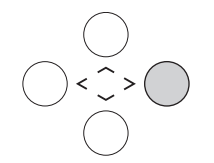

- If you are not satisfied with your performance and want to record again, highlight the cursor to "Retry" then press the [>] button. Try recording again from step 3.
- If you do not want to save the recorded data, highlight "Cancel" then press the [>] button.
- **6.** To hear the recorded performance, press the  $[\blacktriangleright/\mathbf{H}]$  (Play/ **Pause) button.**
- 7. **To record another Track, enter the Song Recording mode again.**
	- 7-1. **Press and hold the [REC] (Record) button for a second.**  The Recording Target Songs will be listed on the display.

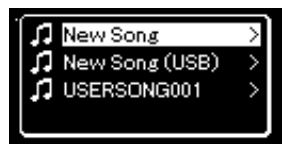

### 7-2. **Use the [**d**] button to select existing MIDI Song (at the bottom of the list), then press the [>] button.**

You can check whether or not each Track contains recorded data by the mark appears in upper right of each Track.

### **Track Data Status**

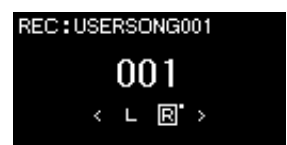

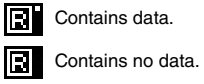

# 8. **Record your performance to another track by repeating steps 2 – 6 of this section.**

In step 2, select a track which has no recorded data. In step 3, play the keyboard while listening to the already recorded data.

#### *NOTICE*

[The recor](#page-64-0)ded MIDI Song will be lost if you change to another Song or you turn the power off without executing the save operation.

#### **Renaming the recorded Song**

The recorded Songs are named automatically, but you can rename Songs as desired (page 65).

### *NOTICE*

Note that recording your performance to a Track containing data will overwrite the previously recorded data.

# <span id="page-53-0"></span>**MIDI Recording to the USB Flash Drive NOTE**

These instructions describe how to overwrite an already recorded MIDI Song in the USB flash drive or how to create a New MIDI Song on the USB flash drive.

- 1. **Connect the USB flash drive to the USB [TO DEVICE] terminal.**
- 2. **Select a MIDI Song as Recording target, then enter the Recording mode.**
	- 2-1. **If you want to record an additional Track to the already recorded MIDI Song, select the desired MIDI Song in the USB flash drive. If you want to record from scratch, skip this step.**
	- 2-2. **Press and hold the [REC] (Record) button for a second to call up the display which lists the Recording Target Songs.**

<span id="page-53-1"></span>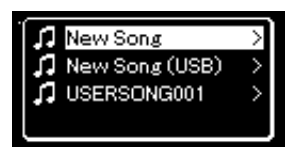

2-3. **From the Recording Target Songs, select "New Song (USB)" or the MIDI Song selected in step 2-1 (3rd item below) using**  the  $\lceil \wedge \rceil / |\vee|$  buttons, then press the  $\lceil > \rceil$  button to enter the **Recording mode.**

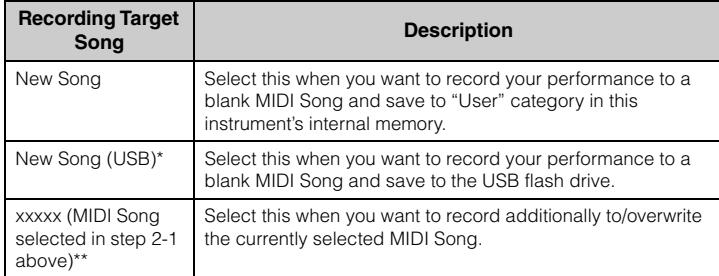

\* Can be selected only when the USB flash drive is connected to the USB [TO DEVICE] terminal.

\*\* Will not be shown when an already recorded MIDI Song is not selected in step 2-1 above, or when a Preset Song or Protected Song is selected in step 2-1.

To connect a USB flash drive, [be sure to](#page-89-0) read the section "Connecting USB Devices (USB [TO DEVICE] terminal)" on page 68.

#### **NOTE**

Before starting the Recording operation, check the remaining memory capacity of the USB flash drive. "System" menu:<br>"Utility" → "USB Properties" (page 90).

- 3. **[Execute](#page-51-0) the Recording operation, then save the recorded performance.**
	- **When you want to record additionally to t[he curr](#page-49-1)ently selected MIDI Song, or record to a specified track on a blank MIDI Song:**

Execute steps 2 – 8 in "MIDI Recording—Independent Tracks" on page 52.

**• When you want to quick record to a blank MIDI Song:** Execute steps 3 – 6 in "Quick MIDI Recording" on page 50.

#### *NOTICE*

Note that recording your performance to a Track containing data will overwrite the previously recorded data.

#### **NOTE**

The time signature and tempo cannot be changed when replacing the part of an existing MIDI Song.

# **Other Recording Techniques**

# **Re-recording a MIDI Song in parts**

You can re-record a specific range of the MIDI Song.

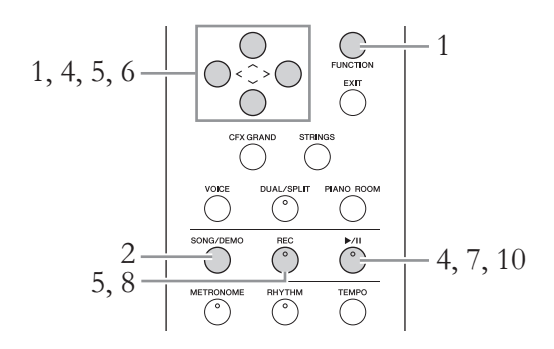

- 1. **Set the parameters which determine how recording starts and stops.**
	- 1-1. **Press the [FUNCTION] button repeatedly to call up the "Recording" menu display.**

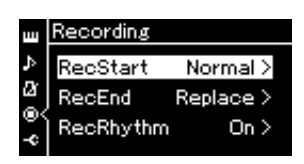

1-2. Use the  $\lceil \Lambda \rceil / |\nabla \rceil$  buttons to select "RecStart," then select the **value which determines how recording starts by using the [>] button.**

### **• Normal**

The already recorded data will be replaced with the new one as soon as recording starts.

**• KeyOn** 

The already recorded data will be maintained until you press a key, and actual recording starts as soon as you press a key.

- 1-3. Use the  $\lceil \wedge \rceil / \lceil \vee \rceil$  buttons to select "RecEnd," then select the **value which determines how recording stops by using the [>] button.**
	- **Replace** The data after the point you stop recording will also be erased. **• PunchOut** 
		- The data after the point you stop recording will remain.

### 2. **Press the [SONG/DEMO] button to call up the Song List display.**

# 3. **Select the desired MIDI Song.**

For instructions, refer to page 38.

4. **Specify the start point you wish to re-record.**

Use the  $|\langle \cdot |/|\rangle$  buttons to move the playback position (measure number) to the desired point. Alternately, press the  $[\blacktriangleright / \textbf{H}]$  (Play/Pause) button to start playback, then press the  $[\blacktriangleright$ /II] button again slightly prior to the desired point.

If necessary, select the settings (Voice and other parameters). Select the desired settings, if you wish to change the previous ones.

- 5. **Press and hold the [REC] (Record) button for a second to call up the display which lists the Recording Target Songs, then select the Song selected in step 3, then press the [>] button to enter the recording mode.**
- 6. **Use the [<]/[>] buttons to select a Track for re-recording.**
- 7. **[Play the](#page-52-0) keyboard or press the [**R**/**K**] (Play/Pause) button to start recording.**
- 8. **Press the [REC] (Record) button to stop recording.**
- 9. **Save the recorded performance by following step 5 on page 53.**
- $10$ . To hear the recorded performance, press the  $[\triangleright$ /**II**] (Play/ **Pause) button.**

#### **NOTE**

The time signature cannot be changed when replacing the part of an existing Song.

# **Changing the tempo or the Voice of a previously recorded MIDI Song**

You can change the tempo and Voice after recording to change a feel or to set a more suitable tempo.

### **To change the tempo:**

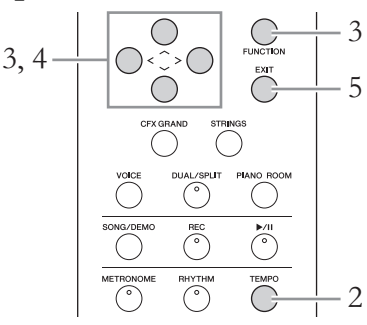

- 1. **Select the MIDI Song you wish to change.** For instructions, refer to page 38.
- 2. **Press the [TEMPO] button to call up the Tempo display, then set the desired Tempo.**

For instructions, refer to page 34.

3. **Press the [FUNCTION] button repeatedly to call up the "Song" menu display, then select the highlighted item in each display as illustrated below.**

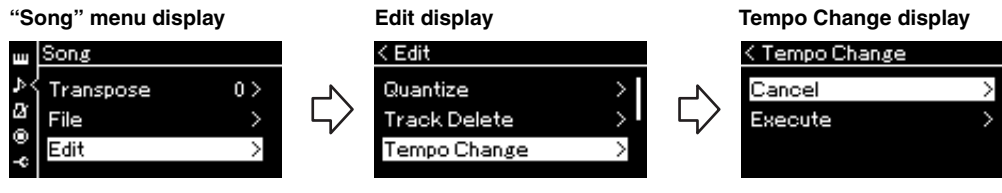

- 3-1. Use the  $\lceil \wedge \frac{1}{1} \vee \rceil$  buttons to select "Edit."
- 3-2. Press the [>] button to call up the next display.
- 3-3. Use the  $\lceil \wedge \frac{1}{1} \vee \rceil$  buttons to select "Tempo Change." 3-4. Press the [>] button to call up the next display.

### 4. **Apply the selected Tempo value to the current MIDI Song data.**

Press the  $[\vee]$  button to highlight "Execute," then press the  $[>]$  button to apply the new Tempo value to the current MIDI Song data.

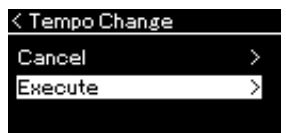

When this operation is completed, "Completed" is shown on the display, and the Tempo Change display will be restored after a while.

5. **Press the [EXIT] button to exit from the "Song" menu display.**

### **To change the Voice:**

- 1. **Select the MIDI Song you wish to change.** For instructions, refer to page 38.
- 2. **Select the desired Voice.**

For instructions, refer to page 23.

3. **Press the [FUNCTION] button repeatedly to call up the "Song" menu display, then select the highlighted item in each display as illustrated below.**

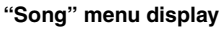

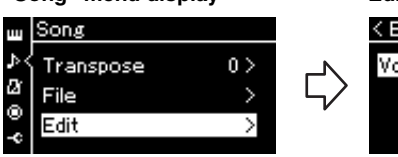

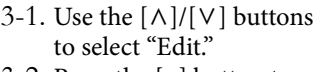

3-2. Press the [>] button to call up the next display.

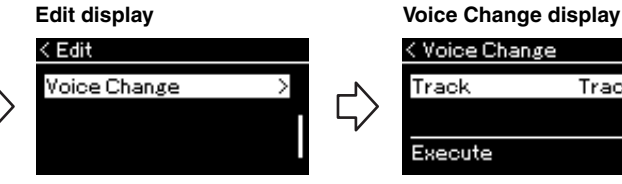

- 3-3. Use the  $\lceil \Lambda \rceil / \lceil \lor \rceil$  buttons to select "Voice Change." 3-4. Press the [>] button to call up the next display.
- Execute

< Voice Change

Track  $1$  >

Track

- 4. **Press the [>] button to call up the setting display, then select the desired Track using the**  $\lceil \wedge \rceil / |\vee|$  **buttons.**
- 5. **Apply the Voice selected in step 2 for the Track selected in step 4 to the current MIDI Song data.**

Press the  $\lceil \langle \cdot \rceil \rangle$  button to return to the Voice Change display. Press the  $\lceil \vee \rceil$ button to highlight "Execute," then press the [>] button to apply the new Voice to the current MIDI Song data.

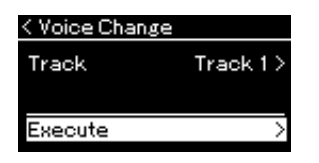

When this operation is completed, "Completed" is shown on the display, and the Voice Change display will be restored after a while.

6. **Press the [EXIT] button to exit from the "Song" menu display.**

The "File" menu in the "Song" menu display (page 82) enables you to ap[ply](#page-60-0) [va](#page-61-0)rious operations to Song files — Songs you recorded on this instrument or commercially available So[ngs](#page-60-0)[.](#page-62-0) 

To connect a USB flash drive, be sure to read the section "Precautions w[hen](#page-60-0) [us](#page-63-0)ing the USB [TO DEVICE] terminal" on page 68.

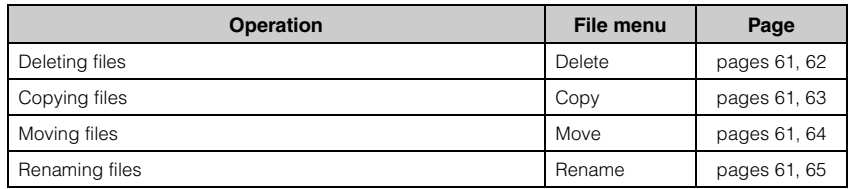

#### **File**

A file contains a group of data. On this instrument, a Song file includes Song data and a Song name.

# **Song Types and File Operation Limitations**

Song types are indicated as the category name and icon in the Song display. The following chart shows the Song type and restrictions on File operations.

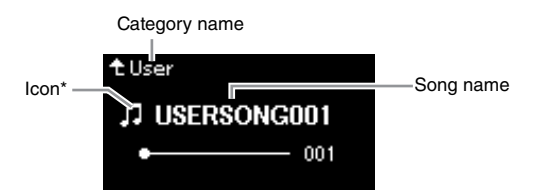

\* The icon appears only when you select a Song in the "User" or "USB" category.

#### **Restrictions for protected Songs**

Commercially available Song data may be copy protected to prevent illegal copying or accidental erasure.

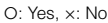

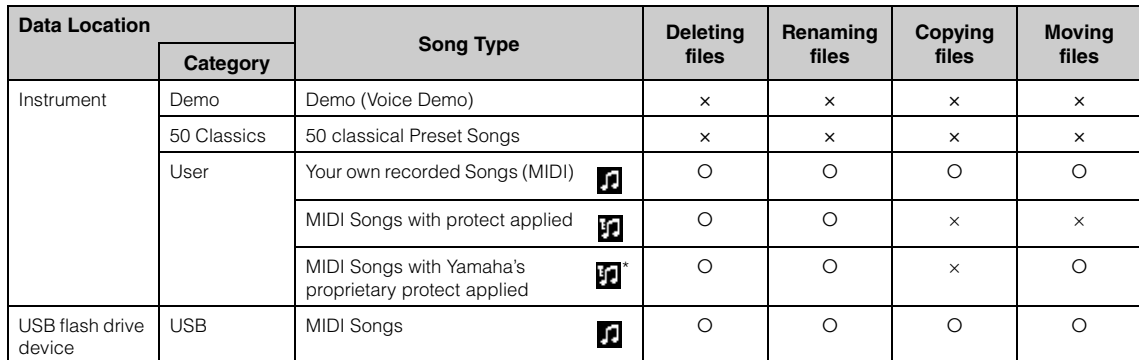

\* There are two types of Songs: original and edited. Original and edited Songs should be saved in the same folder. If not, playback cannot be done.

# <span id="page-60-0"></span>**Basic Song File Operation**

Song files can be handled via the instructions [shown b](#page-37-0)elow.

### 1. **Connect the appropriate USB flash drive containing the desired files to the USB [TO DEVICE] terminal.**

# 2. **Select a Song for handling.**

For information on selecting a Song, see page 38.

# 3. **Call up the File mode.**

3-1. **Press the [FUNCTION] button repeatedly to call up the**  "Song" menu display. Use the  $[\wedge]/[\vee]$  buttons to select "File" **then press the [>] button.**

**"Song" menu display**

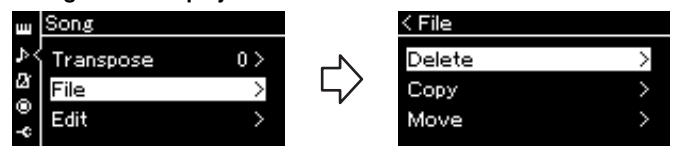

3-2. **Select the desired operation from "Delete," "Copy," "Move" or "Rename."**

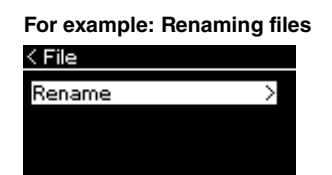

From here, if you wish to clos[e the File](#page-62-0) mode, press the [EXIT] button once or twice.

### 4. **Execute the selected operation.**

For specific instructions, refer to the corresponding section.

- **[Delete](#page-97-0)**....................................page 62
- **Copy**......................................page 63
- **Move** .....................................page 64
- **Rename** ................................page 65

During operation, messages (information, confirmation, etc.) may be shown on the display. For explanations and details, refer to "Message List" on page 98.

# 5. **Press the [EXIT] button to close the File mode.**

#### *NOTICE*

Do not disconnect the USB flash drive during file handling or when a USB flash drive is mounted. Doing so may delete all data in the USB flash drive and the instrument.

# <span id="page-61-0"></span>**Deleting Files — Delete**

For details about Song types which can be deleted, refer to page 60.

See page 61 for information on basic operations. The following is a detailed procedure of step 4 on that page.

# 4-1. **While "Delete" is highlighted, press the [>] button to call up the setting display.**

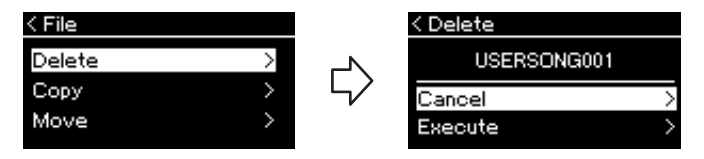

# 4-2. **Highlight "Execute" by pressing [**d**] button, and then press the [>] button.**

After the Song is deleted, the display returns to the Song List display.

*NOTICE*

# <span id="page-62-0"></span>**Copying Files — Copy**

For details about Song types which can be copied, refer to page 60.

### **Range of the Copy/Move operation**

As for a MIDI Song in the "User" category in the instrument, you can Copy/ Move it only to the USER FILES folder on a USB flash drive. Selecting a MIDI Song from "User" for copying/moving automatically specifies the USER FILES folder as the destination.

As for a MIDI Song in a USB flash drive, you can Copy/Move it to the "User" category in the instrument.

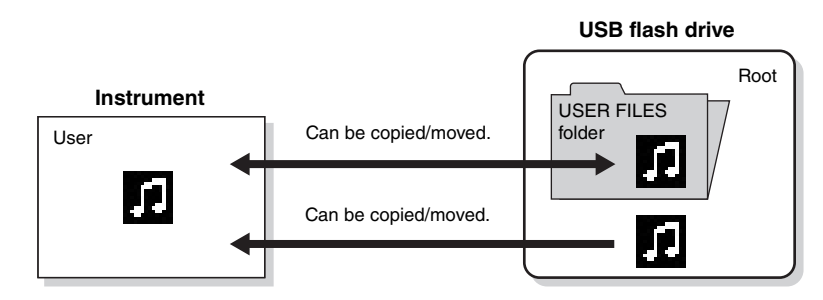

See page 61 for information on basic operations. The following is a detailed procedure of step 4 on that page.

### 4-1. **While "Copy" is highlighted, press the [>] button to call up the setting display.**

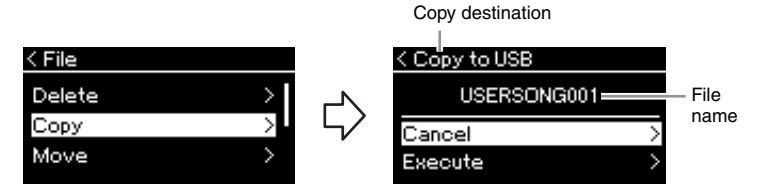

### $4$ -2. **Highlight "Execute" by pressing** [ $\lor$ ] button, then press **the [>] button.**

The selected Song will be copied to the destination with the same name as the copy source file.

#### **USER FILES folder**

If the USB flash drive device plugged into the instrument contains no USER FILES folder, one will be created automatically when you format or record a Song to that device. The recorded Song will then be saved in that folder.

### **NOTE**

Please note that the copy features are intended for your personal use only.

#### **NOTE**

Folders cannot be copied.

#### **Root:**

The highest level of a hierarchical structure. This indicates an area which does not belong to a folder.

#### **Copy destination:**

"USB" will be shown when the copy destination is the USB flash drive or "User" when the instrument is the copy destination. A file copied to the USB flash drive is stored to the USER FILES folder on it.

#### **NOTE**

A message appears when a Song with the same name already exists in the copy destination. Select "Overwrite" when you want to overwrite the selected Song, or "Cancel" to cancel by using the  $[\wedge]/[\vee]$ buttons, and then press the [>] button.

#### *NOTICE*

Overwrite operations erase any existing data of the copy destination file and overwrite with data of the copy source file.

### *NOTICE*

# <span id="page-63-0"></span>**Moving Files — Move**

For details about Song types which can be moved, refer to page 60. See page 61 for information on basic operations.

The following is a detailed procedure of step 4 on that page.

### 4-1. **While "Move" is highlighted, press the [>] button to call up the setting display.**

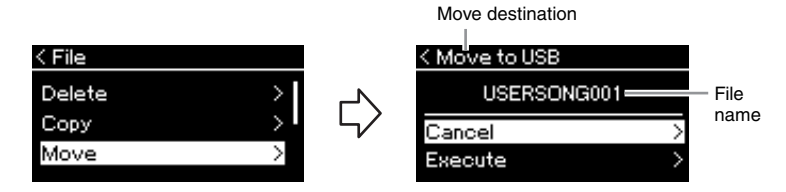

### 4-2. **Highlight "Execute" by pressing the [**d**] button, then press the [>] button.**

The selected Song will be moved to the destination and the display returns to the Song list display.

#### **Move destination**

"USB" will be shown when the move destination is the USB flash drive or "User" when the instrument is the move destination. A file moved to the USB flash drive is stored to the USER FILES folder on it.

#### **NOTE**

A message appears when a Song with same name already exists in the move destination. Select "Overwrite" when you want to overwrite the selected Song, or "Cancel" to cancel by using the [ʌ]/[∨] buttons, then<br>press the [>] button.

#### *NOTICE*

Overwrite operations erase any existing data of the move destination file and overwrite with data of the move source file.

### *NOTICE*

### <span id="page-64-0"></span>**Renaming Files — Rename**

For details about Song types which can be renamed, refer to page 60.

See page 61 for information on basic operations. The following is a detailed procedure of step 4 on that page.

### 4-1. **While "Rename" is highlighted, press the [>] button to call up the setting display.**

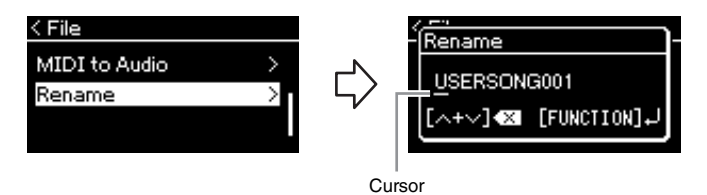

### 4-2. **Assign a name to the Song.**

Use the [<]/[>] buttons to move the highlight (underline). Use the  $[\wedge]/[\vee]$  buttons to change the character at the current cursor position. Pressing both buttons simultaneously will delete the character at the current cursor position.

A Song name can contain up to 46 characters. Characters which extend beyond the display capacity and are not visible can be viewed by moving the highlight by using the  $\lfloor \langle 2 \rangle / \lfloor \rangle$  buttons.

# 4-3. **Press the [FUNCTION] button.**

After the Song is renamed, the display returns to Song List display where the renamed Song can be selected.

**NOTE**

For information about the character types available for the Song name, refer to "Character List" on page 91.

#### *NOTICE*

# **Connec[tion](#page-12-0)s**

### **Connectors Connectors** *CONNECTION*

For information about location of these connectors, refer to "Panel Controls and Terminals" on page 13.

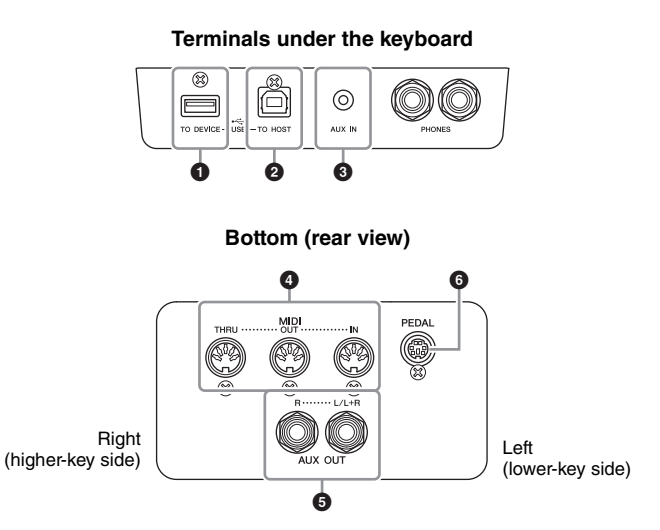

### 1 **USB [TO DEVICE] terminal**

This terminal allows connection to USB flash drive or to the iPhone/iP[ad via an](#page-68-0) accessory sold separately. Refer to "Con[necting U](#page-69-0)SB Devices (USB [TO DEVICE] terminal)" on page 68 and "Connecting to an iPhone/iPad" on page 70.

### 2 **USB [TO HOST] terminal**

This terminal allows connection to a personal computer or to the iPhone/iPad via an accessory sold separately. Refer to "Connecting a computer" on page 69 and "Connecting to an iPhone/iPad" on page 70.

### 3 **[AUX IN] jack**

You can connect the headphone jack of a portable audio player to the instrument's [AUX IN] jack, letting you hear the sound of that audio player through the built-in speakers of the instrument.

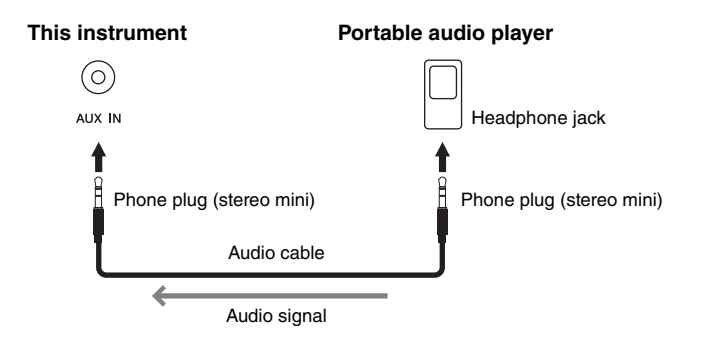

**Before connecting the instrument to other electronic components, turn off the power of all the components. Also, before turning any components on or off, make sure to set all volume levels to minimum (0). Otherwise, damage to the components, electrical shock, or even permanent hearing loss may occur.**

### **NOTE**

There are two different types of USB terminals on the instrument: USB [TO DEVICE] and USB [TO HOST]. Take care not to confuse the two terminals and the corresponding cable connectors. Be careful to connect the proper plug in the proper direction.

#### *NOTICE*

When the instrument's [AUX IN] jack is connected to an external device, first turn on the power to the external device, then to the instrument. Reverse this order when you turn the power off.

#### **NOTE**

The instrument's [MASTER VOLUME] setting affects the input signal from the [AUX IN] iack.

#### **NOTE**

Use audio cables and adaptor plugs having no (zero) resistance.

Connections

### 4 **MIDI [IN], [OUT], [THRU] terminals**

Use MIDI cables to connect external MIDI devices to these connectors. Refer to "Connecting External MIDI Devices" on page 69 for more information. Also, you can connect the iPhone/iPad via an accessory sold separately. Refer to "Connecting to an iPhone/iPad" on page 70.

### 5 **AUX OUT [R] [L/L+R] jacks**

These jacks let you connect the instrument to external powered speaker systems, for playing in larger venues at higher volumes.

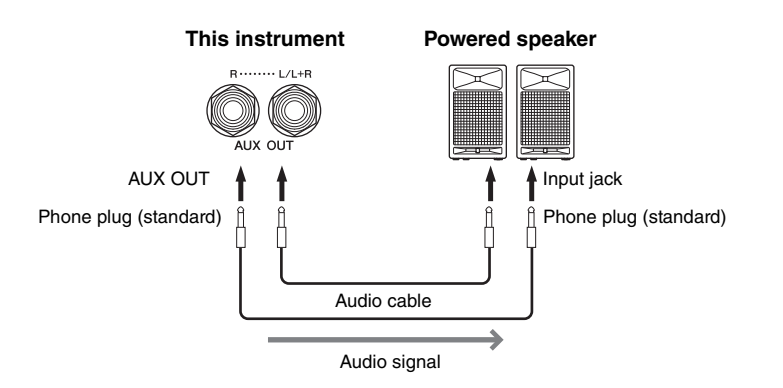

The instrument's [MASTER VOLUME] setting will affect the sound that is output from AUX OUT jacks. When the instr[ument's AU](#page-103-0)X OUT jacks are connected to an external speaker and you want to turn off the speaker sound of the instrument, switch the "speaker" parameter to off via the "System" menu: "Utility"  $\rightarrow$  "Speaker" (page 90).

# 6 **[PEDAL] jack**

This jack allows connection to the pedal cord (page 104).

### **NOTE**

Use only the [L/L+R] jack for connection with a monaural device.

### *NOTICE*

- To avoid [possible](#page-15-0) damage, first turn on the power to the instrument, then to the external device. When turning off the power, first turn off the power to the external device, then to the instrument. Since this instrument's power may automatically be turned off due to the Auto Power Off function (page 16), turn off the power to the external device, or disable Auto Power Off when you do not intend to operate the instrument.
- Do not route the output from the AUX OUT jacks to the [AUX IN] jack. If you make this connection, the signal input at the [AUX IN] jack is output from the AUX OUT jacks. These connections could result in a feedback loop that will make normal performance impossible, and may even damage the equipment.

#### **NOTE**

Use audio cables and adaptor pl[ugs havin](#page-17-0)g no (zero) resistance.

### **NOTE**

When you are monitoring the sound output via the AUX OUT jacks from headphones connected to the instrument, we recommend that you set the Stereophonic Optimizer function to off. For details, refer to page 18.

# **Connecting USB Devices (USB [TO DEVICE] Terminal)**

You can connect a USB flash drive or a USB wireless LAN adaptor (sold separately) to the USB [TO DEVICE] terminal. You can save data you've created on the instrument to the USB flash drive (pages 60, 92), or you can connect the instrument to a smart device such as an iPad via wireless LAN (page 70).

### **Precautions when using the USB [TO DEVICE] terminal**

This instrument features a built-in USB [TO DEVICE] terminal. When connecting a USB device to the terminal, be sure to handle the USB device with care. Follow the important precautions below.

#### **NOTE**

For more information about the handling of USB devices, refer to the owner's manual of the USB device.

### ■ Compatible USB devices

- USB flash drive
- USB hub
- USB wireless LAN adaptor UD-WL01 (sold separately; [may not be available in some areas\)](http://download.yamaha.com/)

Other USB devices such as a computer keyboard or mouse cannot be used.

The instrument does not necessarily support all commercially available USB devices. Yamaha cannot guarantee operation of USB devices that you purchase. Before purchasing a USB device for use with this instrument, please visit the following web page: http://download.yamaha.com/

Although USB devices 2.0 to 3.0 can be used on this instrument, the amount of time for saving to or loading from the USB device may differ depending on the type of data or the status of the instrument. USB 1.1 devices cannot be used on this instrument.

#### **NOTE**

The rating of the USB [TO DEVICE] terminal is a maximum of 5V/500mA. Do not connect USB devices having a rating above this, since this can cause damage to the instrument itself.

### ■ Connecting a USB device

When connecting a USB device to the USB [TO DEVICE] terminal, make sure that the connector on the device is appropriate and that it is connected in the proper direction.

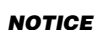

- Avoid connecting or disconnecting the USB device during playback/recording and file management operations (such as Save, Copy, Delete and Format), or when accessing the USB device. Failure to observe this may result in "freezing" of the operation of the instrument or corruption of the USB device and the data.
- When connecting then disconnecting the USB device (and vice versa), make sure to wait a few seconds between the two operations.

### **NOTE**

- If you intend to connect two or three devices at the same time to a terminal, you should use a bus-powered USB hub. Only one USB hub can be used. If an error message appears while using the USB hub, disconnect the hub from the instrument, then turn on the power of the instrument and re-connect the USB hub.
- Do not use an extension cable when you connect a USB device.

### **Using USB Flash Drives**

By connecting the instrument to a USB flash drive, you can save data you've created to the connected device, as well as read data from the connected USB flash drive.

### ■ Number of USB flash drives that can be **used**

Only one U[SB flash](#page-88-0) drive can be connected to the USB [TO DEVICE] terminal. (If necessary, use a USB hub. The number of USB flash drives that can be used simultaneously with musical instruments even when a USB hub is used is only one.)

### **Formatting a USB flash drive**

You should format the USB flash drive only with this instrument (page 89). A USB flash drive formatted on another device may not operate properly.

#### *NOTICE*

The format operation overwrites any previously existing data. Make sure that the USB flash drive you are formatting does not contain important data. Proceed with caution, especially when connecting multiple USB flash drive.

### **To protect your data (write-protect)**

To prevent important data from being inadvertently erased, apply the write-protect provided with each USB flash drive. If you are saving data to the USB flash drive, make sure to disable write-protect.

### ■ Turning off the instrument

When turning off the instrument, make sure that the instrument is NOT accessing the USB flash drive by playback/recording or file management (such as during Save, Copy, Delete and Format operations). Failure to do so may corrupt the USB flash drive and the data.

Connections

# <span id="page-68-0"></span>**Connecting to a Com[puter](#page-8-1) (USB [TO HOST] Terminal)**

By connecting a computer to the USB [TO HOST] terminal, you can transfer data between the instrument and the computer via MIDI. For details on using a computer with this instrument, refer to the "Computerrelated Operations" on the website (page 9).

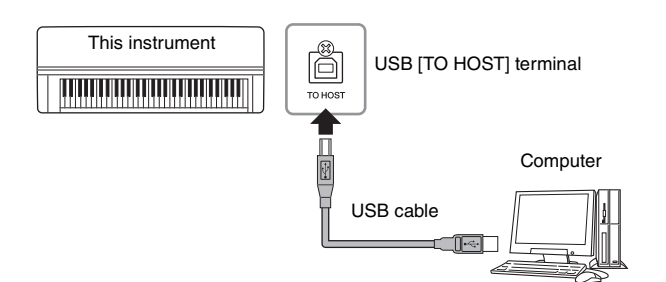

### **Files that can be transferred to/from the computer**

- MIDI Songs recorded on this instrument (page 49): file extension = .mid (SMF Format 0, Format 1)
- Backup files (page 92)
- External Songs: file extension = .mid (SMF Format 0, Format 1)

# **Connecting External MIDI Devices (MIDI Terminals)**

The sophisticated MIDI functions give you powerful tools to expand your music performance and creation possibilities. Use the MIDI terminals and standard MIDI cables to connect external MIDI devices (keyboard, sequencer, etc.)

- MIDI [IN] ..........Receives MIDI messages from another MIDI device.
- **MIDI** [OUT]...... Transmits MIDI messages generated on this instrument to another MIDI device.
- **MIDI [THRU]**...Simply relays the MIDI messages received at MIDI IN.

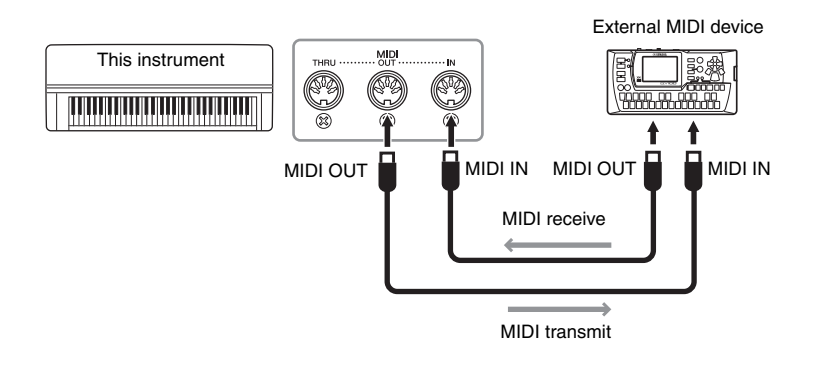

#### *NOTICE*

Use an AB type USB cable of less than 3 meters. USB 3.0 cables cannot be used.

#### **NOTE**

- The instrument will begin transmission a short time after the USB connection is made.
- When using a USB cable to connect the instrument to your computer, make the connection directly without passing through a USB hub.
- For information on setting up your sequence software, refer to the owner's manual of the relevant software.

### $/$ <sup>[</sup> $\backslash$  *[CA](#page-8-0)UTION*

**Before connecting the instrument to other MIDI devices, turn off the power of all the components.**

#### **NOTE**

For details about MIDI, refer to "MIDI Basics" downloadable from the Yamaha website (page 9).

#### **NOTE**

Since MIDI data that [can be](#page-8-0)  transmitted or received varies depending on the type of MIDI device, check the MIDI Data Format to find out what MIDI data and commands your devices can transmit or receive. The MIDI Data Format is contained in the "MIDI Reference" downloadable from the Yamaha website (page 9).

<span id="page-69-0"></span>Connections

# **Connecting to an iPhone/iPad (USB [TO DEVICE], USB [TO HOST] and MIDI Terminals)**

You can conn[ect a sm](#page-8-2)art device such as an iPhone or iPad to this instrument via the USB wireless LAN adaptor UD-WL01 (sold separately; may not be available in some areas). By using appropriate apps on your smart device, you can take advantage of convenient functions and get more enjoyment out of this instrument.

- For details on connections, refer to the "iPhone/iPad Connection Manual" on the website (page 9).
- For information about the compatible smart devices and apps, access the following page:

http://www.yamaha.com/kbdapps/

# **Connection with the USB wireless LAN adaptor (UD-WL01\*)**

\*UD-WL01 (sold separately) may not be available depending on your area.

Start wireless connection according to the instructions in the "iPhone/iPad Connection Manual" on the website, then make sure to make appropriate setups from the following instructions: "Display the Networks and connecting to the access point," "Automatic Setup by WPS," "Manual Setup" or "Connecting by the Accesspoint Mode." Refer to pages 73 – 76 in this Owner's Manual, then set up as required.

### **NOTE**

- Before using the USB [TO DEVICE] terminal, be sure to read "Precautions when using the USB [TO DEVICE] terminal" on page 68.
- When you use the instrument along with an application on your iPhone/iPad, we recommend that you first set

"Airplane Mode" to "ON" then set "Wi-Fi" to "ON" on your iPhone/iPad in order to avoid noise caused by communication.

#### *NOTICE*

Do not place your iPhone/iPad in an unstable position. Doing so may cause the device to fall and result in damage.

### The following menu is shown only when you connect the USB wireless LAN adaptor to the USB [TO DEVICE] terminal on this instrument.

Menus marked with \* differ in the Wireless LAN Mode parameters between the two modes: "Infrastructure" and "Accesspoint." The default setting for the Wireless LAN Mode is "Infrastructure."

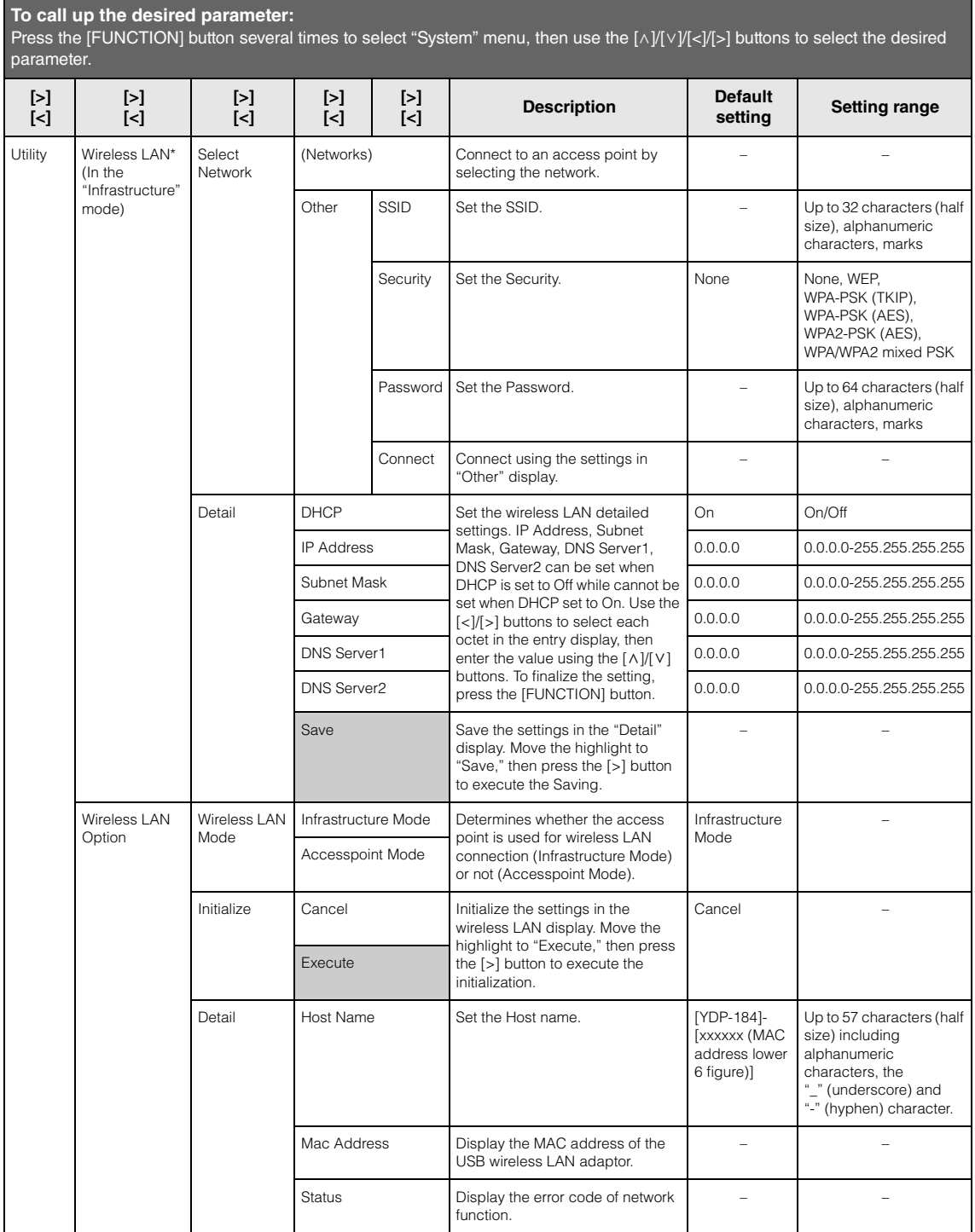

### **Wireless LAN in the Accesspoint Mode**

### **To call up the desired parameter:**

Press the [FUNCTION] button several times to select "System" menu, then use the [A]/[ $\lor$ ]/[<]/[>] buttons to select the desired parameter.

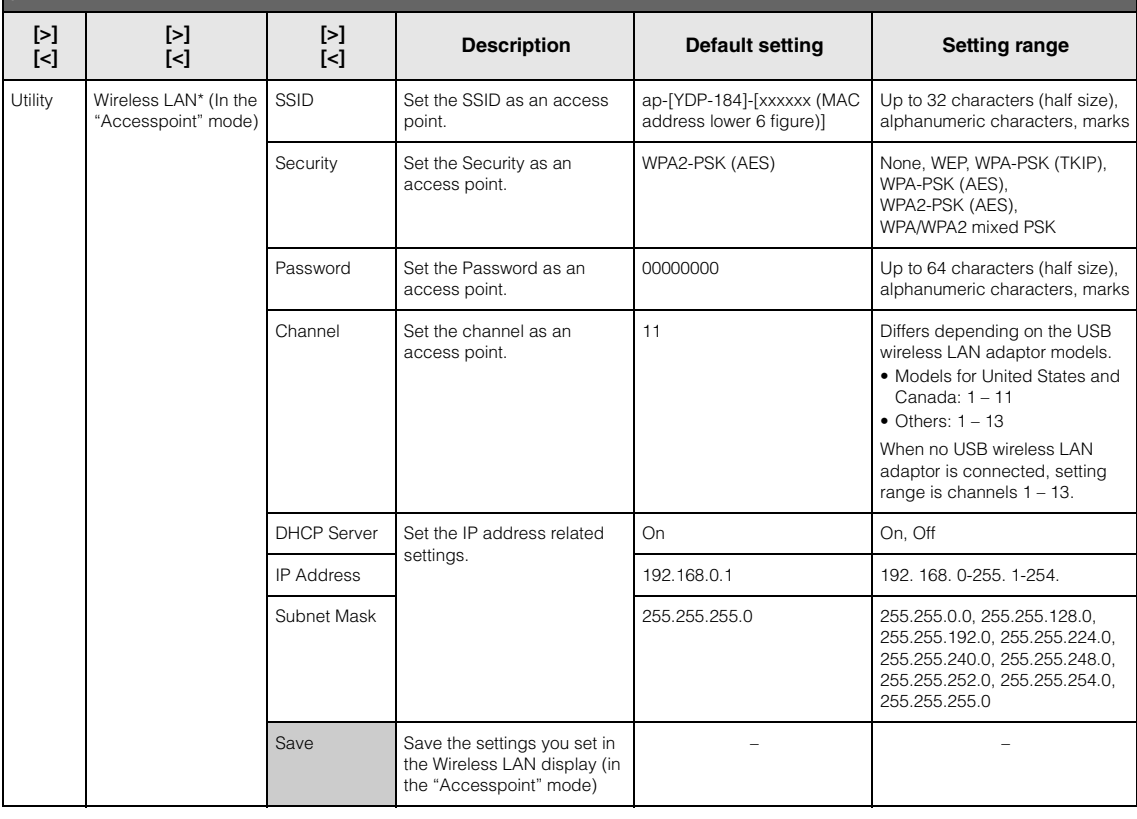
## <span id="page-72-1"></span><span id="page-72-0"></span>**Displaying the Wireless LAN Networks and connecting to a Network**

Make sure to connect the USB wireless LAN adaptor (sold separately) to the USB [TO DEVICE] terminal, otherwise the displays for setup below will not be shown.

## 1. **Press the [FUNCTION] button repeatedly to call up the "System" menu display, then select the highlighted item in each display as illustrated below.**

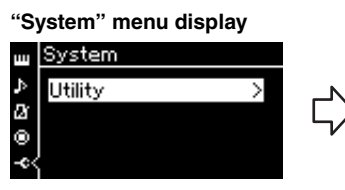

- 1-1. Use the  $\lceil \Lambda \rceil / |\nabla \rceil$  buttons to select "Utility."
- 1-2. Press the [>] button to call up the next display.

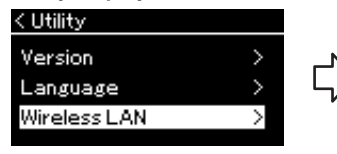

1-3. Use the  $\lceil \Lambda \rceil / \lceil \lor \rceil$  buttons to select "Wireless LAN." 1-4. Press the [>] button to call up the next display.

# 2. **Press the [>] button to call up the network list.**

For a network with a lock icon  $\mathbb{F}$ , you need to enter the proper password.

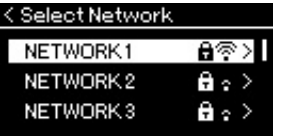

# 3. **Connect the instrument to the Network.**

- 3-1. **Select the desired network, then press the [>] button.** The name of the selected network will be fully shown in the display, letting you confirm this is the network yo[u want to](#page-64-0) use.
- 3-2. **Press the [>] button.**
- **For a network without a lock icon:** Connecting starts.
- **For a network with a lock icon:** You need to enter the proper password. For details on how to enter characters, refer to the "Renaming files" on page 65. After ent[ering th](#page-8-0)e password, press the [FUNCTION] button to finalize the setting. This operation starts connecting automatically. When connection is done successfully, "Completed" is shown in the display, and returns to the "Select Network" display.

## 4. **Connect the iPhone/iPad to the access point.**

Refer to the "iPhone/iPad Connection Manual" on the website (page 9).

#### **Utility display Wireless LAN display**

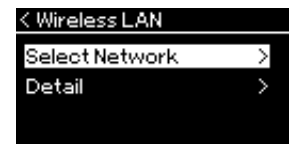

1-5. Use the  $\lceil \wedge \rceil / \lceil \vee \rceil$  buttons to select "Select Network."

#### **NOTE**

If no signal from the access point is received, the access point cannot be listed. Also, closed access points cannot be listed.

## **Automatic Setup by WPS**

Please make sure to connect the USB wireless LAN adaptor (sold separately) to the USB [TO DEVICE] terminal, otherwise the displays for setup will not be shown.

If your access point supports WPS, you ca[n easily](#page-8-0) connect the instrument to access point by WPS, without making settings, such as password input, etc. Press the WPS button on the USB wireless LAN adaptor more than 3 seconds, and press the WPS button on your access point within two minutes. When connection is done successfully, "Completed" is shown in the display, and the Voice display will be shown.

Finally, connect the iPhone/iPad to the access point referring to the "iPhone/ iPad Connection Manual" on the website (page 9).

## **Manual Setup**

Make sure to connec[t the USB w](#page-72-0)ireless LAN adaptor (sold separately) to the USB [TO DEVICE] terminal, otherwise the displays for setup will not be shown.

1. **To call up the network list, perform steps 1 – 2 in the "Displaying the Wireless LAN Networks and connecting to a Network" (page 73).**

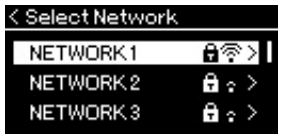

- 2. **Select "Other" at the bottom of the network list, then press the [>] button.**
- 3. **Set the SSID, Security and Password to the same as the settings on the access point.**

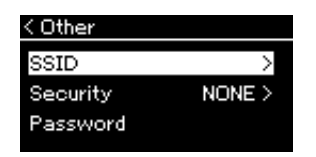

3-1. **Select the "SSID" then press the [>] button to call up the display for SSID input, then enter the SSID.**

For details on how to enter the characters, refer to "Renaming files" on page 65. After entering the SSID, press the [FUNCTION] button to finalize the setting. Operation returns to the "Other" display.

#### **NOTE**

WPS setup is not available while the instrument is in the following modes or conditions:

- While a Song or a Demo Song is playing back or being paused temporarily, or while the instrument is in the Song Recording mode.
- When Wireless LAN mode is set to "Accesspoint Mode" in the "System" menu.

- 3-2. **Select "Security" then press the [>] button to call up the Security list. Select the security then return to the "Other" display by pressing the [<] button.**
- 3-3. **Select "Password," then set the password in the same way as SSID.**
- 4. **Select "Connect >" at the bottom of the display sho[wn in](#page-8-0) step 3, then press the [>] button to start connecting.** When connection is done successfully, "Completed" is shown in the display, and returns to the "Select Network" display.
- 5. **Connect the iPhone/iPad to the access point.** Refer to the "iPhone/iPad Connection Manual" on the website (page 9).

## **Connecting by the Accesspoint Mode**

Please make sure to connect the USB wireless LAN adaptor (sold separately) to the USB [TO DEVICE] terminal, otherwise the displays for setup will not be shown.

## 1. **Switch the instrument to the "Accesspoint Mode."**

Press the [FUNCTION] button repeatedly to call up the "System" menu display, then select the highlighted item in each display as illustrated below.

**Utility display**

Wireless LAN Option

< Utility

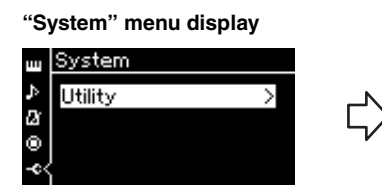

- 1-1. Use the  $\lceil \wedge \frac{1}{v} \rceil$  buttons to select "Utility."
- 1-2. Press the [>] button to call up the next display.

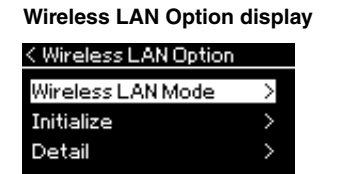

1-5. Use the  $[\wedge]/[\vee]$  buttons to select "Wireless LAN Mode." 1-6. Press the [>] button to call

up the next display.

**Wireless LAN Mode display**< Wireless LAN Mode

1-3. Use the  $\lceil \Lambda \rceil / \lceil \lor \rceil$  buttons to select "Wireless LAN Option." 1-4. Press the [>] button to call up

the next display.

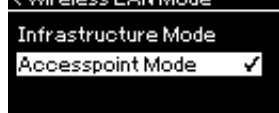

1-7. Use the  $[\wedge]/[\vee]$  buttons to select "Accesspoint Mode."

<span id="page-74-0"></span>

**NOTE** The password cannot be set when you select "none" for the

security setting.

#### **NOTE**

This cannot be used to connect to the internet or another wireless LAN device.

When mode change is done successfully, "Completed" is shown in the display, operation returns to the Wireless LAN Mode display.

# 2. **Set SSID, Security, Password and Channel.**

2-1. **From the "System" menu display, select the highlighted item in each display as illustrated below.**

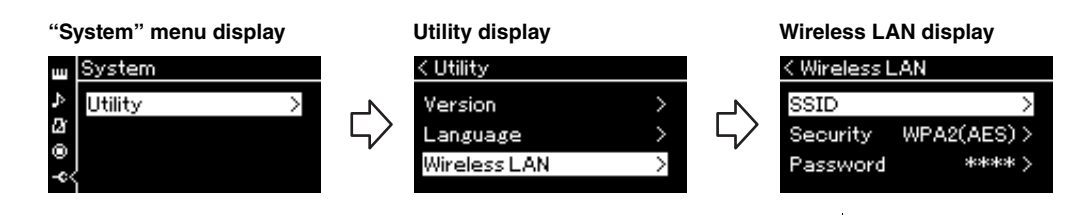

### 2-2. **Set the SSID, Security, Password and Channel.**

Select and enter each value/setting in the same way as in step 3 in "Manual Setup." For the setting range for each item, refer to the table on page 72.

# 3. **Save the setting.**

Select "Save >" at the bottom of the Wireless LAN display, then [press th](#page-8-0)e [>] button to start saving.

When saving is done successfully, "Completed" is shown in the display, and operation returns to the Utility display.

4. **Connect the iPhone/iPad to the instrument (as an access point).**

Refer to the "iPhone/iPad Connection Manual" on the website (page 9).

# <span id="page-76-0"></span>Detailed Settings

Pressing the [FUNCTION] button gives you access to a variety of important settings for Voices, Song playback, Metronome, Song recording and the entire system of this instrument.

# **Basic Operations**

## 1. **As necessary, make the Voice settings or select a Song.**

- If you want to edit Voice-related parameters (by calling up the "Voice" menu), select a Voice. If you want to edit parameters related to the R1/R2/L Voices, such as volume balance, turn on Dual/Split/ Duo, then select the desired Voices.
- If you want to set Song playback parameters, such as Repeat, select a Song.
- If you want to edit your recorded MIDI Song data (by calling up Edit in the "Song" menu), select the recorded MIDI Song.

# 2. **Press the [FUNCTION] button several times to select the desired menu.**

Pressing the [FUNCTION] button repeatedly will call up the following menu displays in order, according to the vertical menu at the left of the display.

**"Voice" menu [\(page 78\)](#page-77-0)**

- **"Song" menu [\(page 82\)](#page-81-0)**
- **"Metronome/Rhythm" menu [\(page 85](#page-84-0))**
- **"Recording" menu ([page 86\)](#page-85-0)**
- **"System" menu [\(page 87\)](#page-86-0)**
- $\Im$ . Use the  $[\wedge]/[\vee]/[\wedge]/[\ge]$  buttons to select **the desired parameter.**

While referring as needed to the parameter list on each page listed in step 2, use the  $\lceil \Lambda \rceil / \lceil \lor \rceil$  buttons to navigate through the display vertically and use the [<]/[>] buttons to navigate through display horizontally.

## 4. **On the display called up in step 3, select a value or execute the operation.**

Most displays allow you to select a value by simply using the  $\lceil \Lambda \rceil / \lceil \lor \rceil$  buttons, although some, such as Edit in the "Song" menu and Backup in the "System" menu, let you execute an operation.

If a pop-up window is shown, set the value with the  $\vert \langle \vert \rangle \vert$  buttons, then exit from the window using the [EXIT] button.

Also, when the selected parameter provides only two options (on and off, for example), simply pressing the [>] button will alternate the value between the two options.

5. **To exit from the menu display, press the [EXIT] button.**

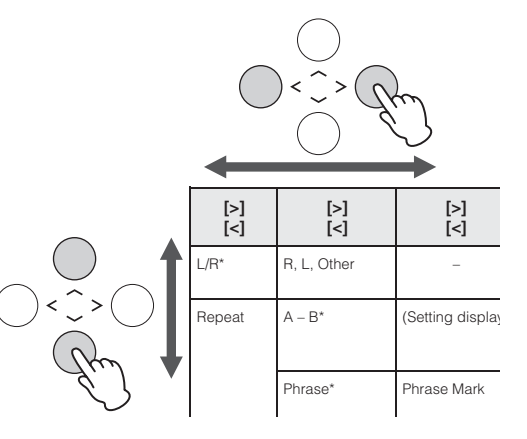

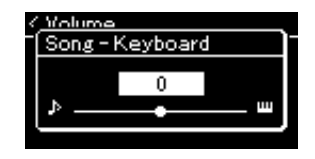

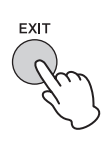

# <span id="page-77-0"></span>**Voice Menu**

This menu lets you edit or set various parameters related to keyboard performance, such as Voice parameters. By turning on Dual/Split/Duo, you can make the settings for each Voice or each Voice combination. While playing the keyboard and hearing the sound, change a parameter value to find your desired sound. Note that you should turn on Dual/Split/Duo before calling up the "Voice" menu display.

#### **NOTE**

Parameters with \* are shown only when Dual/Split/Duo is on.

#### **To call up the desired parameter:**

Turn on Dual, Split or Duo as necessary, select Voices as necessary, press the [FUNCTION] button several times to select "Voice" menu, then use the  $\left[\frac{\Lambda}{\nu}|\Psi|<\frac{1}{2}\right]$  buttons to select the desired parameter.

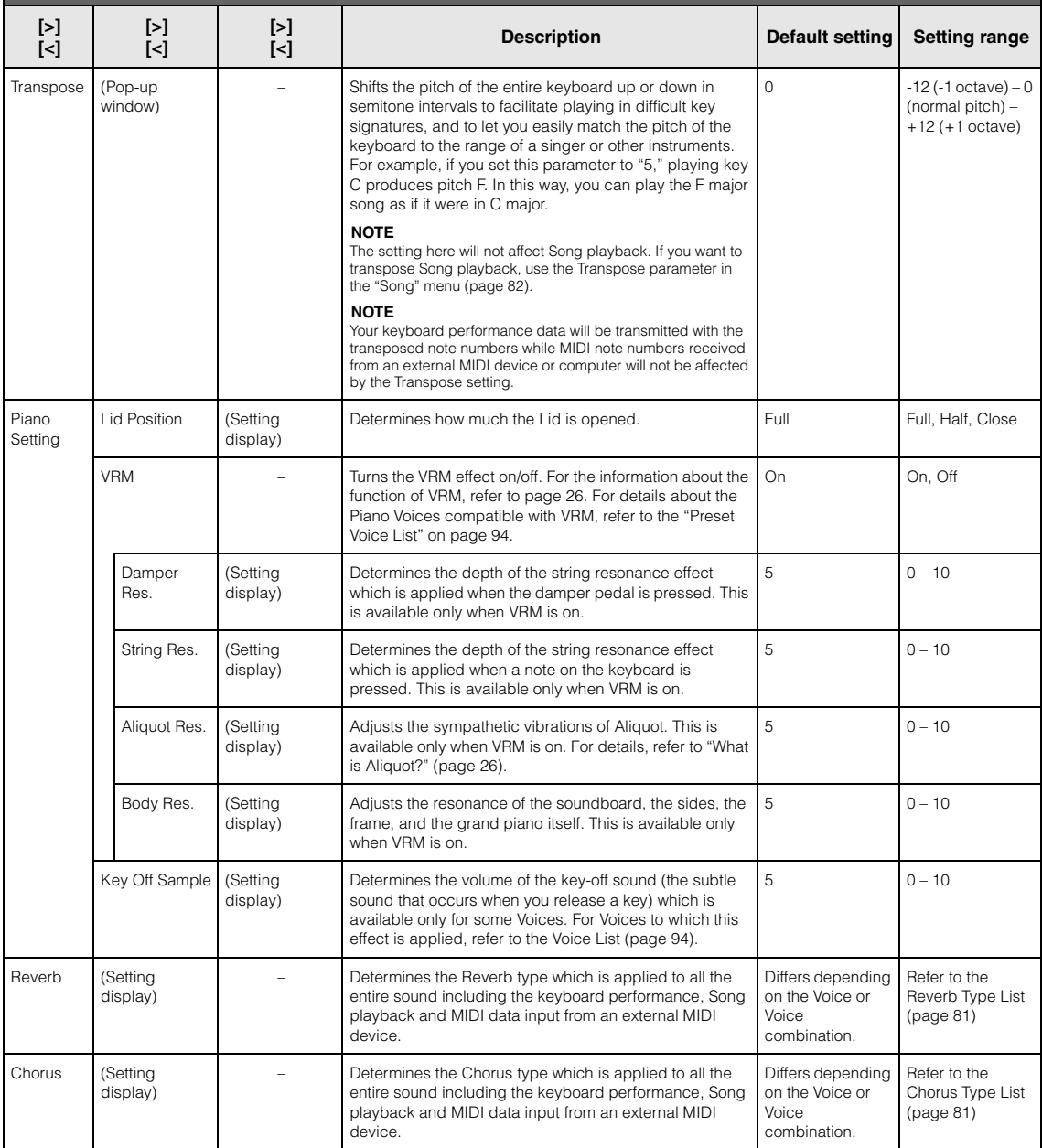

<span id="page-78-3"></span><span id="page-78-2"></span><span id="page-78-1"></span><span id="page-78-0"></span>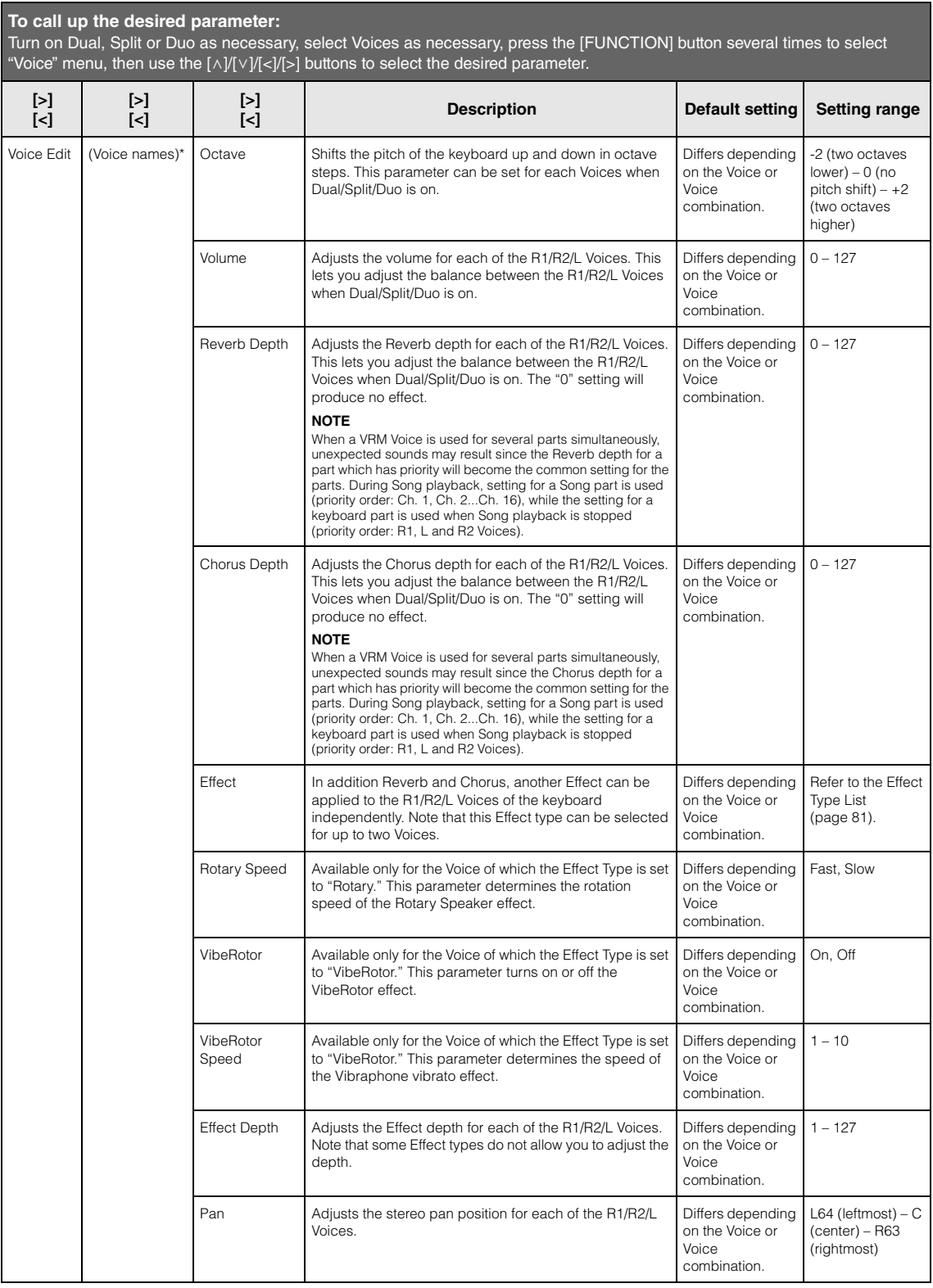

<span id="page-79-2"></span><span id="page-79-1"></span><span id="page-79-0"></span>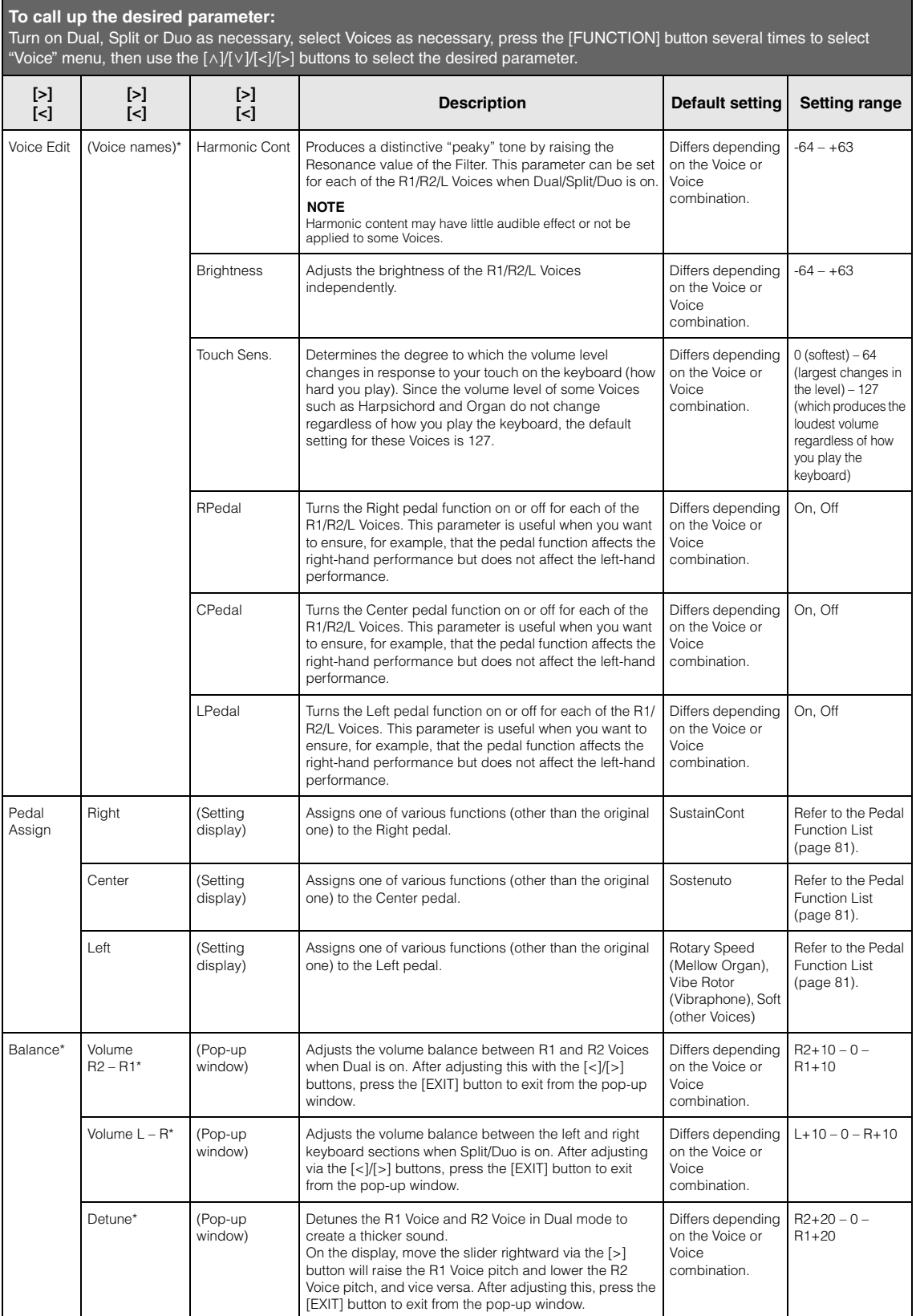

## <span id="page-80-0"></span>**Reverb Type List**

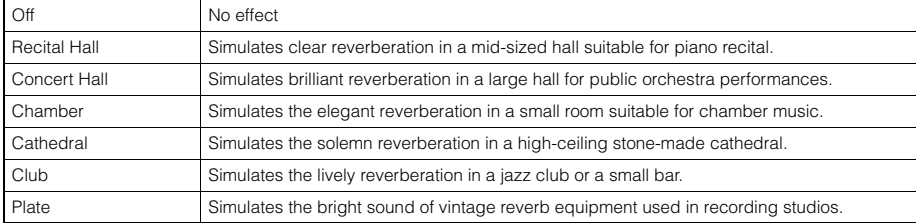

## <span id="page-80-6"></span><span id="page-80-1"></span>**Chorus Type List**

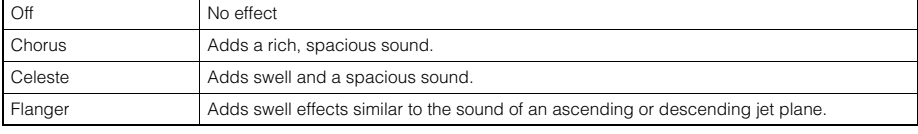

# <span id="page-80-7"></span><span id="page-80-2"></span>**Effect Type List**

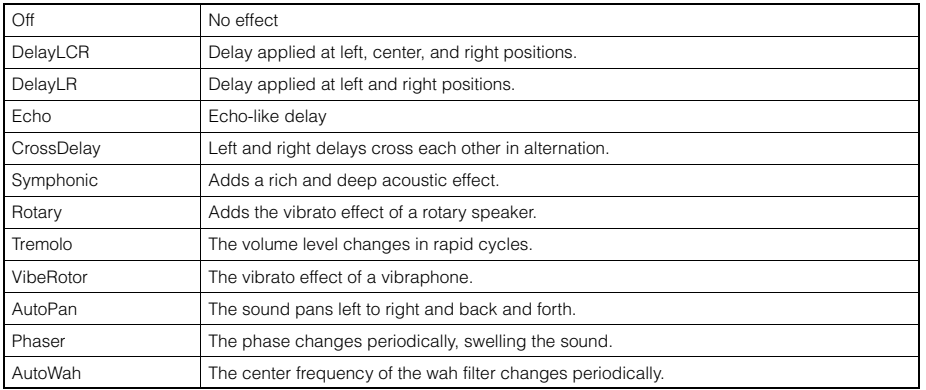

## <span id="page-80-3"></span>**Pedal Function List**

<span id="page-80-5"></span><span id="page-80-4"></span>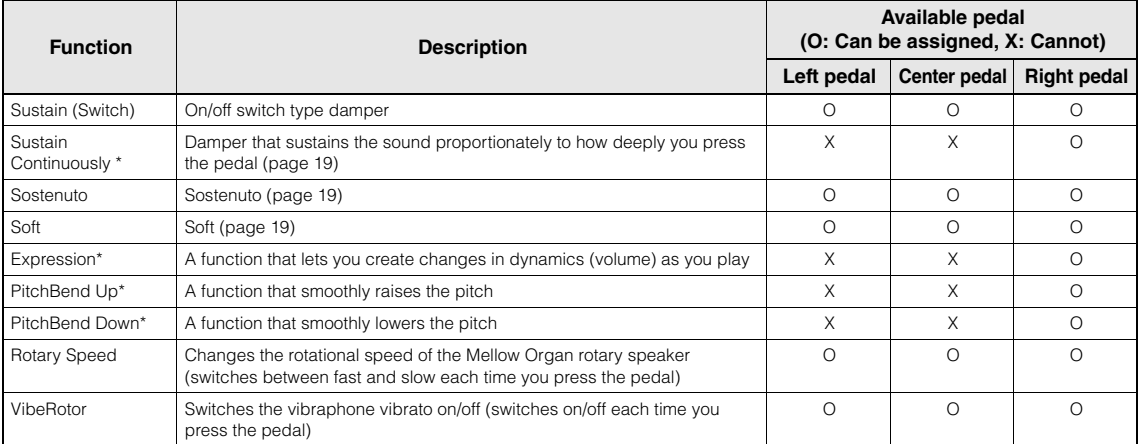

# <span id="page-81-0"></span>**Song Menu**

This menu lets you set various parameters related to Song playback and edit the Song data with a single touch.

#### **NOTE**

- When using the "Edit" menu, select a MIDI Song other than the preset Song.
- Execute is a function that edits or changes the current Song data. Note that pressing the [>] button will actually change the Song data.

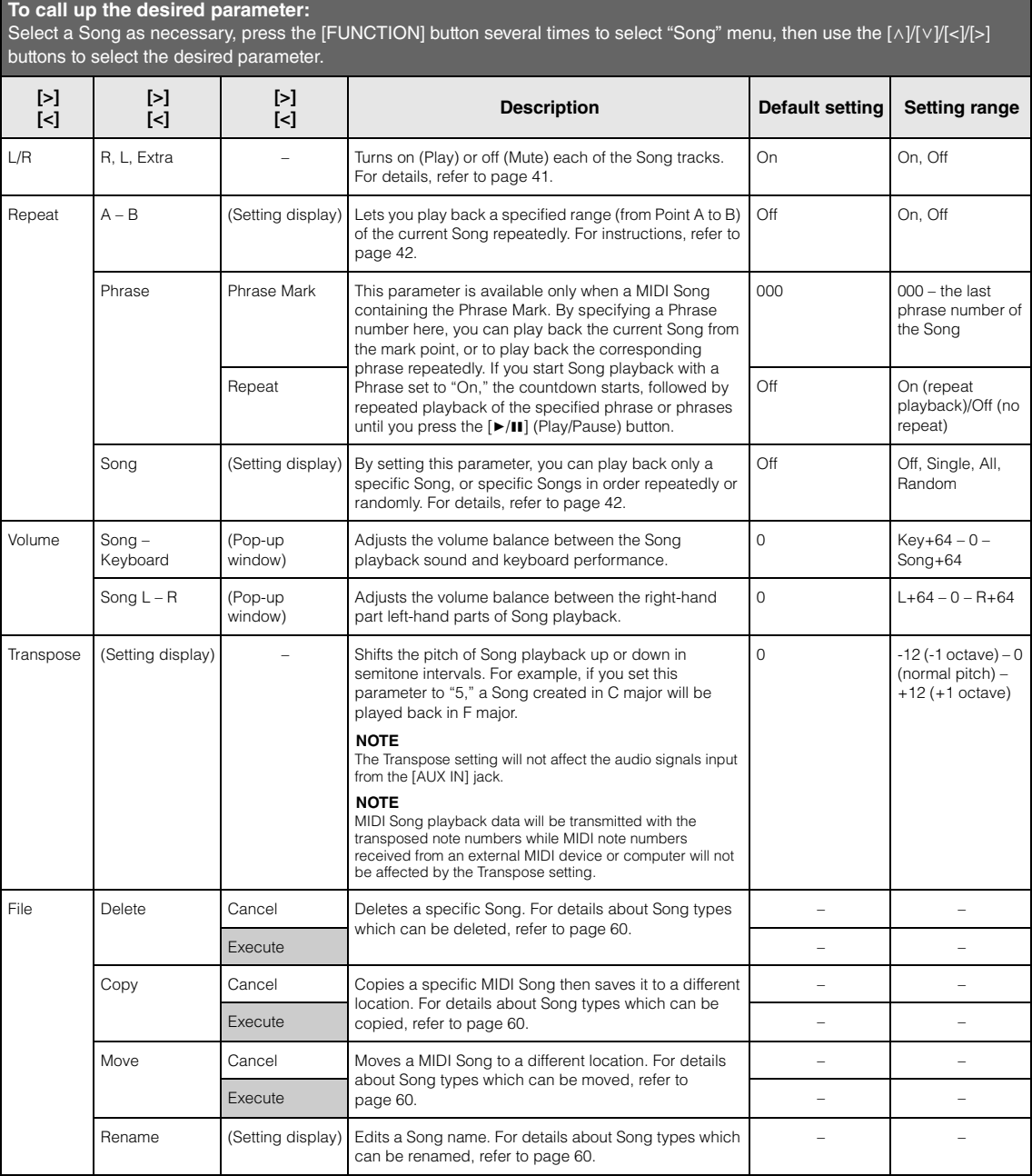

Select a Song as necessary, press the [FUNCTION] button several times to select "Song" menu, then use the [ʌ]/[∨]/[<]/[>] buttons to select the desired parameter.

<span id="page-82-0"></span>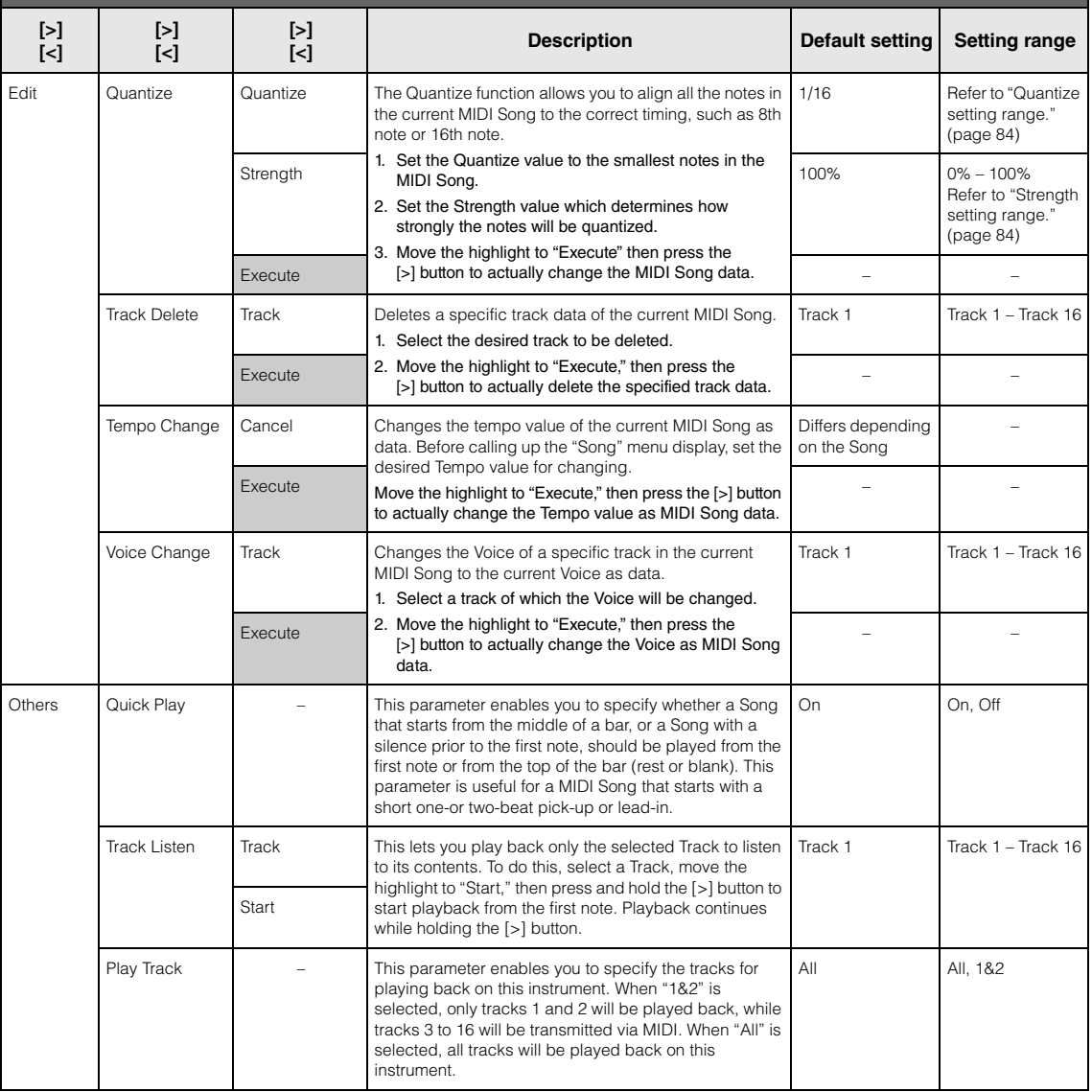

#### **NOTE**

Tempo of Song playback can be set on the display called up by pressing the [TEMPO] button. For instructions, refer to [page 40.](#page-39-0)

## **Quantize Supplementary**

### <span id="page-83-0"></span>**Quantize setting range**

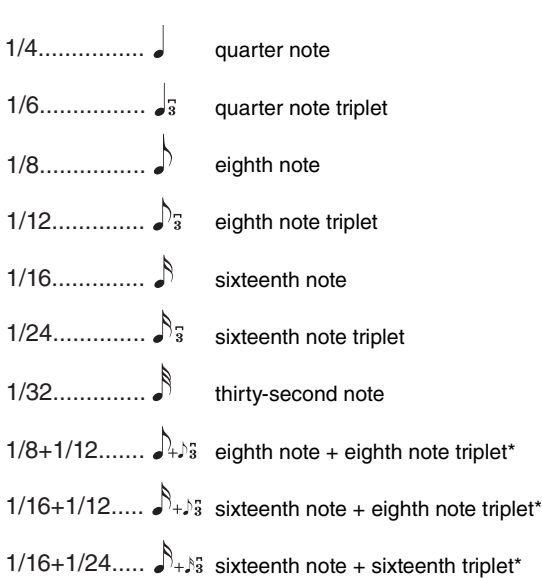

The three Quantize settings marked with asterisks (\*) are exceptionally convenient, since they allow you to quantize two different note values at the same time. For example, when the straight eighth notes and eighth notes triplet are contained in the same part, if you quantize by straight eighth notes, all notes in the part are quantized to straight eighth notes—completely eliminating any triplet feel. However, if you use the eighth note + eighth note triplet setting, both the straight and triplet notes will be quantized correctly.

### <span id="page-83-1"></span>**Strength setting range**

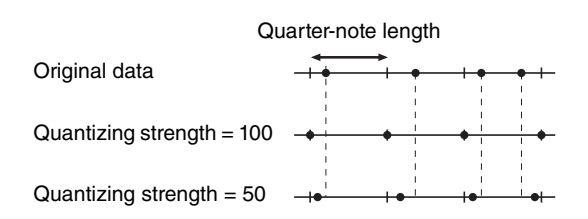

# <span id="page-84-2"></span><span id="page-84-0"></span>**Metronome/Rhythm Menu**

This menu lets you set the volume and tempo indication format of the Metronome [\(page 33\)](#page-32-0) or Rhythm ([page 48](#page-47-0)). In addition, you can set the bell sound of the Metronome to play back at the first beat and adjust parameters related to Rhythm playback variation.

#### **To call up the desired parameter:**

Press the [FUNCTION] button several times to select "Metronome/Rhythm" menu, then use the  $[\land]$ [ $\lor$ ] buttons to select the desired parameter.

<span id="page-84-1"></span>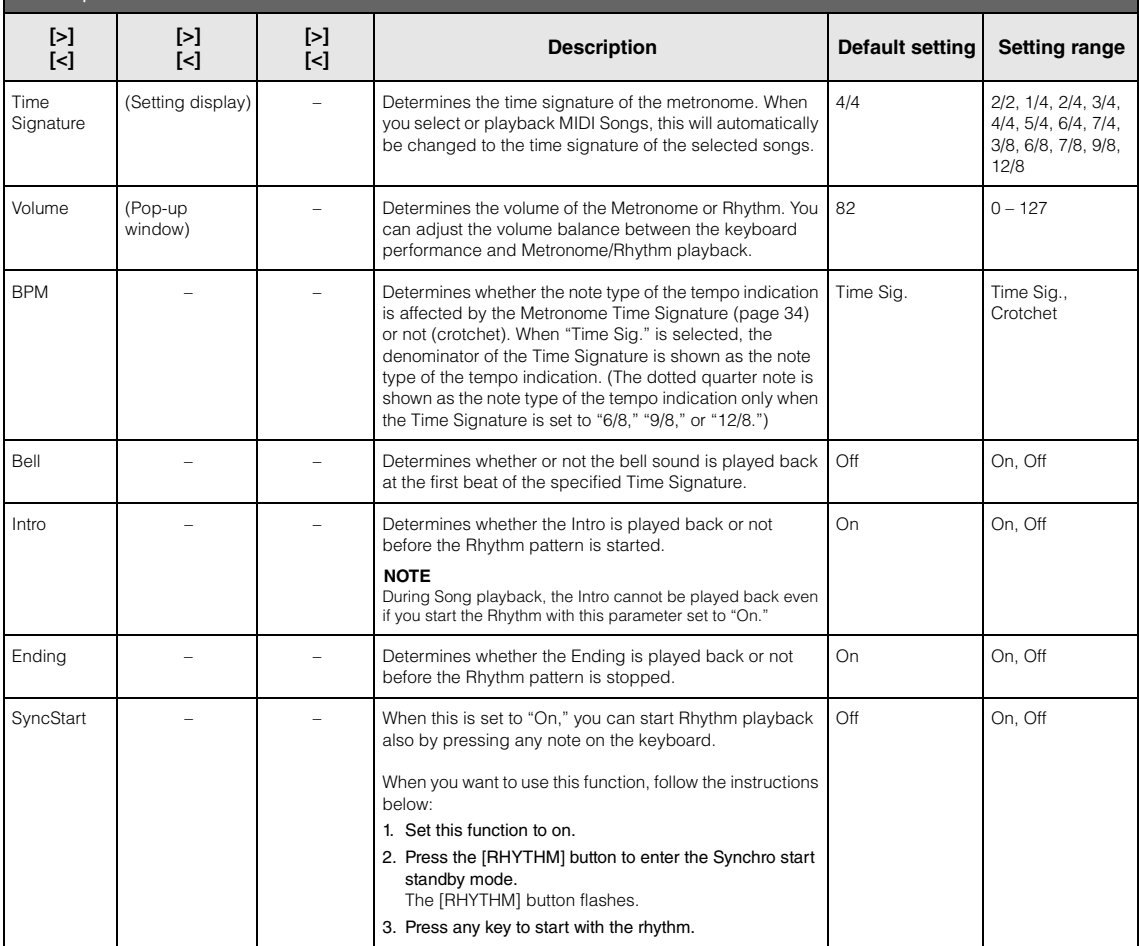

### **Setting the Tempo**

Tempo of Metronome/Rhythm can be set on the display called up by pressing the [TEMPO] button. For details on setting the Tempo for the Metronome or Rhythm, refer to [page 34](#page-33-1).

# <span id="page-85-0"></span>**Recording Menu**

This menu lets you make detailed settings related to MIDI Recording [\(page 49\)](#page-48-0).

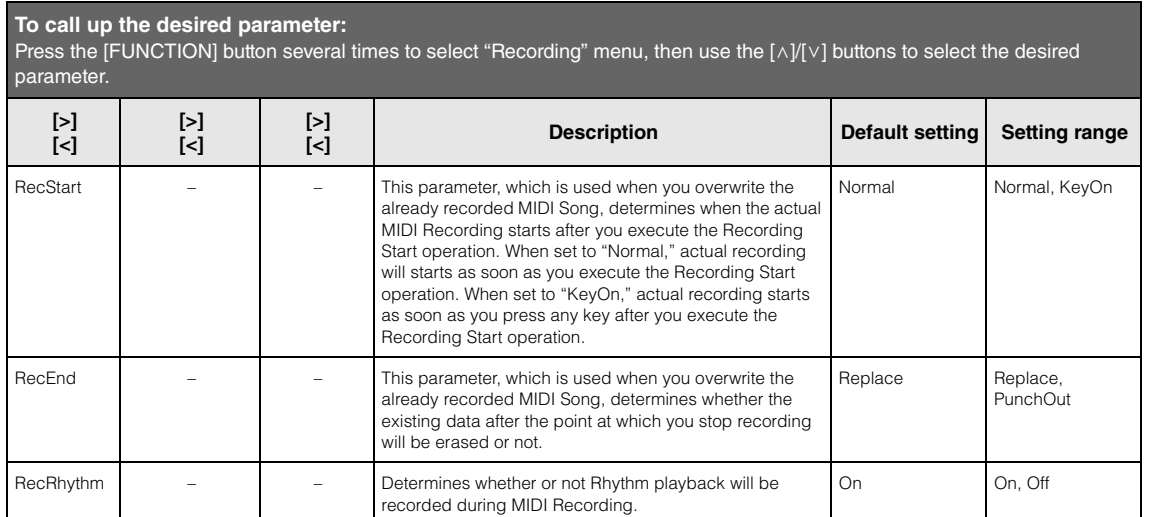

# <span id="page-86-0"></span>**E** System Menu

This menu lets you make the overall settings applied to the entire instrument.

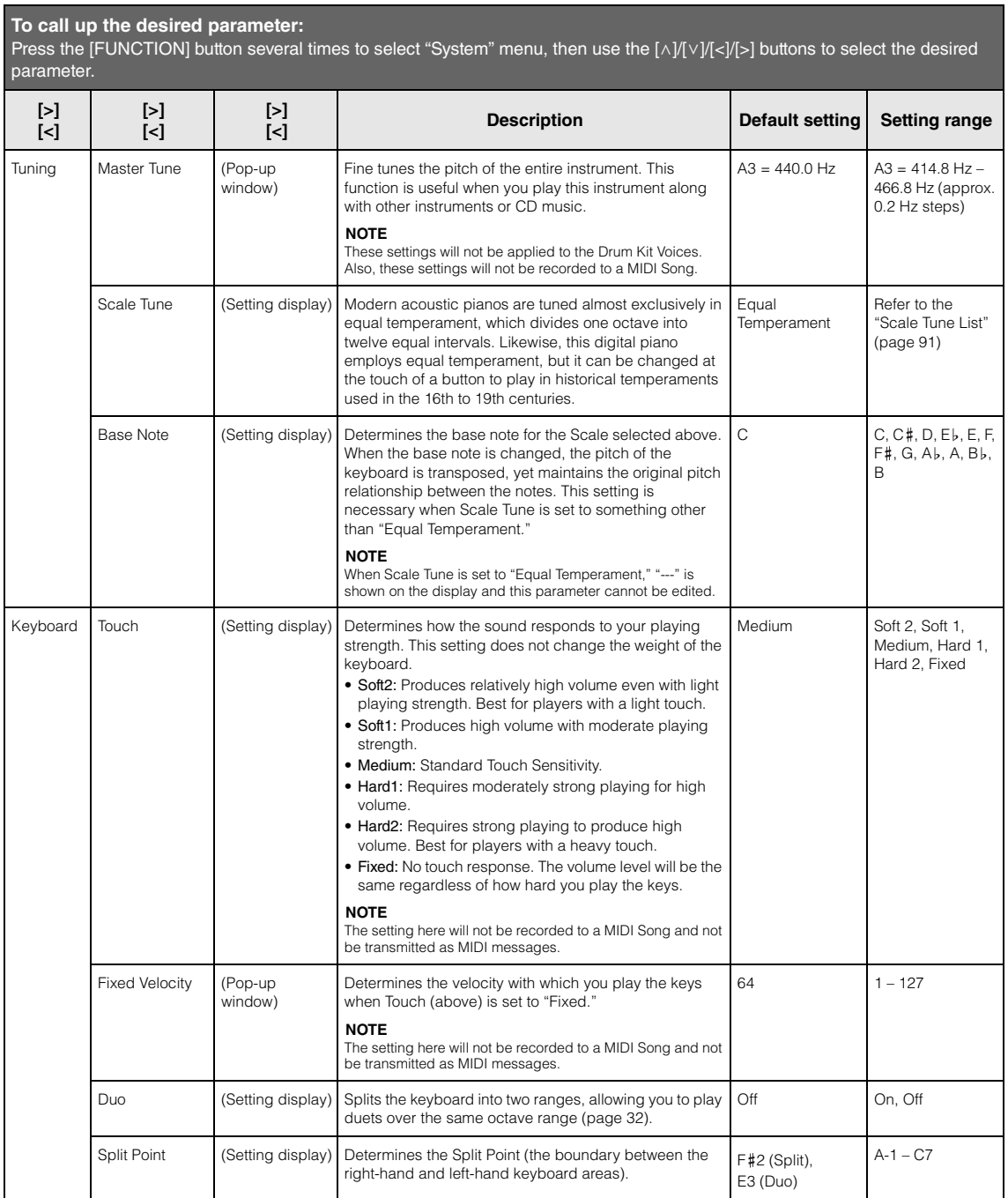

Press the [FUNCTION] button several times to select "System" menu, then use the [∧]/[∨]/[<]/[>] buttons to select the desired parameter.

<span id="page-87-0"></span>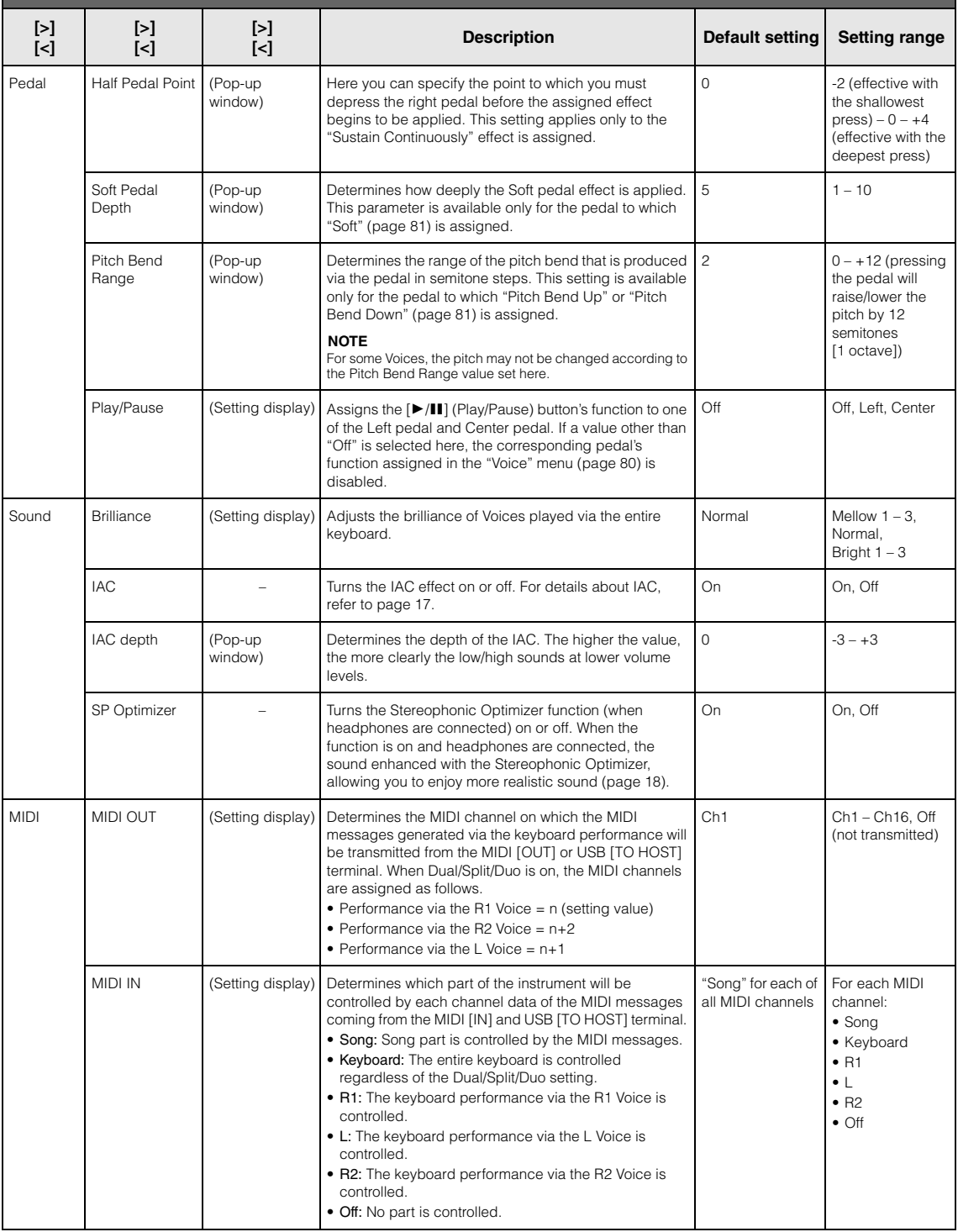

Press the [FUNCTION] button several times to select "System" menu, then use the [∧]/[∨]/[<]/[>] buttons to select the desired parameter.

<span id="page-88-2"></span><span id="page-88-1"></span><span id="page-88-0"></span>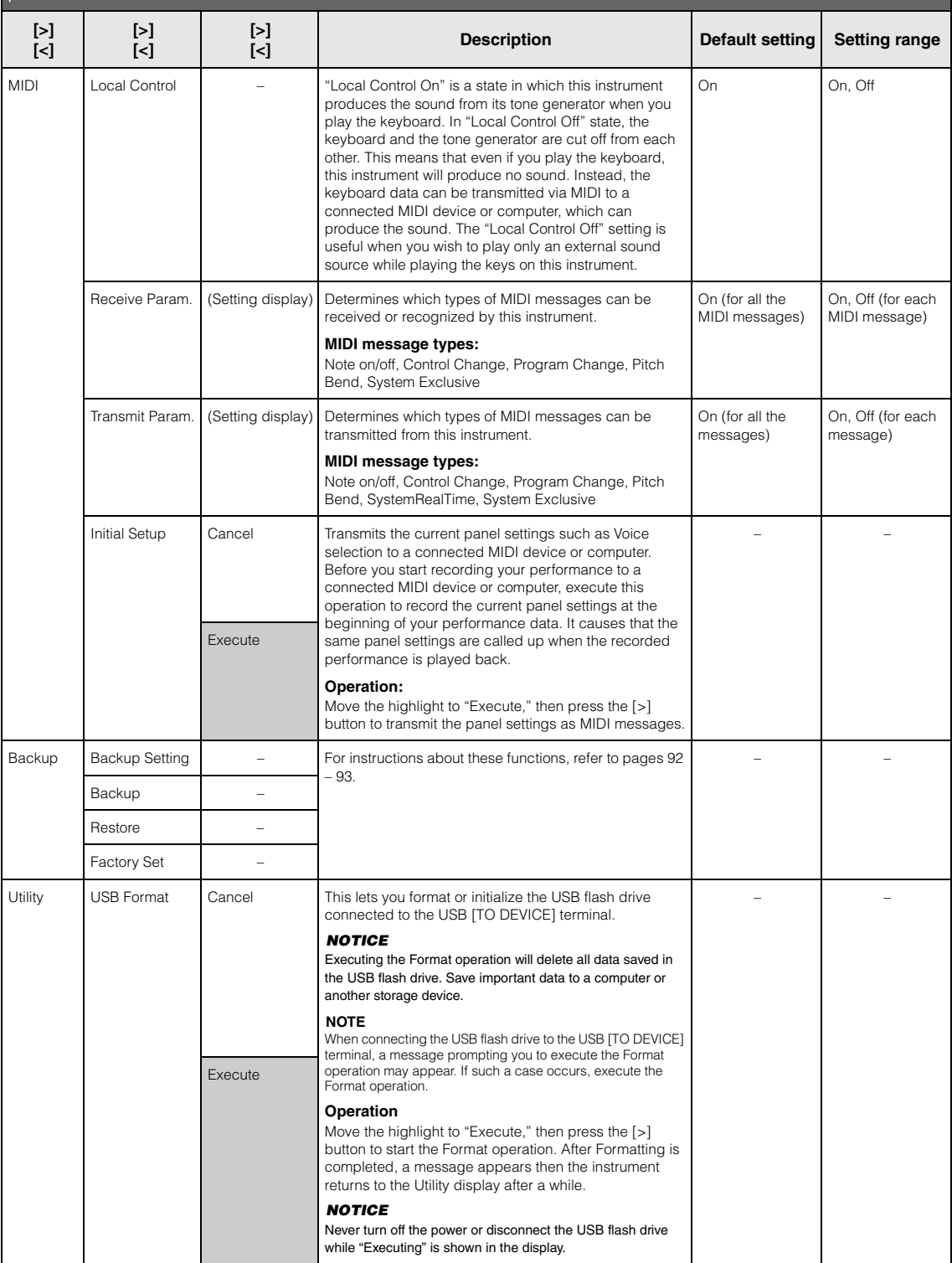

Press the [FUNCTION] button several times to select "System" menu, then use the [∧]/[∨]/[<]/[>] buttons to select the desired parameter.

<span id="page-89-2"></span><span id="page-89-1"></span><span id="page-89-0"></span>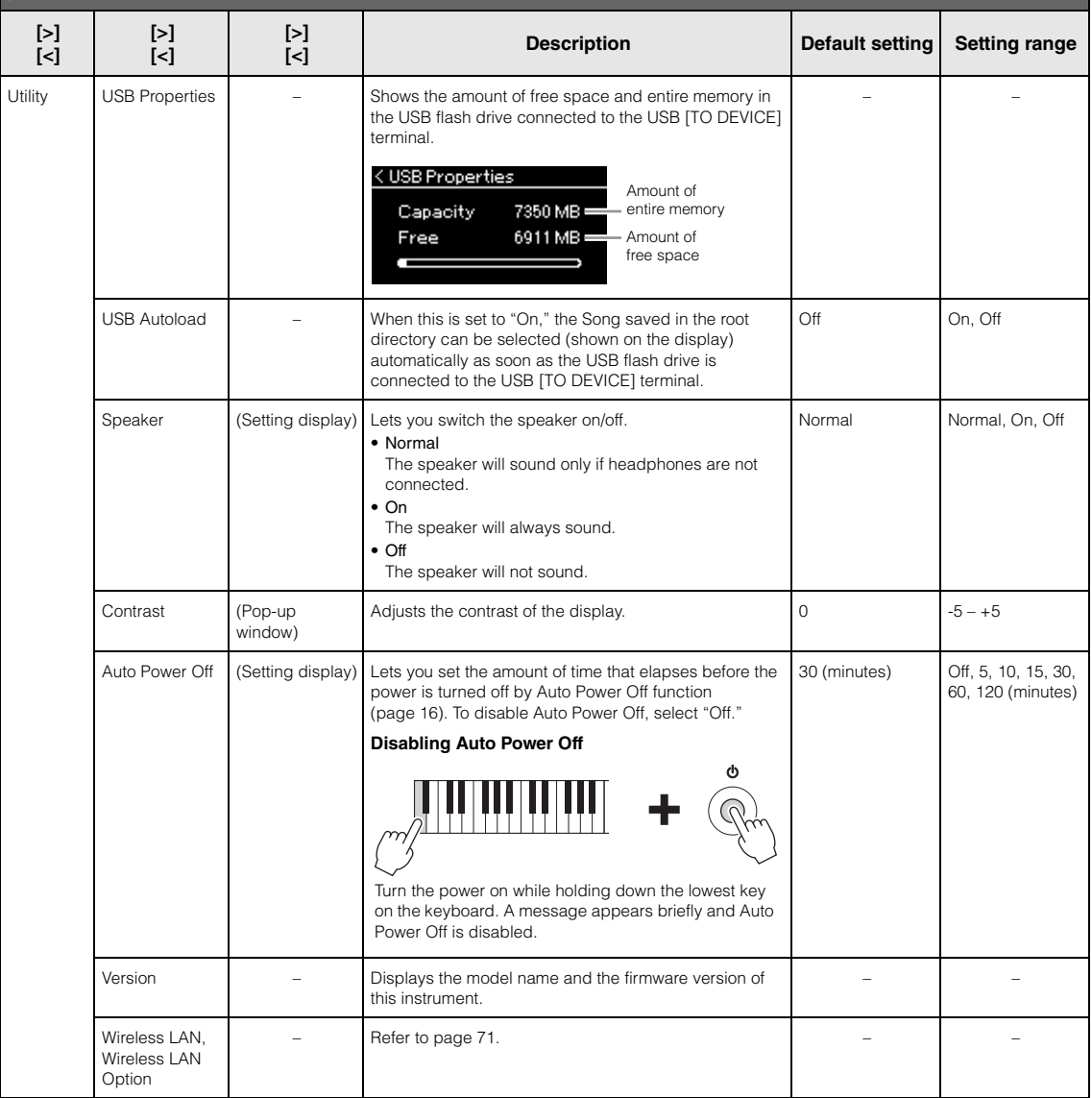

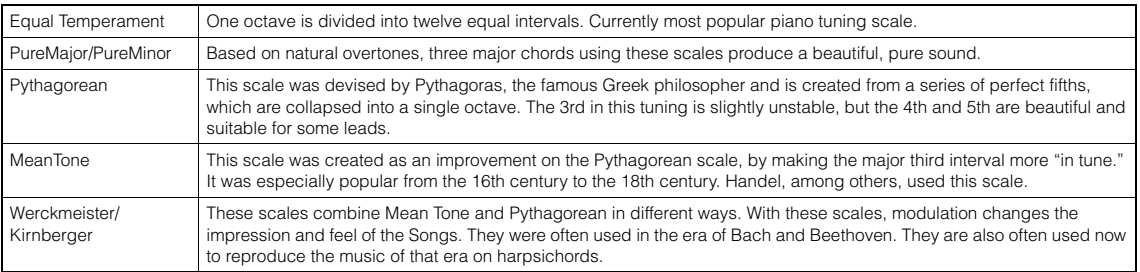

## <span id="page-90-0"></span>**Scale Tune List (Temperament List)**

## <span id="page-90-1"></span>**Character List (International)**

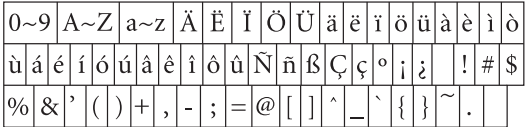

### <span id="page-91-3"></span><span id="page-91-0"></span>■ Backup Setting

(Selecting parameters maintained even when the power is turned off)

This lets you set whether some settings of the Backup Setting (below) are maintained or not when the power is turned off. The Backup Setting consists of two groups, "Voice" (including Voice related settings such as Voice selection) and "Other" (including various settings such as Song Repeat and Tuning), which can be set individually.

#### **Data and settings maintained even when the power is turned off**

- User MIDI Song (saved in this instrument's "User" memory)
- Utility ("System" menu)
- Backup Setting (explained here)
- 1. **Press the [FUNCTION] button several times to select "System" menu.**
- 2. Use the  $\lceil \wedge \rceil / \lceil \vee \rceil$  buttons to select "Backup," **use the [>] button to call up the next display, then use the**  $\lceil \wedge \rceil / \lceil \vee \rceil$  **buttons to select "Backup Setting."**
- 3. Use the  $\lceil \cdot \rceil$  then the  $\lceil \wedge \rceil / \lceil \vee \rceil$  buttons to select **"Voice," then use the [>] button to select "On" or "Off."**

#### **Each "Voice" contains the following settings:**

- Voice selection for R1, R2 and L
- All the parameters other than Transpose in the "Voice" menu
- 4. Use the  $\lceil \wedge \rceil / \lceil \vee \rceil$  buttons to select "Other," **then use the [>] button to select "On" or "Off."**

#### **The "Other" contains the following settings:**

- In the "Song" menu: Song Repeat, Song-Keyboard, Quick Play, Play Track
- In the "Metronome/Rhythm" menu: Volume, BPM, Bell On/Off, Intro, Ending
- In the "System" menu: Tuning, Keyboard (except "Duo"), Pedal, Sound, MIDI
- 5. **Press the [EXIT] button to exit from the "System" menu display.**

### <span id="page-91-2"></span><span id="page-91-1"></span>■ Backup

(Saving the Backup file for internal data)

This lets you save data on internal memory to the connected USB flash drive as a backup file (named "ydp-184.bup"). This backup file can be loaded to the instrument via the Restore function [\(page 93](#page-92-1)) for future.

#### *NOTICE*

- It may take 1 2 minutes to complete this operation. Never turn off the power during this operation (while "Executing" is shown). Doing so could result in damage to the data.
- If the same backup file (ydp-184.bup) is already saved in the USB flash drive, this operation will overwrite or replace this file with new one.
- 1. **Connect the USB flash drive to the USB [TO DEVICE] terminal.**
- 2. **Press the [FUNCTION] button several times to select "System" menu.**
- 3. Use the  $\lceil \wedge \rceil / \lceil \vee \rceil$  buttons to select "Backup," **use the [>] button to call up the next display, then use the**  $\lceil \wedge \rceil / \lceil \vee \rceil$  **buttons to select "Backup."**
- 4. **Use the [>] button to call up the next display, then use the**  $\lceil \wedge \rceil / \lceil \vee \rceil$  **buttons to select "Execute."**
- 5. **Press the [>] button to execute the Backup operation.**
- 6. **Press the [EXIT] button to exit from the "System" menu display.**

#### **NOTE**

When you want to restore the settings in the backup file, execute the Restore function.

#### **NOTE**

Protected Songs cannot be backed up.

### <span id="page-92-1"></span>**Restore**

(Restarting the instrument with the Backup file loaded)

This lets you load the backup file (ydp-184.bup) saved via the Backup function [\(page 92\)](#page-91-1) to the instrument on.

#### *NOTICE*

- $\bullet$  It may take 1 2 minutes to complete this operation. Never turn off the power during this operation (while "Executing" is shown). Doing so could result in damage to the data.
- If Protected Songs or recorded Songs reside on "User" memory, make sure to move the Songs to the USB flash drive by following the instructions [page 64](#page-63-0) before executing this operation. If you do not, the Songs will be deleted via this operation.
- 1. **Connect the USB flash drive containing the Backup file to the USB [TO DEVICE] terminal.**
- 2. **Press the [FUNCTION] button several times to select "System" menu.**
- 3. Use the  $\lceil \wedge \rceil / \lceil \vee \rceil$  buttons to select "Backup," **use the [>] button to call up the next display, then use the**  $\lceil \wedge \rceil / \lceil \vee \rceil$  **buttons to select "Restore."**
- 4. **Use the [>] button to call up the next display, then use the [**u**]/[**d**] button select "Execute."**
- 5. **Press the [>] button to execute the Restore operation.**

A message indicating that the operation is completed appears, then the instrument will restart after a while.

### <span id="page-92-0"></span>■ Factory Set

(Restarting the instrument with the initial factory settings loaded)

This lets you reset this instrument to its factory default settings which refers to the initial setting preprogrammed when shipped from the factory, and is called up when you first turn on the power to this instrument.

#### **Note that the following points.**

- This operation resets the Backup Setting [\(page 92\)](#page-91-0) to the default setting.
- This operation will not delete the Songs saved in the User folder.

#### *NOTICE*

Never turn off the power during this operation (while "Factory set executing" is shown). Doing so could result in damage to the data.

- 1. **Press the [FUNCTION] button several times to select "System" menu.**
- 2. Use the  $\lceil \wedge \rceil / \lceil \vee \rceil$  buttons to select "Backup," **use the [>] button to call up the next display, then use the**  $\lceil \wedge \rceil / \lceil \vee \rceil$  **buttons to select "Factory Set."**
- 3. **Use the [>] button to call up the next display,**  then use the  $\lceil \wedge \rceil / \lceil \vee \rceil$  buttons to select **"Execute."**
- 4. **Press the [>] button to execute the Restore operation.**

A message indicating that the operation is completed appears, then the instrument will restart after a while.

### **Alternate method for restoring the default settings**

Press and hold down the white key on the right end (C7) and press the  $\left[\Phi\right]$  (Standby/On) switch to turn on the power to this instrument. This operation will not delete the Songs in the User folder.

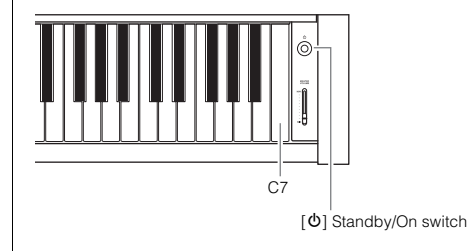

# <span id="page-93-0"></span>**Preset Voice List**

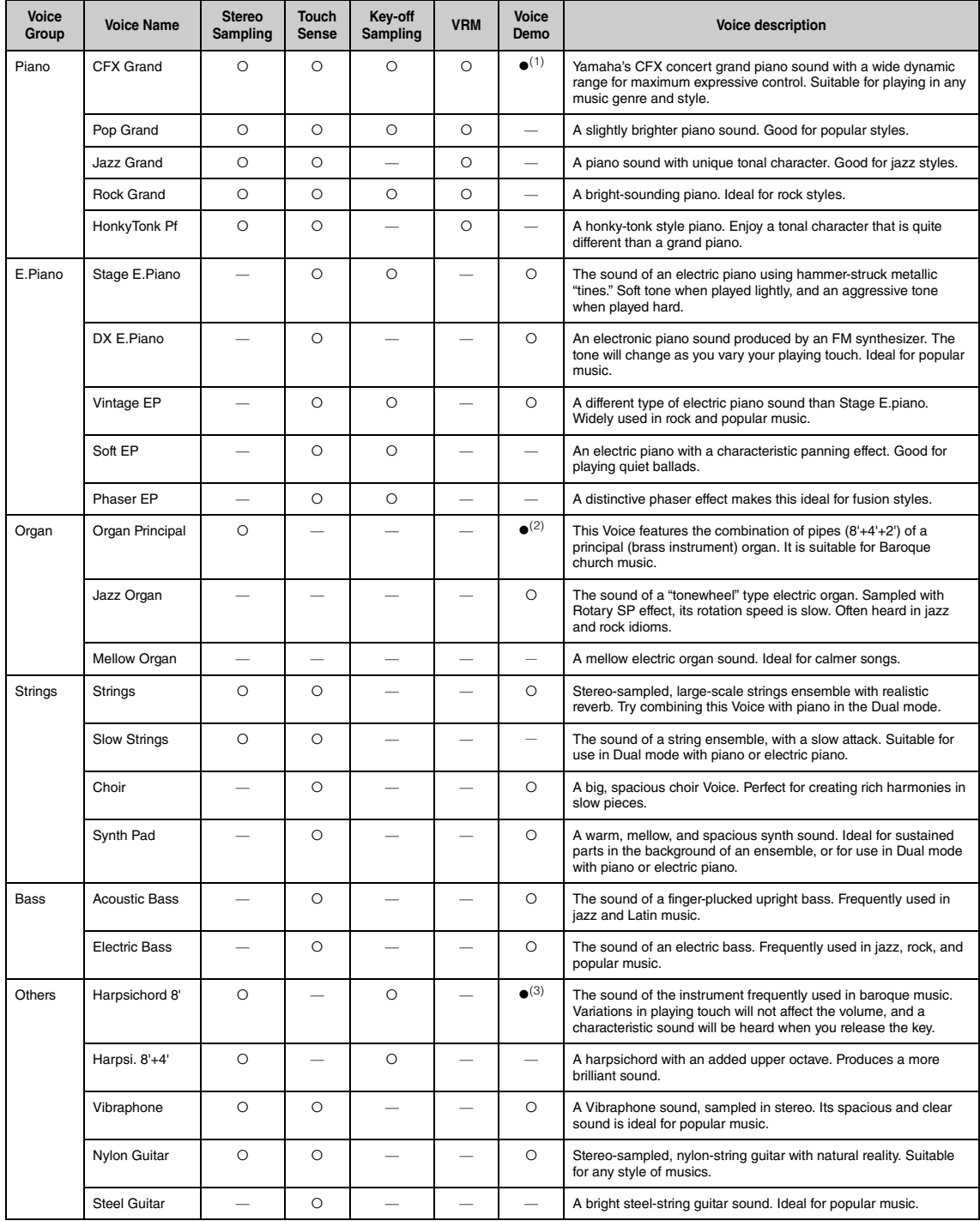

#### **VRM**

Simulated string resonance sound with physical modeling when the damper pedal is pressed or keys are pressed.

#### **Key-off Sampling**

Samples of the very delicate noises that are produced when keys are released.

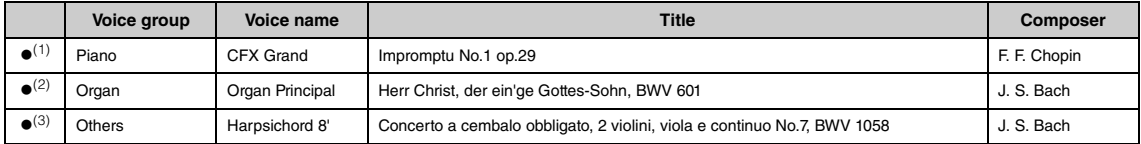

The Voice Demos with (●) listed above are short rearranged excerpts of the original compositions. All other Demo Songs are Yamaha original (© Yamaha<br>Corporation).

# **Song List**

# **50 Classics**

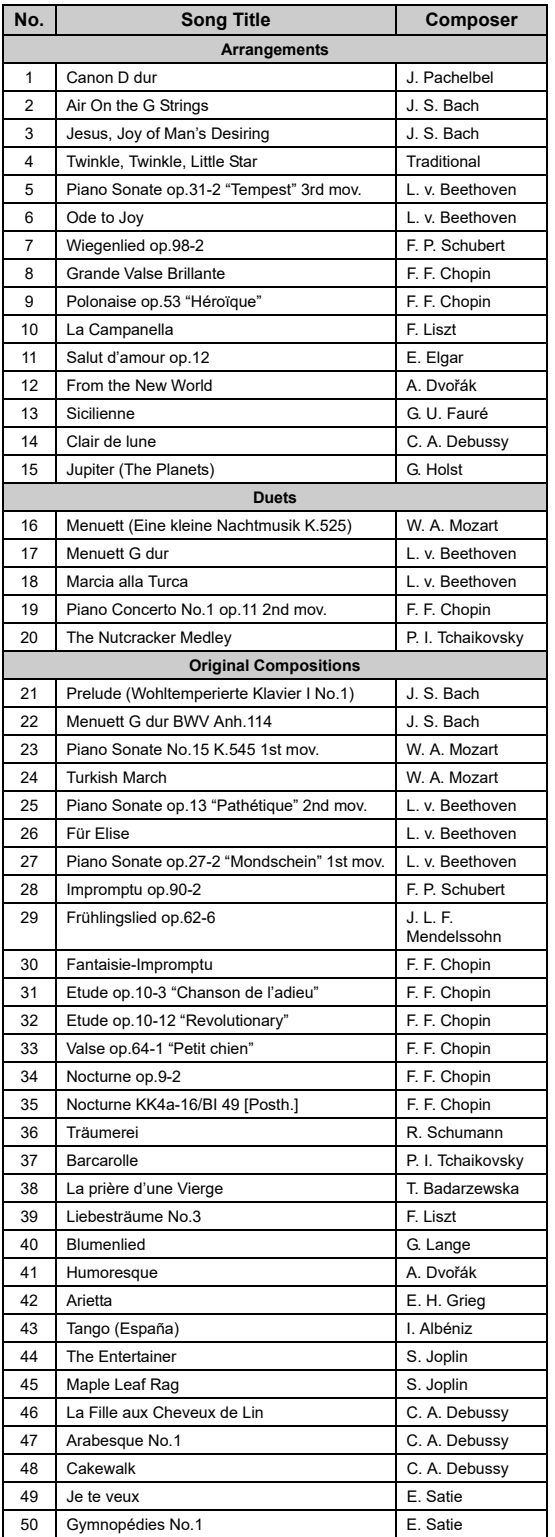

### **About Duet Songs**

The song Nos.16 – 20 are duet songs. The right-hand part is for the right hand of the first player, the left-hand part is for the left hand of the first player, and Extra part is for the both hands of the second player.

# **Rhythm List**

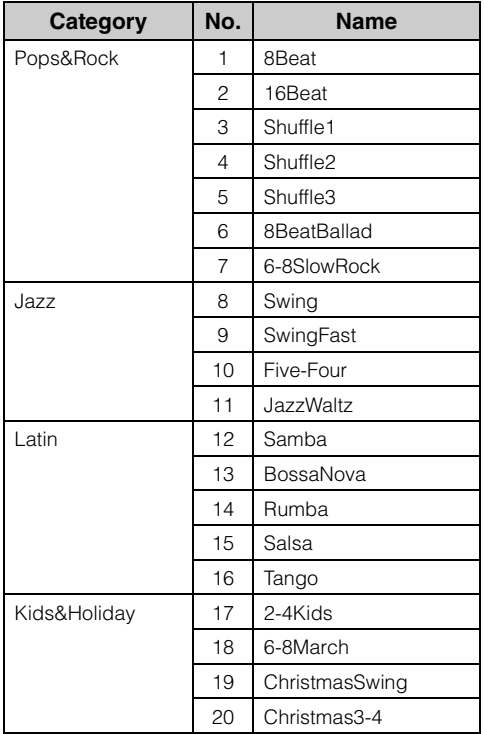

# <span id="page-97-0"></span>**Message List**

Some message display remains open. In [this cas](#page-67-0)e, press the [EXIT] button to close message display.

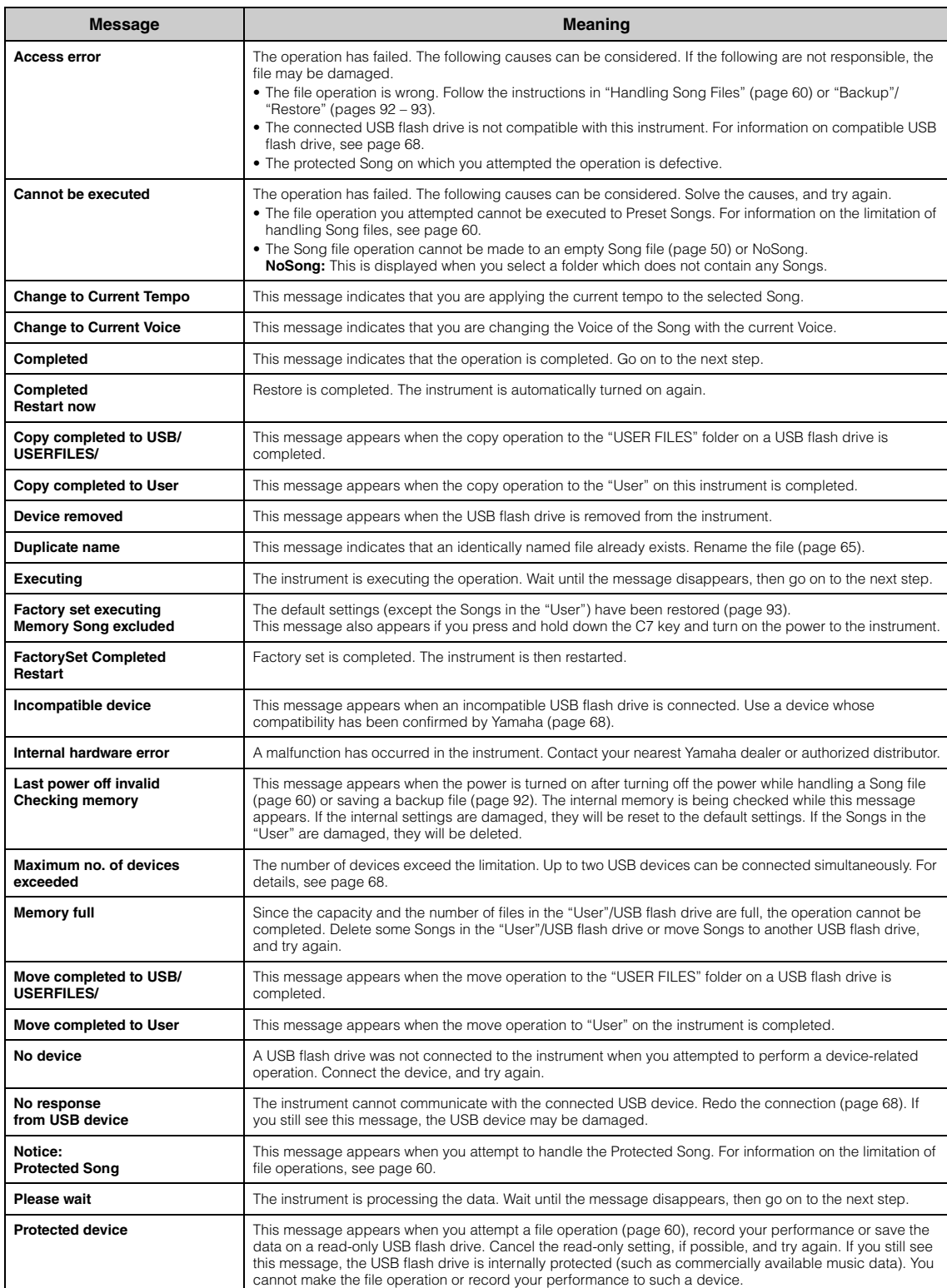

#### [Messag](#page-61-0)e List

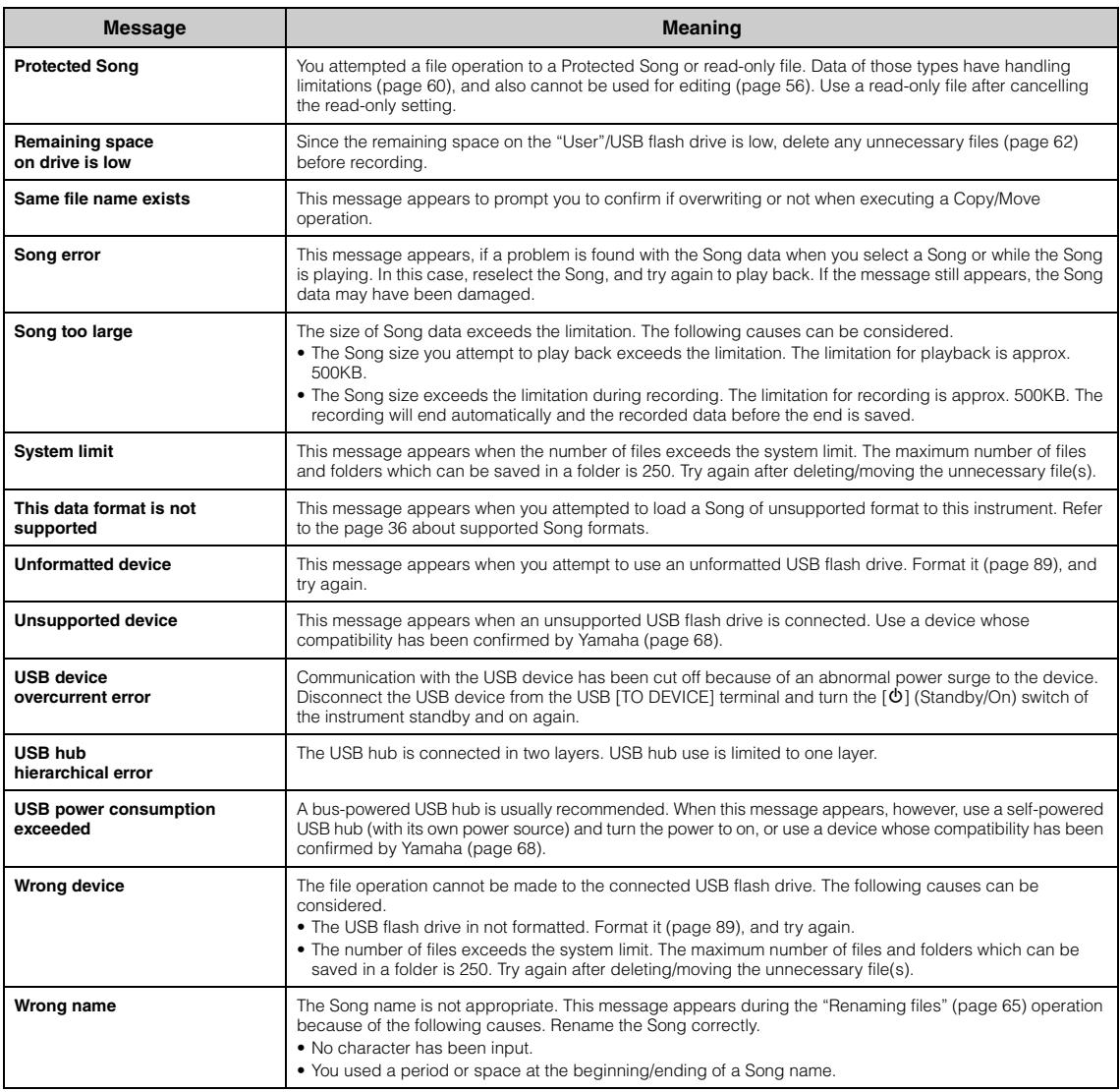

# **Troubleshooting**

When a message is displayed, refer to the "Message List" (page 98) for troubleshooting aid.

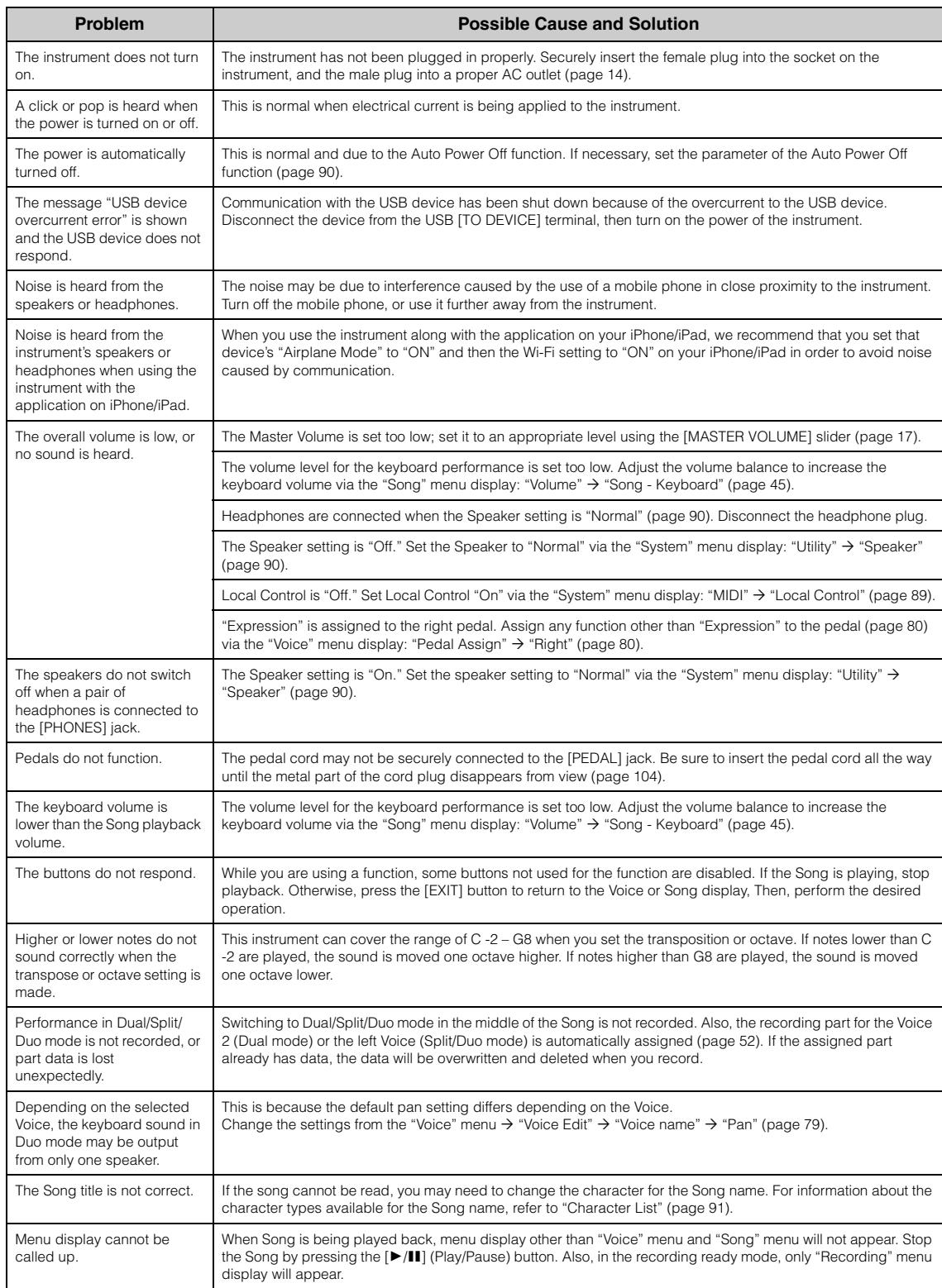

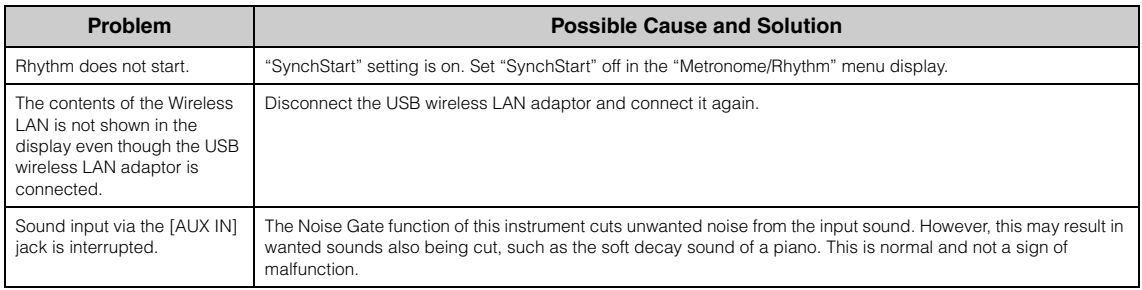

# <span id="page-101-0"></span>**Keyboard Stand Assembly**

## **Assembly Precautions**

### $\triangle$  **CAUTION**

- **Assemble the unit on a hard and flat floor with ample space.**
- **Be careful not to confuse parts, and be sure to install all parts in the correct orientation. Please assemble the unit in accordance with the sequence given below.**
- **Assembly should be carried out by at least two persons.**
- **Be sure to use only the included screws of the specified sizes. Do not use any other screws. Use of incorrect screws can cause damage or malfunction of the product.**
- **Be sure to tighten all screws upon completing assembly of the unit.**
- **To disassemble the unit, reverse the assembly sequence given below.**

Have a Phillips-head (+) screwdriver of the appropriate size ready. Q

## **After completing the assembly, please check the following.**

- **Are there any parts left over?** Review the assembly procedure and correct any errors.
- **Is the instrument clear of doors and other movable fixtures?** Move the instrument to an appropriate location.
- **Does the instrument make a rattling noise when you shake it?**

Tighten all screws.

- **Does the pedal box rattle or give way when you step on the pedals?** Turn the adjuster so that it is set firmly against the floor.
- **Are the pedal and power cords inserted securely into the sockets?** Check the connection.

# **When Moving the Instrument After Assembly**

### **/!\ CAUTION**

- **When moving the instrument after assembly, always hold the bottom of the main unit.**
- **Do not hold the key cover or top portion. Improper handling can result in damage to the instrument or personal injury.**

#### *NOTICE*

Rotate the adjuster under the pedal until it separates from the floor surface. Contact with the adjuster can result in damage to the floor surface.

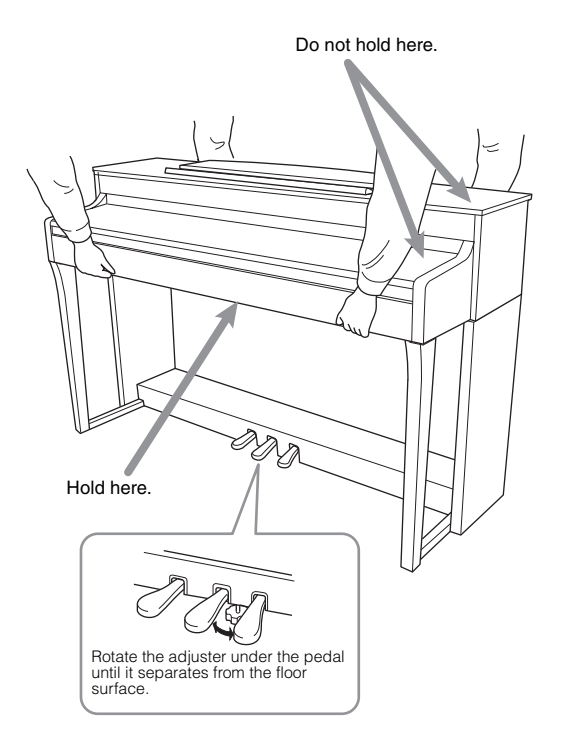

#### $\bigwedge$  Caution

**If the unit creaks or is otherwise unsteady when you play on the keyboard, refer to the assembly diagrams and retighten all screws.**

#### **Transporting**

If you move to another location, refer to the "Transporting" on [page 105](#page-104-0).

Remove all parts from the package and make sure Remove all parts from the package and make sure  $\parallel$  **1.** Attach C to D and E. you have all of the items.

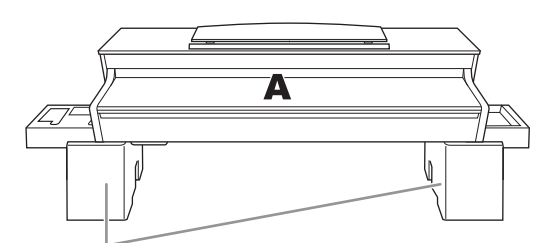

Foamed styrol pads

Remove foamed styrol pads from the package, position them on the floor, then place A on top of them. Position the pads so that they will not hide the connectors on the bottom of A.

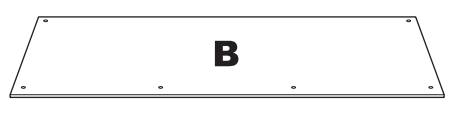

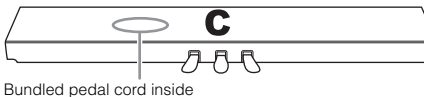

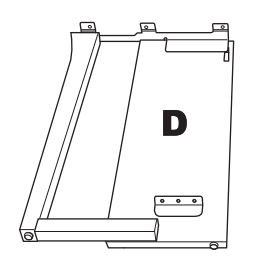

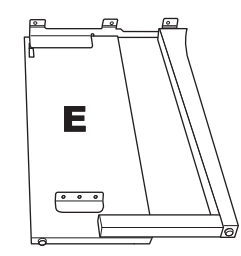

**SUPPORT SUPPORT SUPPORT RAN** 

 $6 \times 20$  mm thick screws  $\times 10$ 

**SUPER STATE**  $4 \times 12$  mm thin screws  $\times 2$ 

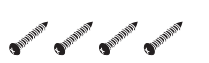

 $4\times 20$  mm tapping screws  $\times$  4

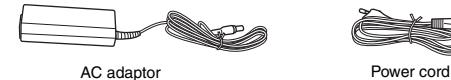

Cord holders  $\times$  2

 $CP^{2}CP^{2}$  $4 \times 10$  mm thin screws  $\times 2$ 

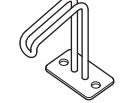

Headphone hanger

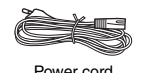

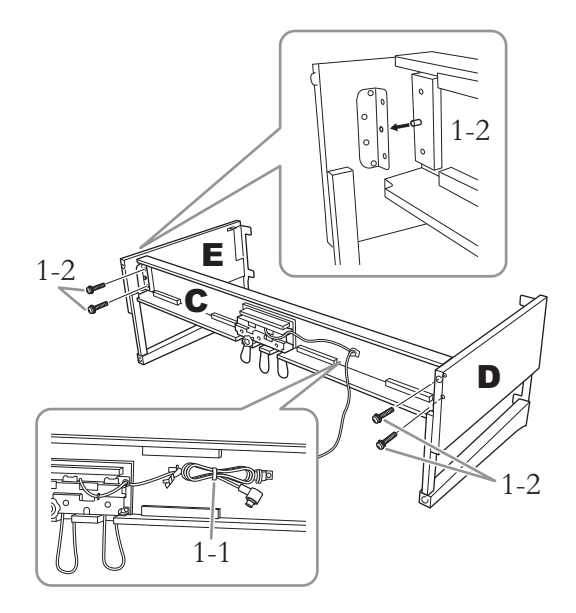

- 1-1. **Untie and straighten out the bundled pedal cord. Do not discard the vinyl tie. You will need it later in step 5.**
- 1-2. **Insert the protrusions into the holes on the brackets, then attach D and E to C by tightening the four thick screws (** $6 \times 20$  **mm).**

# **2. Attach B.**

Depending on the model of digital piano you purchased, the surface color of one side of B may be different from the other side. If so, position B so that the side similar in color to D and E faces the player.

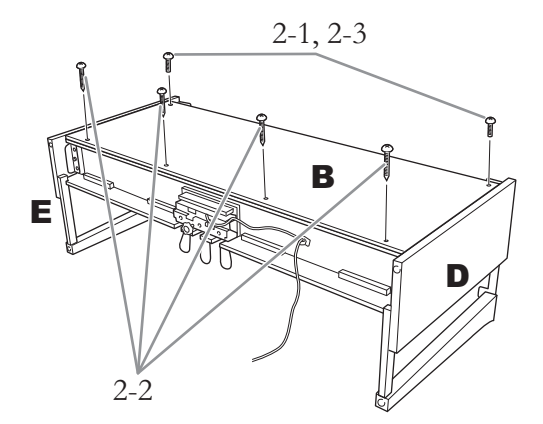

- 2-1. **Align the screw holes on the upper side of B with the bracket holes on D and E, then attach the upper corners of B to D and E by fingertightening two thin screws**  $(4 \times 12 \text{ mm})$ **.**
- 2-2. **Secure the bottom end of B using four**  tapping screws  $(4 \times 20 \text{ mm})$ .
- 2-3. **Securely tighten the screws on the top of B that were attached in step 2-1.**

## **3. Mount A.**

Be sure to place your hands at least 15 cm away from either end of the main unit when positioning it.

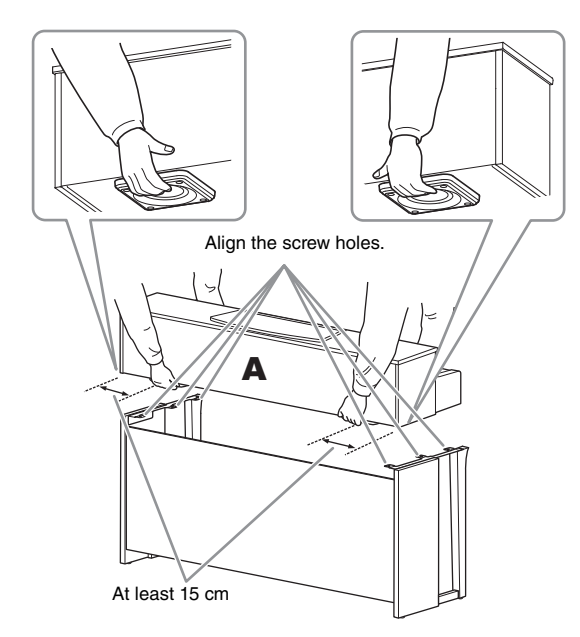

## $\sqrt{2}$ *CAUTION*

- **Be extra careful not to drop the main unit or let your fingers be pinched by it.**
- **Do not hold the main unit in any position other than the position specified above.**

**4. Secure A.**

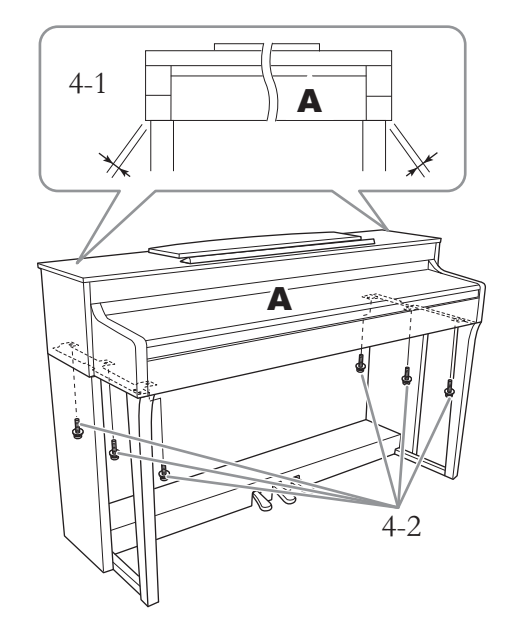

- 4-1. **Adjust the position of A so that the left and right ends of A will project beyond D and E equally (as seen from the front).**
- 4-2. **Secure A by tightening six thick screws (6 × 20mm) from the front.**
- <span id="page-103-0"></span>**5. Connect the pedal cord and AC adaptor.**

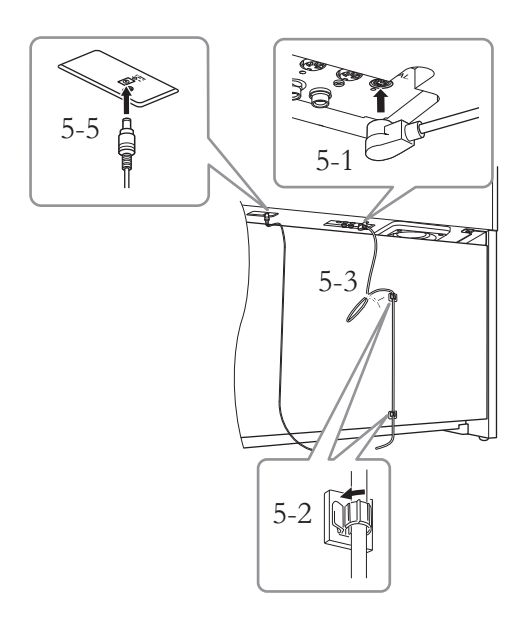

#### 5-1. **Insert the plug of the pedal cord into the pedal connector.**

Insert the pedal cord securely until the metal part of the cord plug disappears from view. Otherwise, the pedal may not function properly.

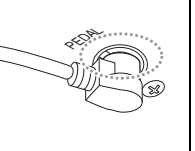

- 5-2. **Attach the cord holders to the rear panel as shown, then clip the cord into the holders.**
- 5-3. **Use a vinyl tie to take up any slack in the pedal cord.**
- 5-4. **Connect one end of the power cord to the AC adaptor.**

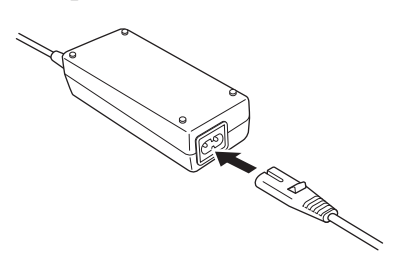

5-5. **Insert the DC plug of the AC adaptor into the DC IN jack.**

## **6. Set the adjuster.**

Rotate the adjuster until it comes in firm contact with the floor surface.

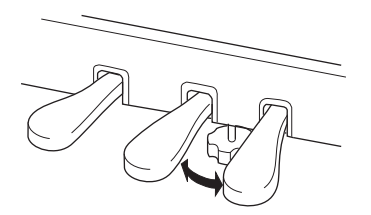

### **7. Attach the headphone hanger.**

Use the two thin screws  $(4 \times 10 \text{ mm})$  to attach the hanger as shown in the illustration.

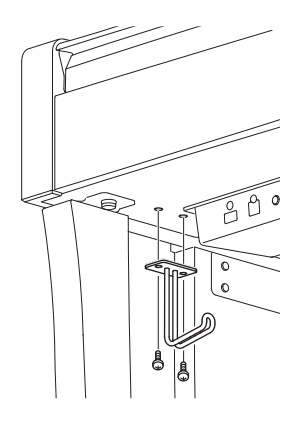

### <span id="page-104-0"></span>**Transporting**

If you move to another location, you can transport the instrument along with other belongings. You can move the unit as it is (assembled) or you can disassemble the unit down to the condition it was in when you first took it out of the box. Transport the keyboard horizontally. Do not lean it up against a wall or stand it up on its side. Do not subject the instrument to excessive vibration or shock. When transporting the assembled instrument, make sure all screws are properly tightened and have not been loosened by moving the instrument.

# **Specifications**

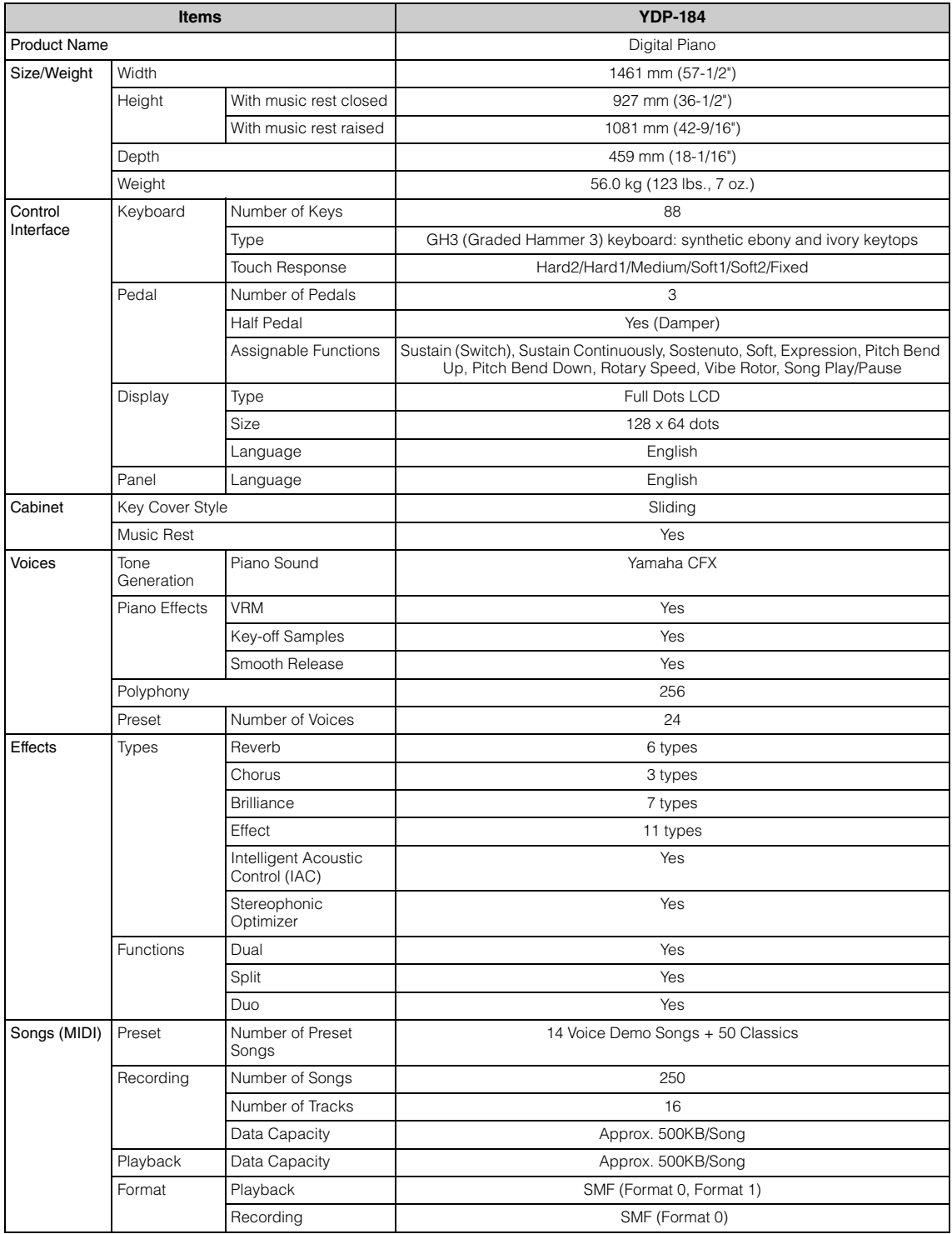

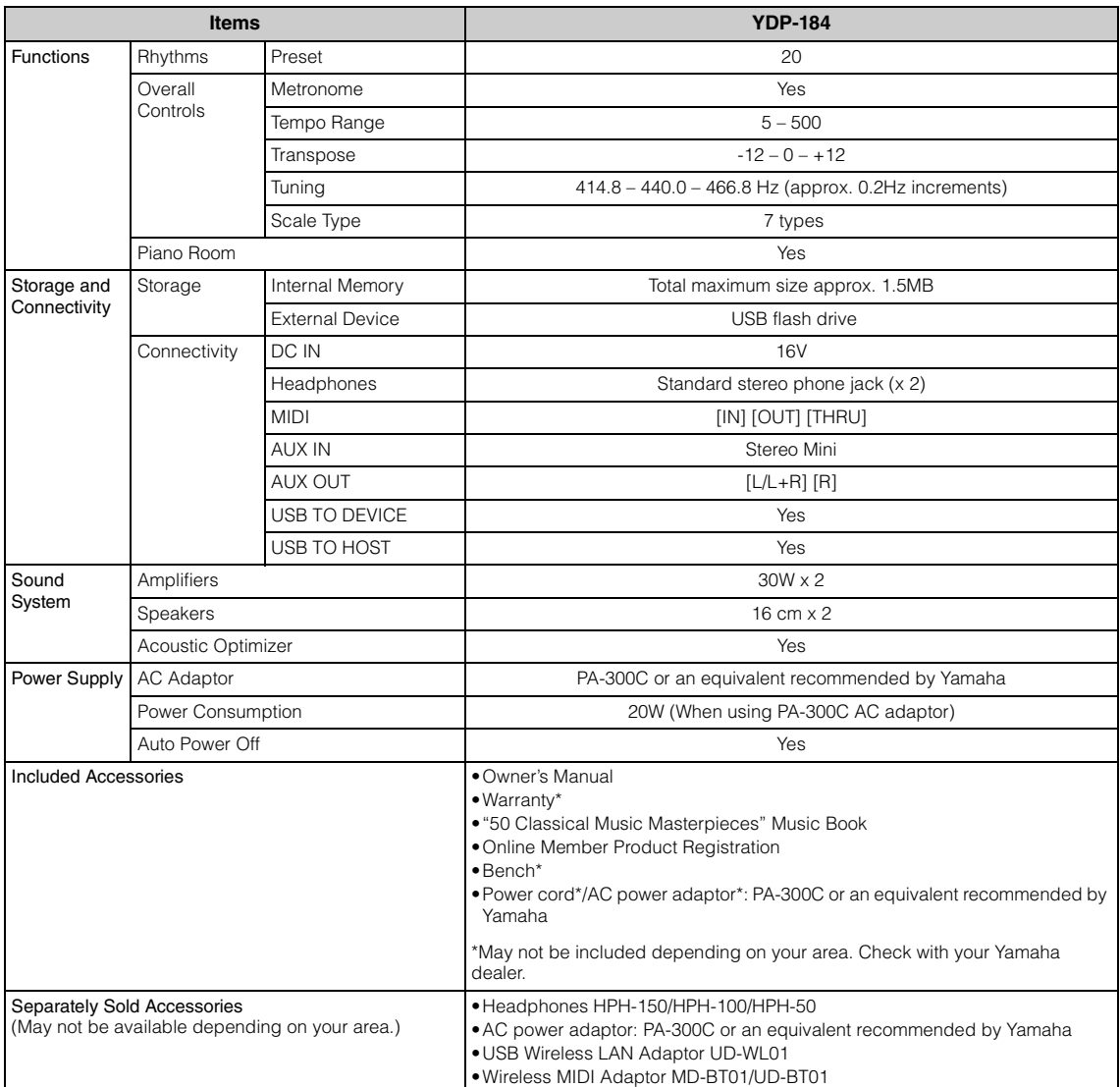

The contents of this manual apply to the latest specifications as of the publishing date. To obtain the latest manual, access the Yamaha website then download the manual file. Since specifications, equipment or separately sold accessories may not be the same in every locale, please check with your Yamaha dealer.

\*1: Power consumption is described on or near the name plate, which is at the bottom of the unit. For details about the name plate location, refer to [page 9.](#page-8-1)

# Index

## Numerics

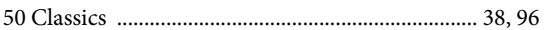

## $\overline{\mathbf{A}}$

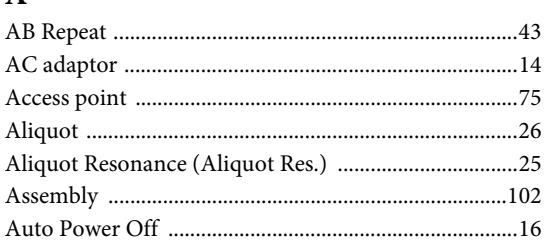

## $\overline{B}$

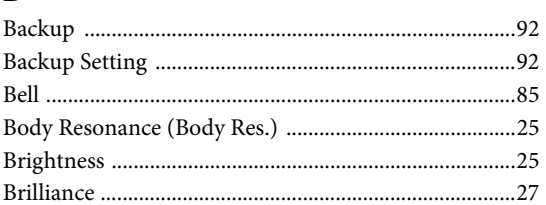

# $\mathbf C$

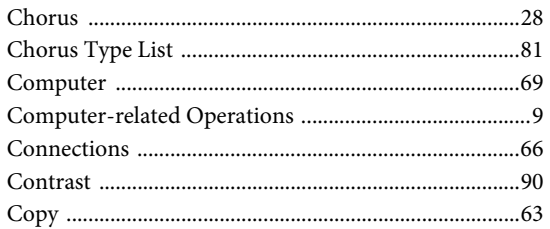

# $\mathbf{D}$

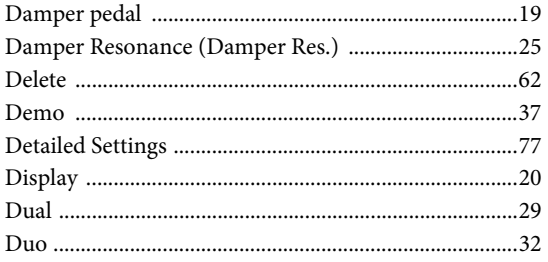

## $\bf{E}$

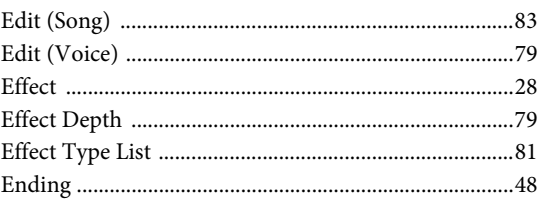

## $\mathbf{F}$

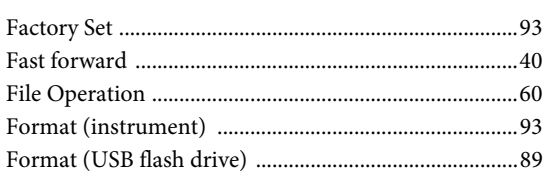

# $\mathbf H$

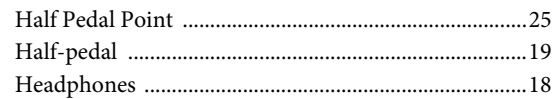

## $\mathbf I$

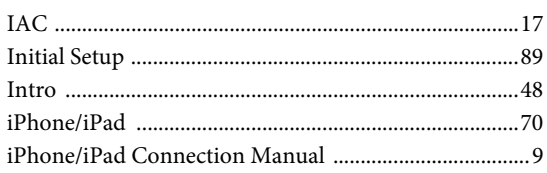

## $\mathbf K$

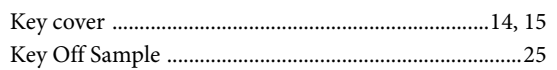

## $\overline{L}$

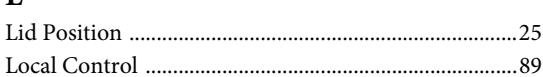

## $\mathbf{M}$

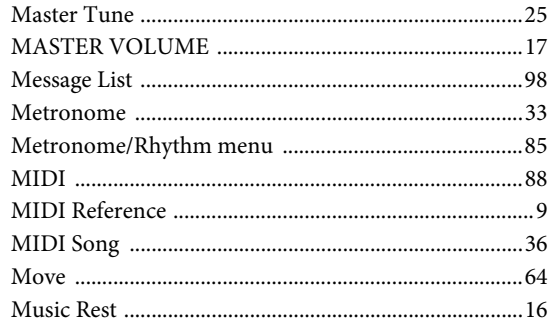

# $\overline{\mathbf{N}}$

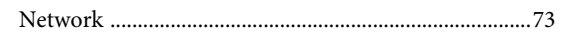

## $\mathbf 0$
### $\mathbf{p}$

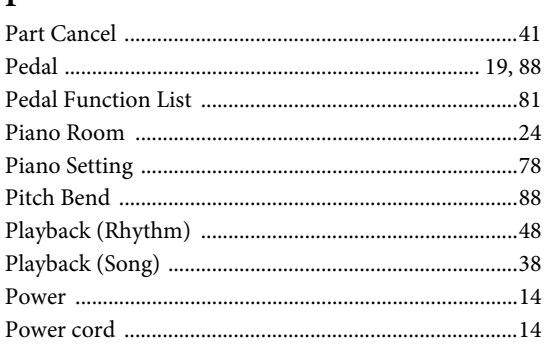

## $\mathbf R$

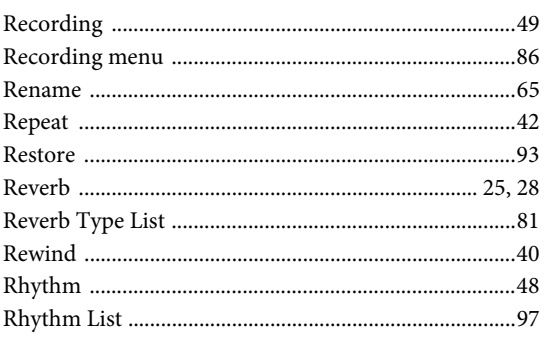

# $\mathbf S$

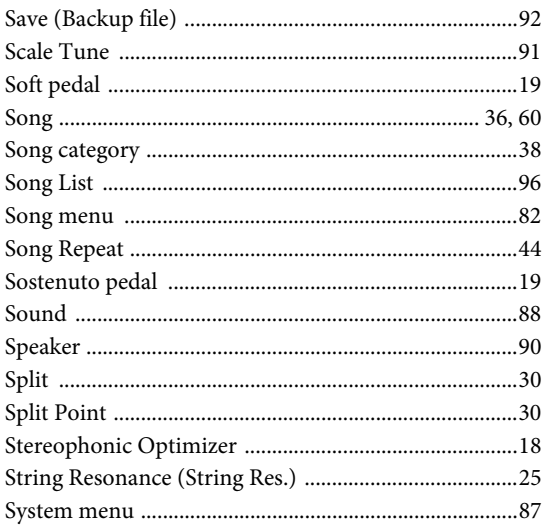

# $\mathbf T$

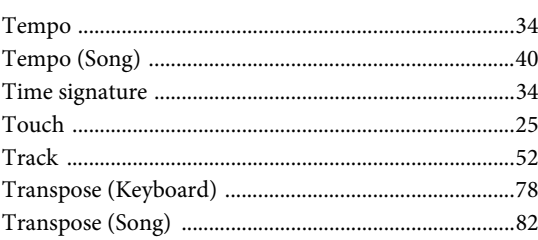

# $\label{prop:main} \mbox{Troubleshooting}\,\,............\\$  $\mathbf U$

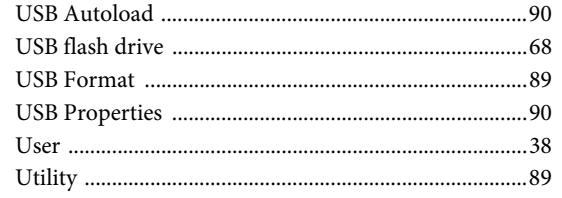

# $\overline{\mathbf{V}}$

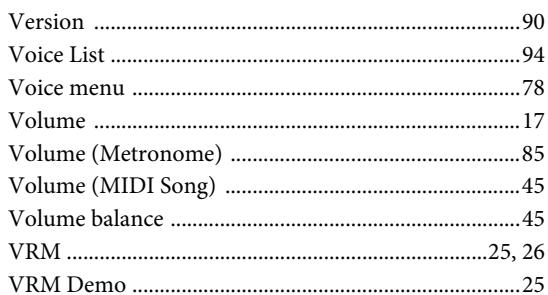

### W

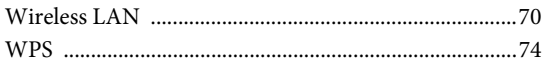

### Index

For details of products, please contact your nearest Yamaha representative or the authorized distributor listed below. Pour plus de détails sur les produits, veuillez-vous adresser à Yamaha ou au distributeur le plus proche de vous figurant dans la liste suivante.

### **NORTH AMERICA CANADA** Yamaha Canada Music Ltd. 135 Milner Avenue, Toronto, Ontario M1S 3R1, Canada Tel: +1-416-298-1311 U.S.A. Yamaha Corporation of America 6600 Orangethorpe Avenue, Buena Park, CA 90620, U.S.A. Tel: +1-714-522-9011 **CENTRAL & SOUTH AMERICA MEXICO** Yamaha de México, S.A. de C.V.<br>Av. Insurgentes Sur 1647 Piso 9, Col. San José Insurgentes, Delegación Benito Juárez, México,<br>D.F., C.P. 03900, México<br>Tel: +52-55-5804-0600 **BRAZIL** Yamaha Musical do Brasil Ltda. Rua Fidêncio Ramos, 302 – Cj 52 e 54 – Torre B –<br>Vila Olímpia – CEP 04551-010 – São Paulo/SP, **Brazil** Tel: +55-11-3704-1377 **ARGENTINA** Yamaha Music Latin America, S.A., Sucursal Argentina<br>Olga Cossettini 1553, Piso 4 Norte, Madero Este-C1107CEK, Buenos Aires, Argentina<br>Tel: +54-11-4119-7000 PANAMA AND OTHER LATIN<br>AMERICAN COUNTRIES/<br>CARIBBEAN COUNTRIES Xamaha Music Latin America, S.A.<br>Edif. Torre Banco General, F7, Urb. Marbella,<br>Calle 47 y Aquilino de la Guardia, Panama,<br>P.O.Box 0823-05863, Panama, Rep.de Panama Tel: +507-269-5311 **EUROPE** THE UNITED KINGDOM/IRELAND Yamaha Music Europe GmbH (UK)<br>Sherbourne Drive, Tilbrook, Milton Keynes, MK7 8BL, U.K.<br>Tel: +44-1908-366700 **GERMANY** Yamaha Music Europe GmbH<br>Siemensstrasse 22-34, 25462 Rellingen, Germany Tel: +49-4101-303-0 SWITZERLAND/LIECHTENSTEIN Yamaha Music Europe GmbH, Branch Switzerland in Thalwil Seestrasse 18a, 8800 Thalwil, Switzerland<br>Tel: +41-44-3878080 **AUSTRIA/CZECH REPUBLIC/** HUNGARY/ROMANIA/SLOVAKIA/ **SLOVENIA** Yamaha Music Europe GmbH, Branch Austria<br>Schleiergasse 20, 1100 Wien, Austria<br>Tel: +43-1-60203900 **POLAND** Yamaha Music Europe GmbH Santa March 1932<br>
Santa Contra March 2014<br>
ul. Wielicka 52, 02-657<br>
Warszawa, Poland<br>
Tel: +48-22-880-08-88 **BULGARIA** Dinacord Bulgaria LTD. Bul.Iskarsko Schose 7 Targowski Zentar Ewropa 1528 Sofia, Bulgaria<br>Tel: +359-2-978-20-25 **MALTA** Olimpus Music Ltd. Valletta Road, Mosta MST9010, Malta Tel: +356-2133-2093

NETHERLANDS/BELGIUM/ **LUXEMBOURG** Yamaha Music Europe, Branch Benelux Clarissenhof 5b, 4133 AB Vianen, The Netherlands<br>Tel: +31-347-358040

#### **FRANCE** Yamaha Music Europe<br>7 rue Ambroise Croizat, Zone d'activités de Pariest, 77183 Croissy-Beaubourg, France Tel: +33-1-6461-4000 **ITALY** Yamaha Music Europe GmbH, Branch Italy<br>Via Tinelli N.67/69 20855 Gerno di Lesmo (MB), Italy<br>Tel: +39-039-9065-1 SPAIN/PORTUGAL Yamaha Music Europe GmbH Ibérica, Sucursal en España<br>Ctra. de la Coruna km. 17,200, 28231<br>Las Rozas de Madrid, Spain<br>Tel: +34-91-639-88-88 **GREECE** Philippos Nakas S.A. The Music House 19th klm. Leof. Lavriou 190 02 Peania - Attiki, Greece Tel: +30-210-6686260 **SWEDEN** Yamaha Music Europe GmbH Germany filial Scandinavia JA Wettergrensgata 1, 400 43 Göteborg, Sweden<br>Tel: +46-31-89-34-00 **DENMARK** Yamaha Music Denmark, Fillial of Yamaha Music Europe GmbH, Tyskland<br>Generatorvej 8C, ST. TH., 2860 Søborg, Denmark<br>Tel: +45-44-92-49-00 **FINLAND** F-Musiikki Oy Antaksentie 4 FI-01510 Vantaa, Finland<br>Tel: +358 (0)96185111 **NORWAY** Yamaha Music Europe GmbH Germany -Norwegian Branch Grini Næringspark 1, 1332 Østerås, Norway<br>Tel: +47-6716-7800 **ICELAND** Hljodfaerahusid Ehf. Sidumula 20 IS-108 Reykjavik, Iceland<br>Tel: +354-525-5050 **CROATIA** Euro Unit D.O.O. Slakovec 73<br>40305 Nedelisce Tel: +38540829400 **RUSSIA** Yamaha Music (Russia) LLC. ramana musik (kussaar EEC).<br>Room 37, entrance 7, bld. 7, Kievskaya street,<br>Moscow, 121059, Russia<br>Tel: +7-495-626-5005 **OTHER EUROPEAN COUNTRIES** Yamaha Music Europe GmbH<br>Siemensstrasse 22-34, 25462 Rellingen, Germany Tel: +49-4101-303-0 AFRICA Yamaha Music Gulf FZE JAFZA-16, Office 512, P.O.Box 17328,<br>Jebel Ali FZE, Dubai, UAE Tel: +971-4-801-1500

### **MIDDLE EAST**

#### **TURKEY**

Yamaha Music Europe GmbH<br>Merkezi Almanya Türkiye İstanbul Şubesi Maslak Meydan Sodak, Spring Giz Plaza Bagimsiz Böl. No:3, Sariyer Istanbul, Turkey<br>Tel: +90-212-999-8010 **CYPRUS** 

Nakas Music Cyprus Ltd. Nikis Ave 2k 1086 Nicosia Tel: +357-22-511080 **Major Music Center** 21 Ali Riza Ave. Ortakoy<br>P.O.Box 475 Nicosia, Cyprus<br>Tel: (392) 227 9213

**ASIA** THE PEOPLE'S REPUBLIC OF CHINA Yamaha Music & Electronics (China) Co., Ltd.<br>2F, Yunhedasha, 1818 Xinzha-lu, Jingan-qu, Shanghai, China Tel: +86-400-051-7700 **HONG KONG** Tom Lee Music Co., Ltd.<br>11/F., Silvercord Tower 1, 30 Canton Road. Tsimshatsui, Kowloon, Hong Kong Tel: +852-2737-7688 **INDIA** Yamaha Music India Private Limited P-401, JMD Megapolis, Sector-48, Sohna Road,<br>Gurgaon-122018, Haryana, India Tel: +91-124-485-3300 **INDONESIA** PT. Yamaha Musik Indonesia (Distributor) Yamaha Music Center Bldg. Jalan Jend. Gatot<br>Subroto Kav. 4, Jakarta 12930, Indonesia Tel: +62-21-520-2577 **KOREA** Yamaha Music Korea Ltd. Famana Music Korea Lucia<br>
8F, Dongsung Bldg. 21, Teheran-ro 87-gil,<br>
Gangnam-gu, Seoul, 06169, Korea<br>
Tel: +82-2-3467-3300 **MALAYSIA** Yamaha Music (Malaysia) Sdn. Bhd.<br>No.8, Jalan Perbandaran, Kelana Jaya, 47301 Petaling Jaya, Selangor, Malaysia<br>Tel: +60-3-78030900 **SINGAPORE Yamaha Music (Asia) Private Limited**<br>Block 202 Hougang Street 21, #02-00,<br>Singapore 530202, Singapore<br>Tel: +65-6740-9200 **TAIWAN** Yamaha Music & Electronics Taiwan Co., Ltd. 2F., No.1, Yuandong Rd., Banqiao Dist., New Taipei City 22063, Taiwan (R.O.C.)<br>Tel: +886-2-7741-8888 **THAILAND HALLAND**<br> **HALLAND**<br> **Siam Music Yamaha Co., Ltd.**<br>
3, 4, 15, 16th Fl., Siam Motors Building,<br>
891/1 Rama 1 Road, Wangmai,<br>
Pathumwan, Bangkok 10330, Thailand<br>
Tel: +66-2215-2622 **VIETNAM** Yamaha Music Vietnam Company Limited Familian Fusion Command Company Camelon<br>
15th Floor, Nam A Bank Tower, 201-203 Cach<br>
Ho Chi Minh City, Vietnam<br>
Ho Chi Minh City, Vietnam<br>
Tel: +84-8-3818-1122 **OTHER ASIAN COUNTRIES** http://asia.yamaha.com **OCEANIA AUSTRALIA** Yamaha Music Australia Pty. Ltd.<br>Level 1, 99 Queensbridge Street, Southbank, VIC 3006, Australia<br>Tel: +61-3-9693-5111<br>NEW ZEALAND Music Works LTD<br>P.O.BOX 6246 Wellesley, Auckland 4680, New Zealand

**OTHER COUNTRIES** 

Tel: +971-4-801-1500

Jebel Ali FZE, Dubai, UAE

Yamaha Music Gulf FZE<br>JAFZA-16, Office 512, P.O.Box 17328,

Tel: +64-9-634-0099 **COUNTRIES AND TRUST** TERRITORIES IN PACIFIC OCEAN

http://asia.yamaha.com

Head Office/Manufacturer: Yamaha Corporation 10-1, Nakazawa-cho, Naka-ku, Hamamatsu, 430-8650, Japan (For European Countries) Importer: Yamaha Music Europe GmbH Siemensstrasse 22-34, 25462 Rellingen, Germany

Yamaha Global Site https://www.vamaha.com/

**DMI20** 

Yamaha Downloads http://download.yamaha.com/

Manual Development Group © 2017 Yamaha Corporation Published 05/2017 MWZC\* \*- \*\* A0 Printed in Indonesia

ZW03800